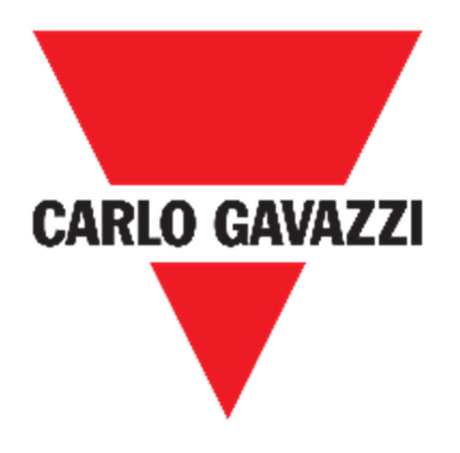

# UWP 3.0 WEB APP

### Uživatelský manuál

březen '21

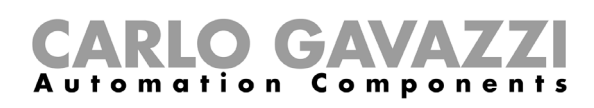

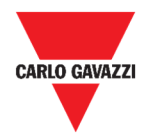

#### Obsah

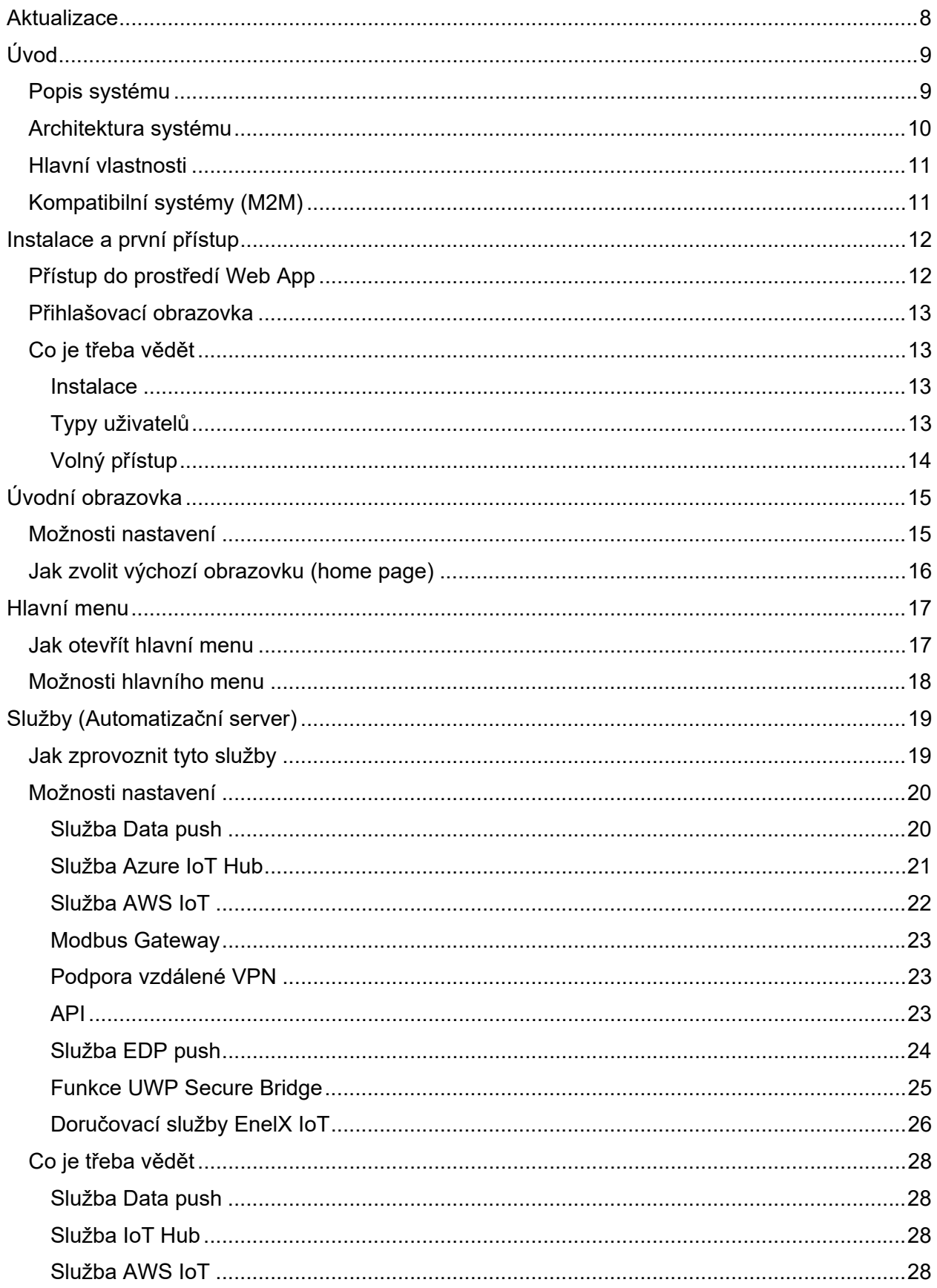

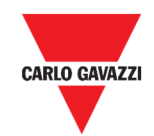

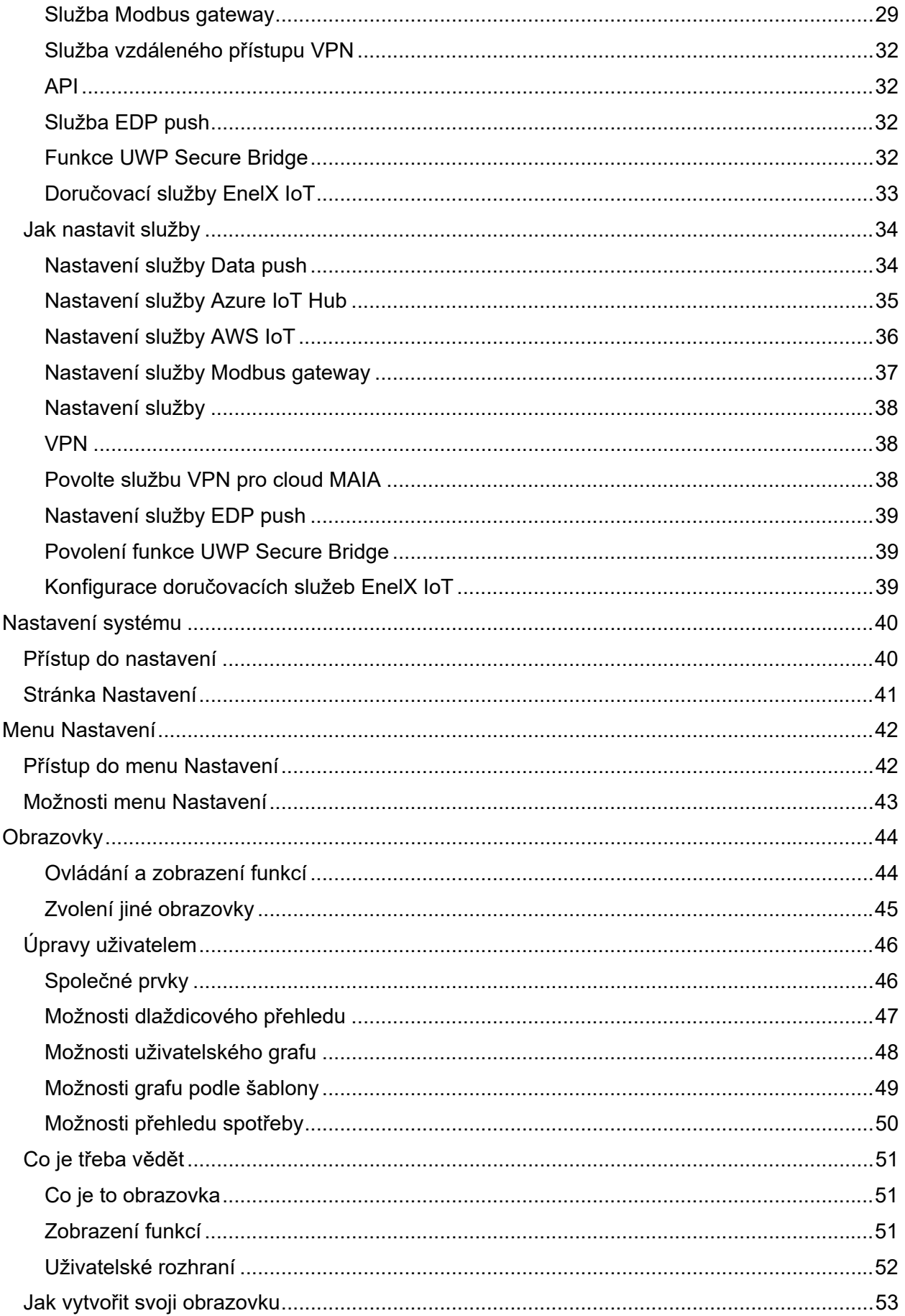

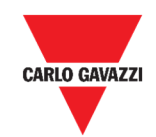

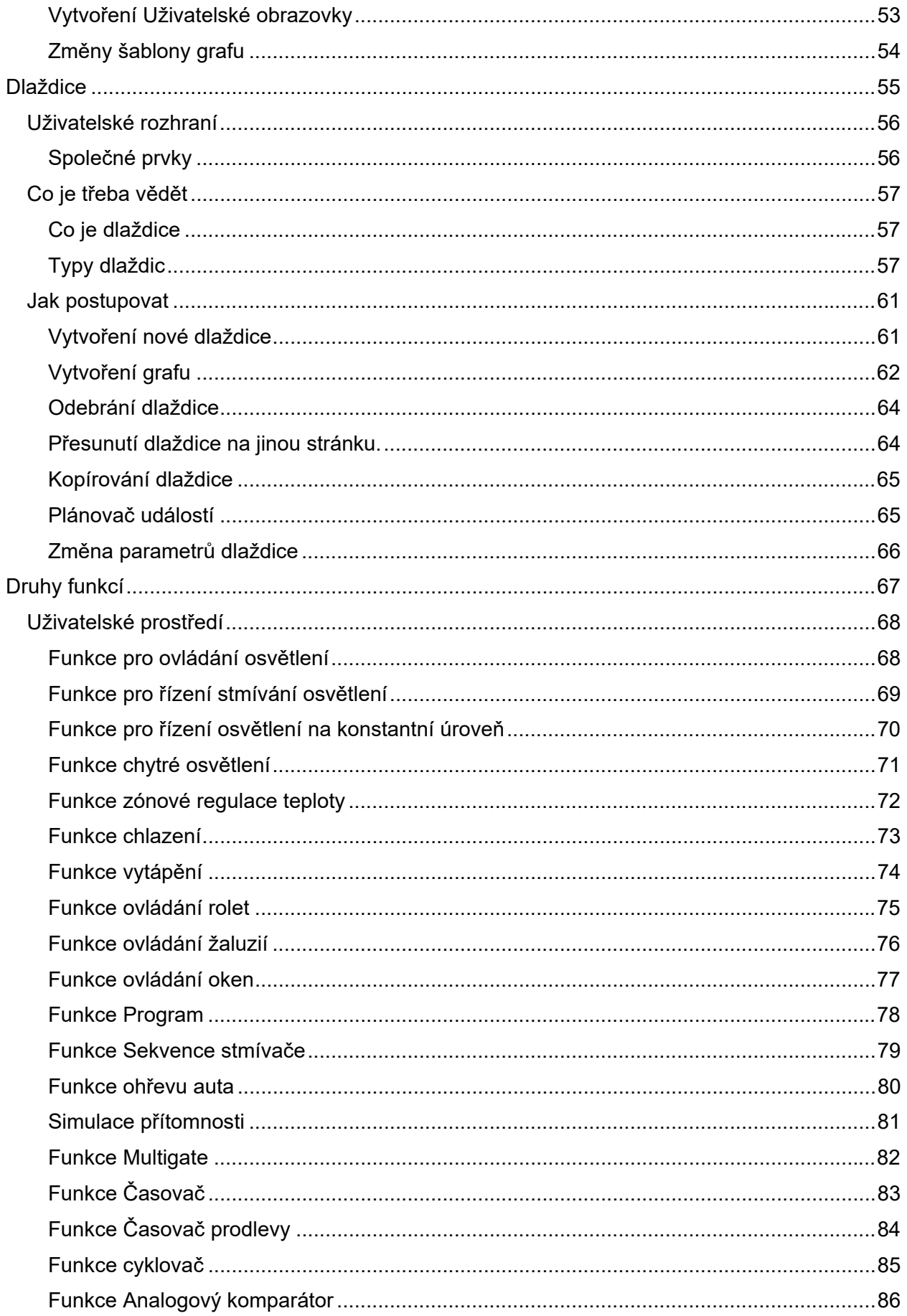

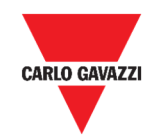

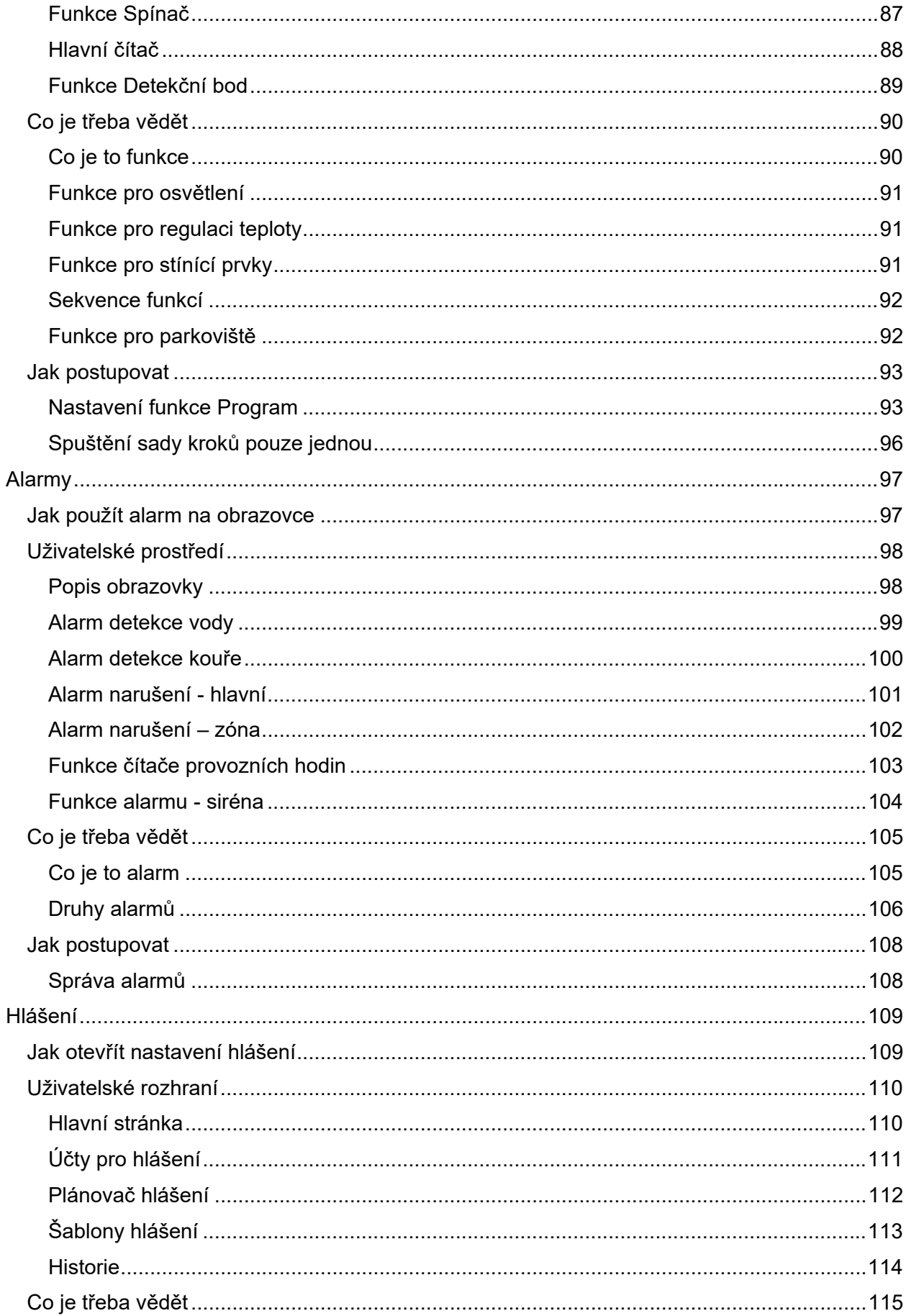

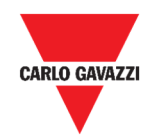

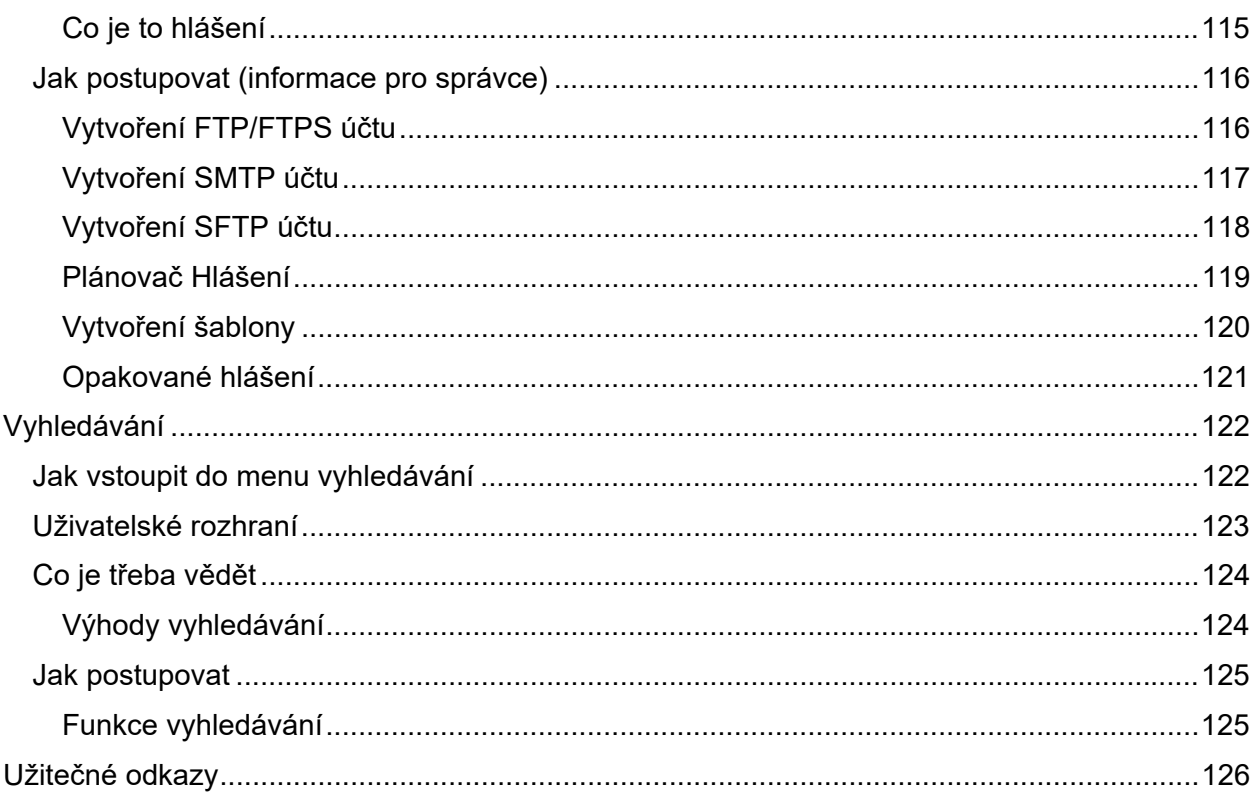

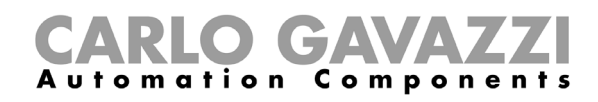

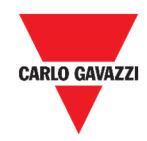

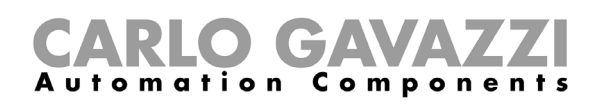

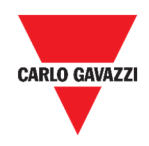

## **Aktualizace**

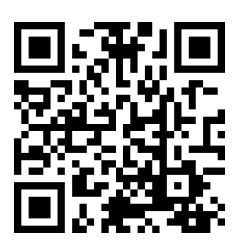

Obsah se může změnit. Stažení aktuální verze www.productselection.net

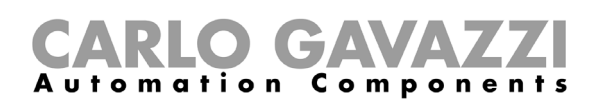

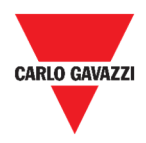

# **Úvod**

V této kapitole naleznete popis systému UWP 3.0.

#### **Popis systému**

UWP 3.0 je monitorovací brána a řídicí jednotka, která umožňuje monitorovat a řídit elektroinstalace s funkcemi správy energetiky, automatizace budov a provozu parkovišť.

Systém:

- monitoruje a řídí připojená zařízení prostřednictvím místních sběrnic;
- obsahuje web server se silným a intuitivním uživatelským které zobrazuje uživateli informace
- spolupracuje s lokálními zařízeními a vzdálenými systémy.

UWP 3.0 integrovaný automatický server (viz *Služby* (Automatizační server)) umožňuje výměnu dat lokálně nebo dálkově pomocí standardních Internetových protokolů.

UWP 3.0 Web App je webové rozhraní přístupné pomocí standardního prohlížeče jako je Google Chrome, Mozilla Firefox nebo Microsoft Edge z mobilních nebo stolních zařízení. Pomocí prvků připravených v předdefinovaných uživatelských volbách je možné:

- zobrazit a exportovat získaná data;
- řídit automatické funkce;
- nastavit specifické vlastnosti.

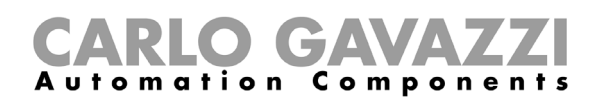

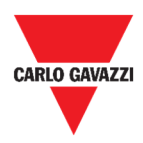

### **Architektura systému**

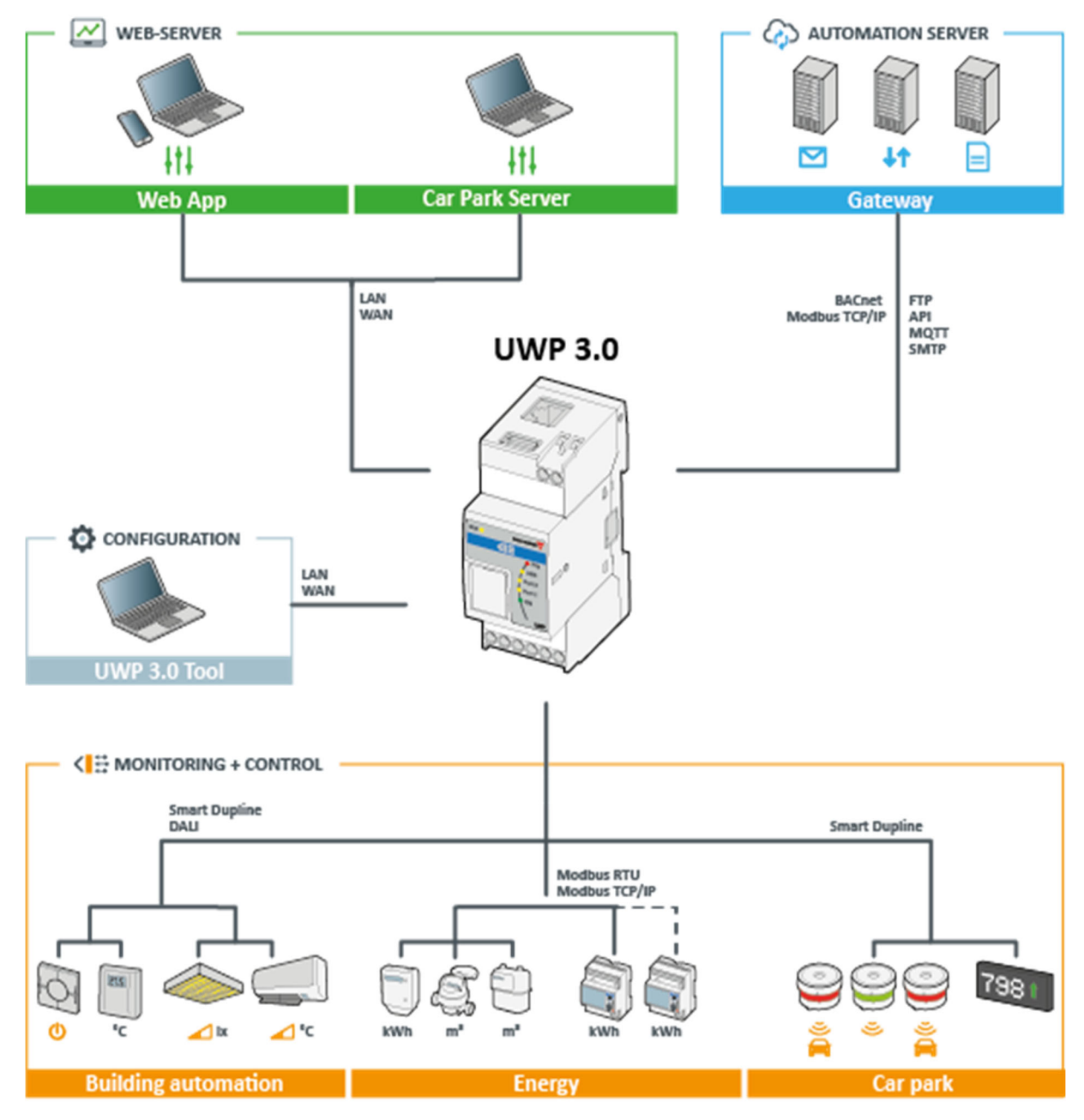

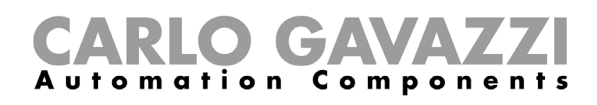

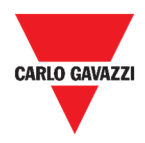

### **Hlavní vlastnosti**

Web App umožňuje:

- zobrazit získaná data v reálném čase nebo jako graf;
- generovat hlášení z vybraných dat nebo událostí;
- spravovat a nastavovat parametry funkcí (např. měnit sledovanou mez teploty);
- odesílat příkazy (např. nastavit relé do stavu on/off nebo vybrat připravenou scénu);
- nastavit služby odesílání dat (Data Push, FTP/SFTP/FTPS) na nadřazené servery nebo do Em2-Server (Carlo Gavazzi);
- nastavit MQTT link na IoT Huby (Microsoft Azure).

### **Kompatibilní systémy (M2M)**

UWP 3.0 je plně kompatibilní s:

- Em<sup>2</sup>-Server (Carlo Gavazzi);
- Servery FTP/SFTP/FTPS;
- Microsoft Azure IoT Hub.

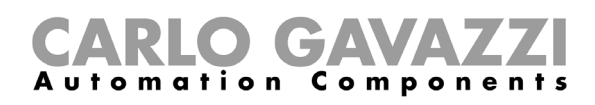

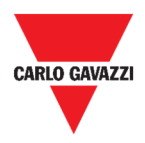

## **Instalace a první přístup**

Tato kapitola popisuje postup zprovoznění webové aplikace UPW 3.0 a první přístup.

#### **Přístup do prostředí Web App**

- **1.** Do běžného webového prohlížeče zadejte IP adresu.
- **2.** Na pracovní ploše se objeví přihlašovací stránka, kde zadejte platné jméno a heslo.
- **3.** Klikněte na **Login (Přihlásit).**
- **4.** Zobrazí se **Podmínky a ujednání**, přečtěte si je potvrďte souhlas.

 $\bigoplus$  Pokud s nimi nesouhlasíte, nemůžete vstoupit do prostředí Web App.

#### *Poznámky:*

- *Podmínky a ujednání se zobrazí pouze při prvním vstupu do Web App.*
- *Po přihlášení se zobrazí výchozí obrazovka* **Home page***.*

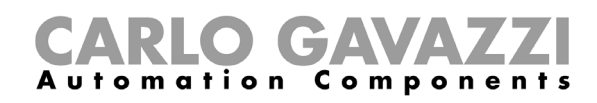

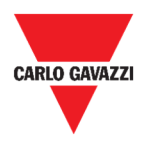

### **Přihlašovací obrazovka**

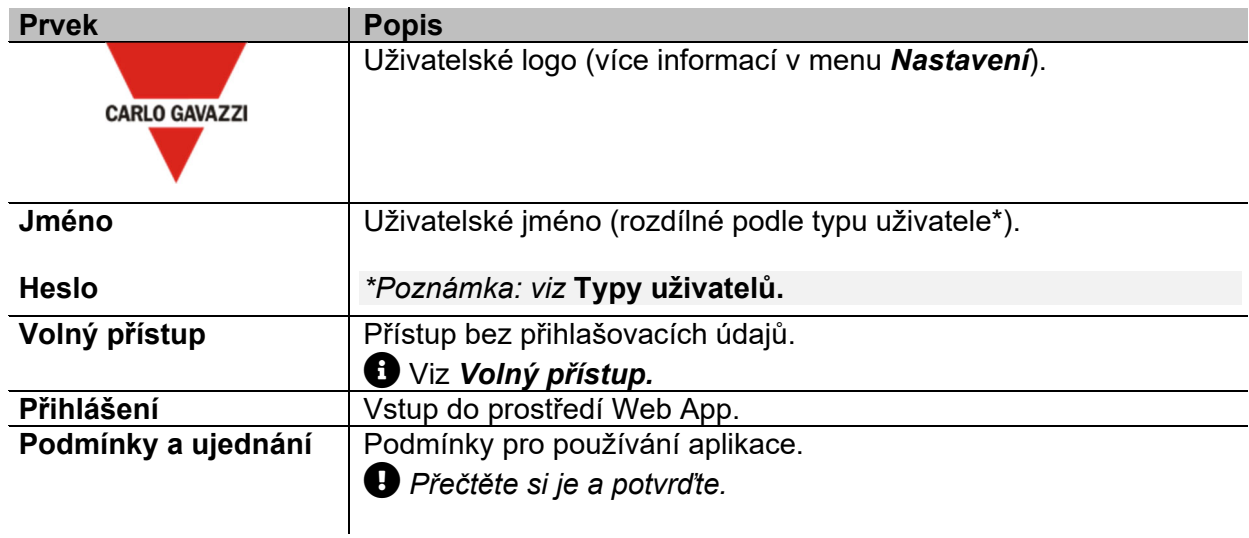

#### **Co je třeba vědět**

V této kapitole naleznete informace o instalaci HW a podporovaných **typech uživatelů**.

#### **Instalace**

Chcete-li nainstalovat HW část systému, použijte manuál pro *UWP 3.0 Tool* (*konfigurační software).* 

#### **Typy uživatelů**

UWP 3.0 Web App podporuje dva typy uživatelů:

- **Admin (správce)**
- **User (uživatel)**

**Správce** má více dostupných funkcí než **Uživatel** (viz následující kapitoly).

 $P$  Prostudujte **UWP** 3.0 Tool manual.

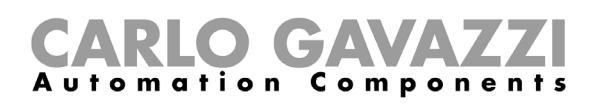

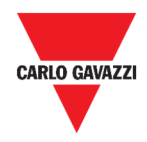

#### **Volný přístup**

Pokud si zvolíte možnost **Volný přístup**, nebudete mít dostupné následující možnosti:

- **Menu Nastavení** (viz *Nastavení*)
- **Menu Editace** (viz následující kapitoly)
- **Hlavní menu** (kromě odhlášení; viz *Hlavní menu*).

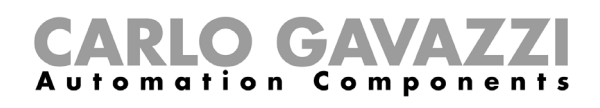

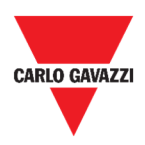

# **Úvodní obrazovka**

Zde naleznete popis úvodní obrazovky Web App.

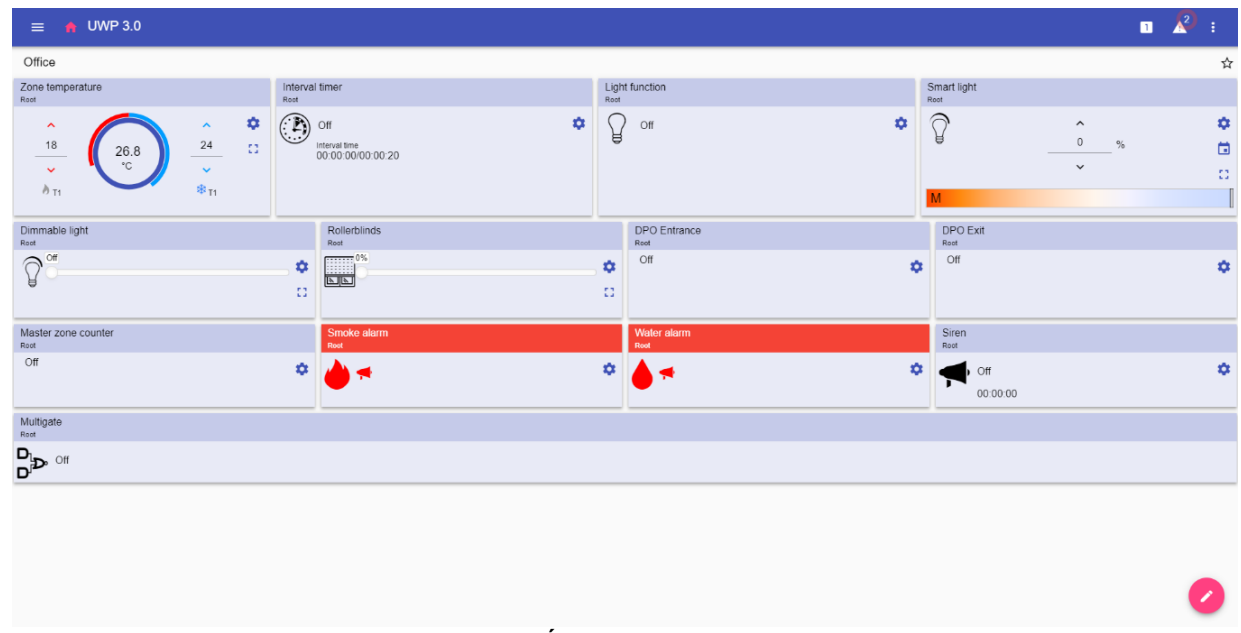

**1. Úvodní obrazovka** 

### **Možnosti nastavení**

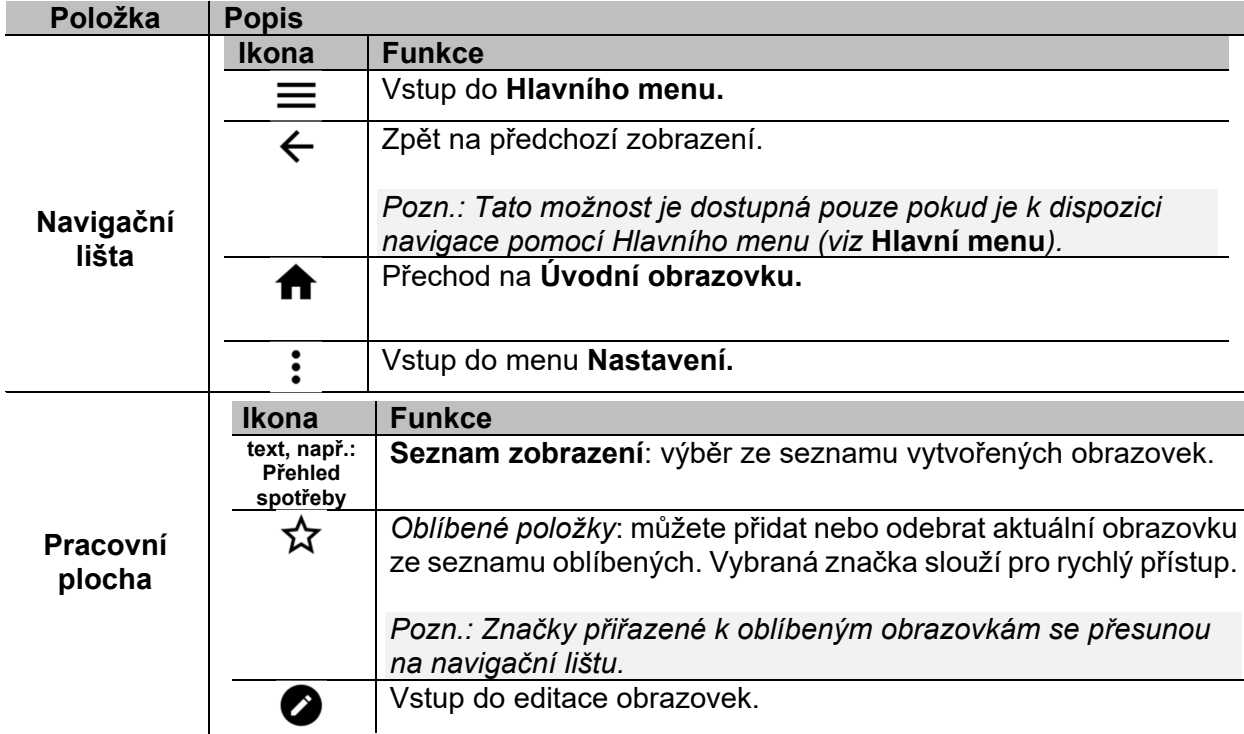

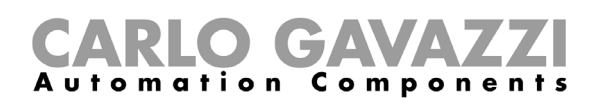

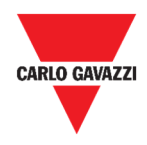

### **Jak zvolit výchozí obrazovku (home page)**

- 1. Př zobrazené obrazovce, kterou chcete zvolit jako výchozí, klikněte na ikonu editace.  $\bullet$
- 2. Vstupte do nastavení obrazovky pomocí symbolu :
- $\bullet$  Více informací, viz Obrazovky.
- **3.** Klikněte na **Nastavit jako výchozí**.
- 4. Klikněte na  $\checkmark$  a volba výchozí obrazovky se uloží.

*Pozn.: ikona změní barvu, pokud je právě zobrazena výchozí obrazovka.* 

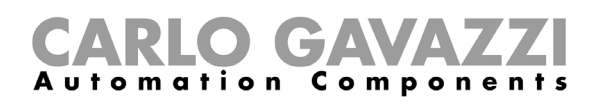

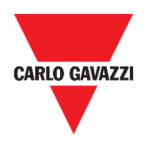

## **Hlavní menu**

Zde naleznete popis **hlavního menu** Web App.

#### **Jak otevřít hlavní menu**

- **1.** Na navigační liště klikněte vlevo na  $\equiv$  a **hlavní menu** se zobrazí.
- **2.** Vyberte si požadovanou položku z menu (viz následující kapitola).

*Poznámka: Toto menu není dostupné, pokud použijete* **Volný přístup***.* 

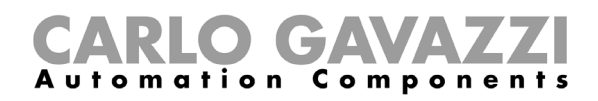

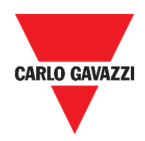

#### **Možnosti hlavního menu**

Zde naleznete popis možností v **Hlavním menu**.

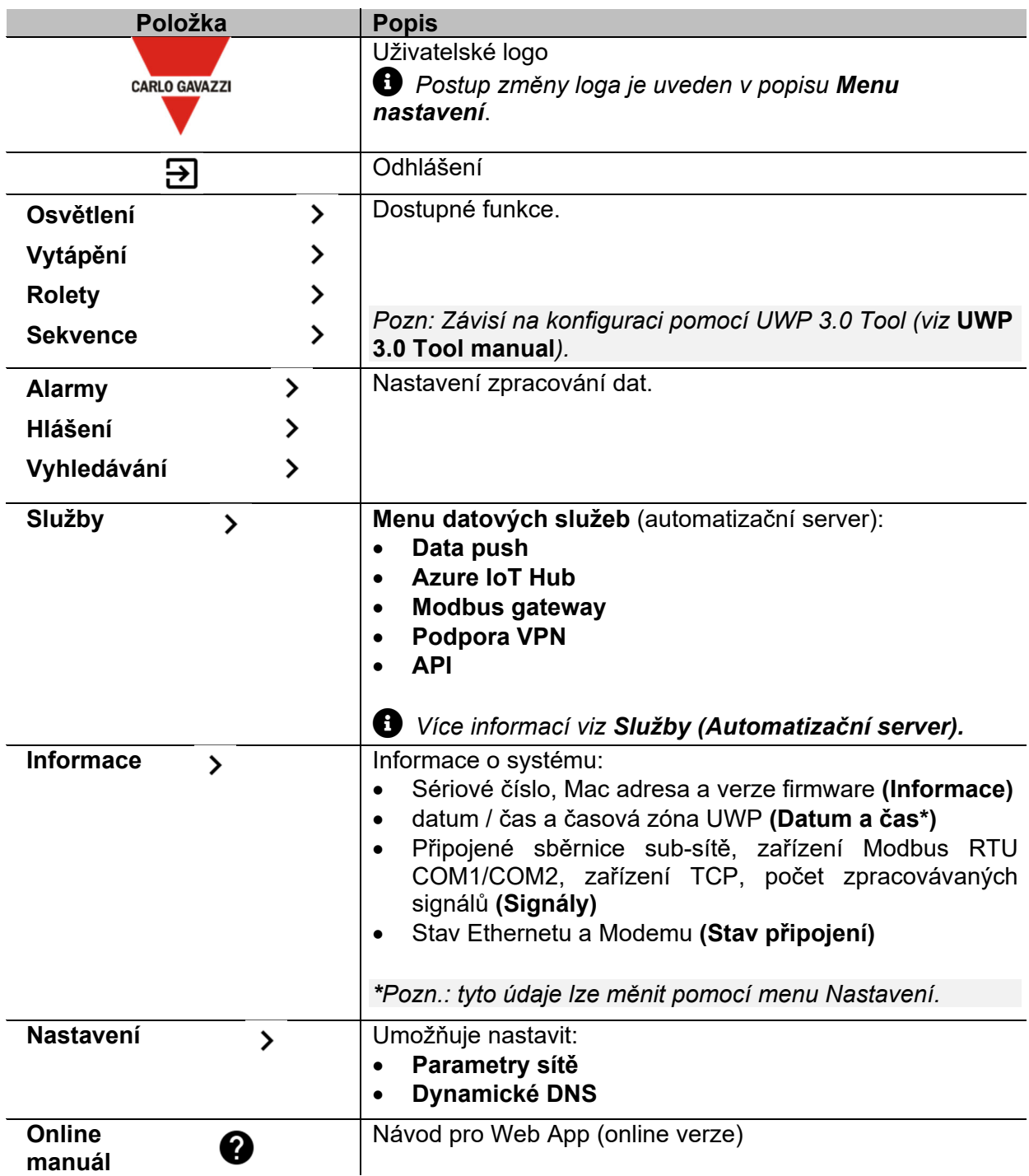

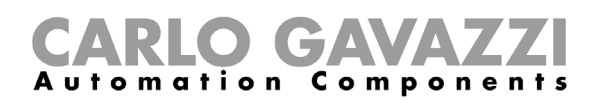

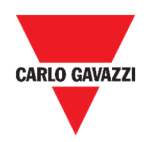

## **Služby (Automatizační server)**

Tato kapitola popisuje služby **Automatizačního serveru**:

- **Data push**
- **Azure IoT Hub**
- **AWS IoT**
- **Modbus gateway**
- **Vzdálená podpora VPN**
- **API**
- **EDP push**
- **Funkce UWP Secure Bridge**
- **Doručovací služby EnelX IoT**.

ゝ

#### **Jak zprovoznit tyto služby**

- **1.** Na **Navigační liště** klikněte vlevo na  $\equiv$  a otevřete **Hlavní menu.**
- **2.** Zvolte**Služby**

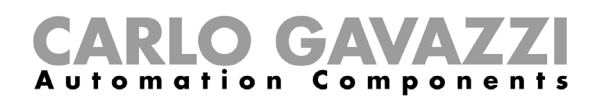

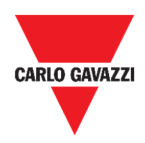

### **Možnosti nastavení**

Tato kapitola popisuje strukturu nastavení služeb.

#### **Služba Data push**

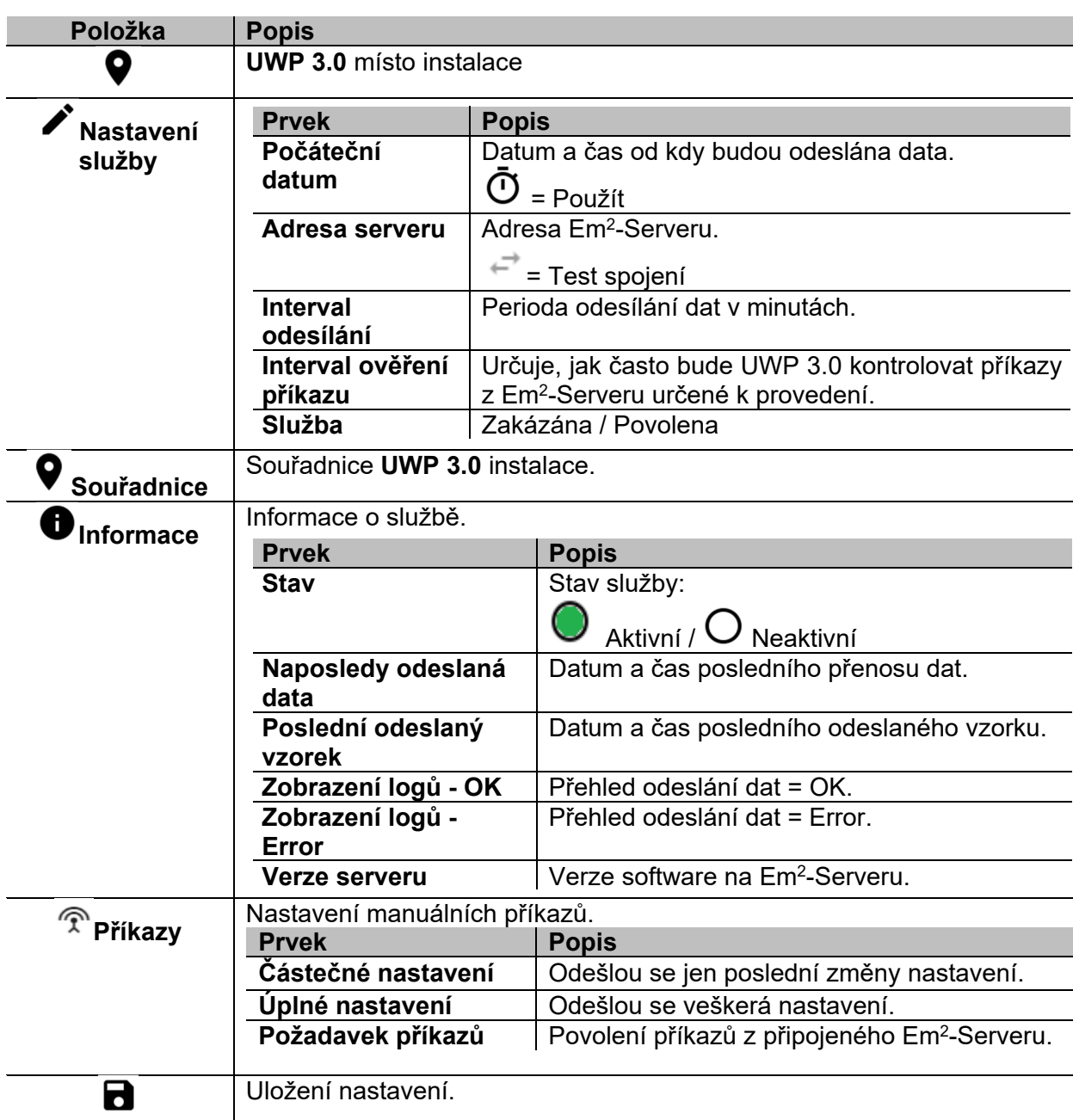

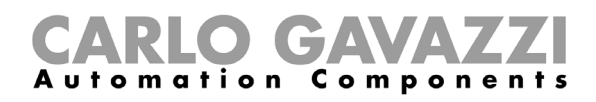

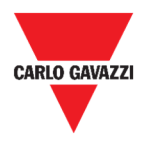

#### **Služba Azure IoT Hub**

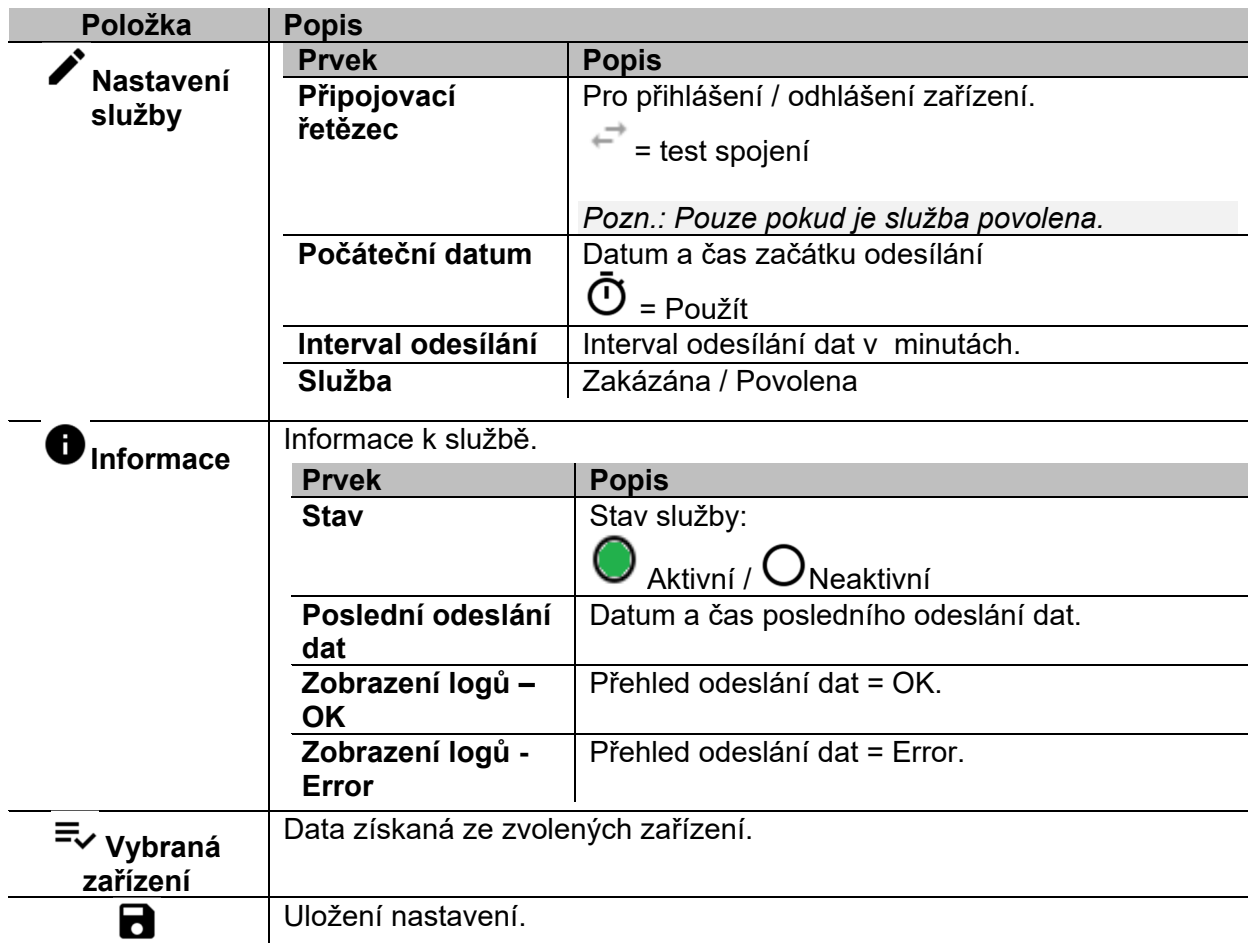

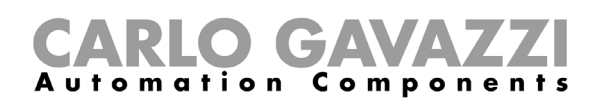

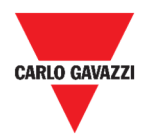

#### **Služba AWS IoT**

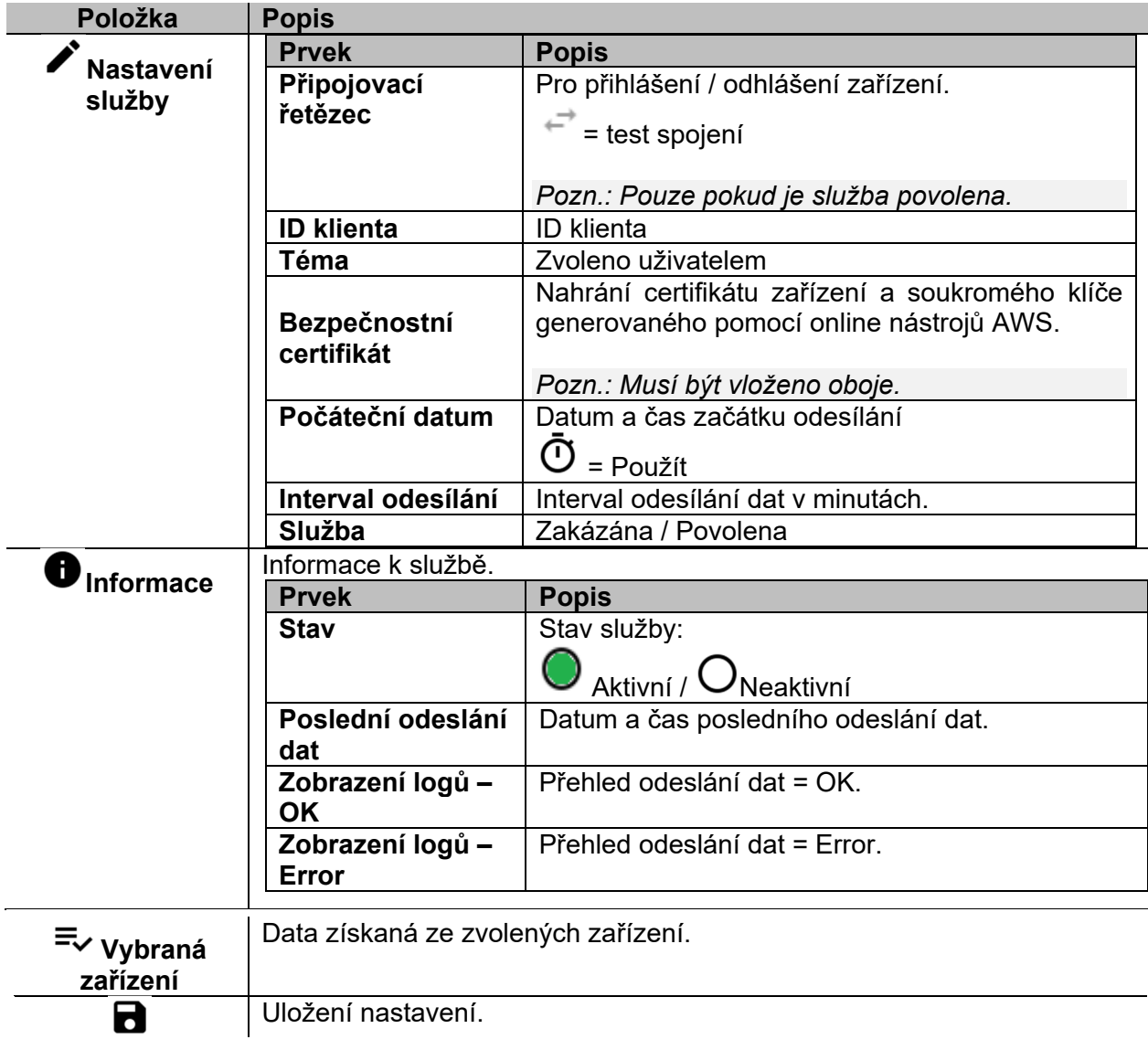

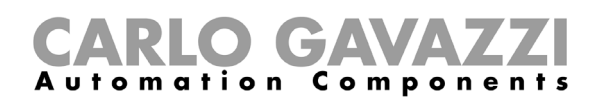

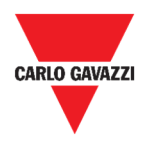

#### **Modbus Gateway**

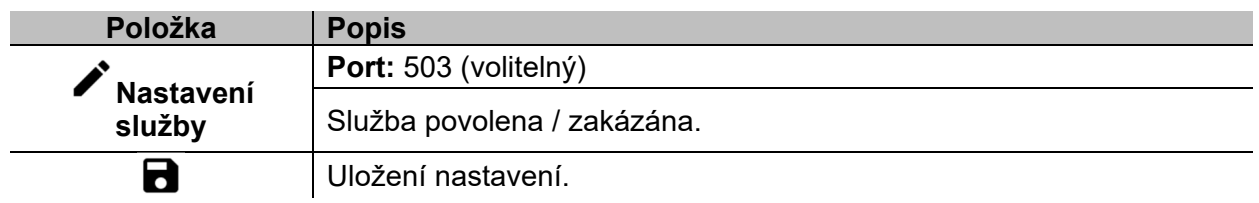

#### **Podpora vzdálené VPN**

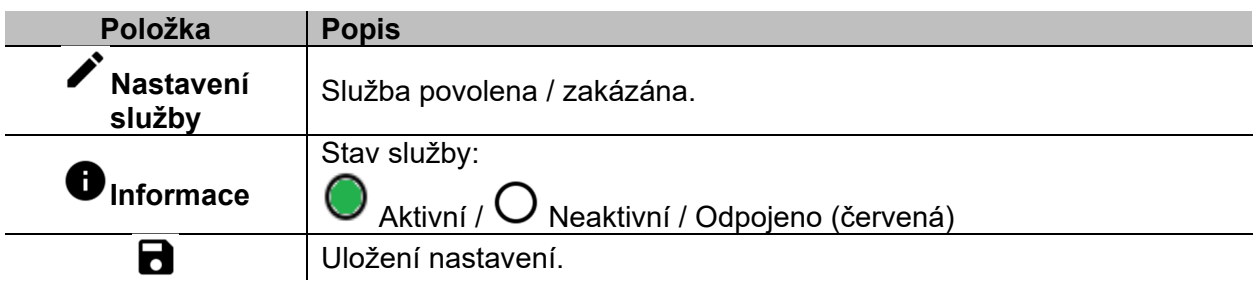

#### **API**

Více informací naleznete v dokumentu: *www.productselection.net/Documents/UK/uwp3.0\_API.pdf.*

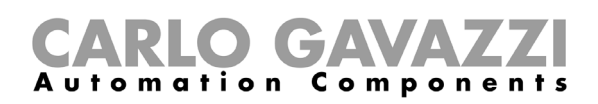

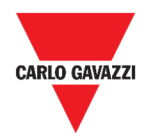

#### **Služba EDP push**

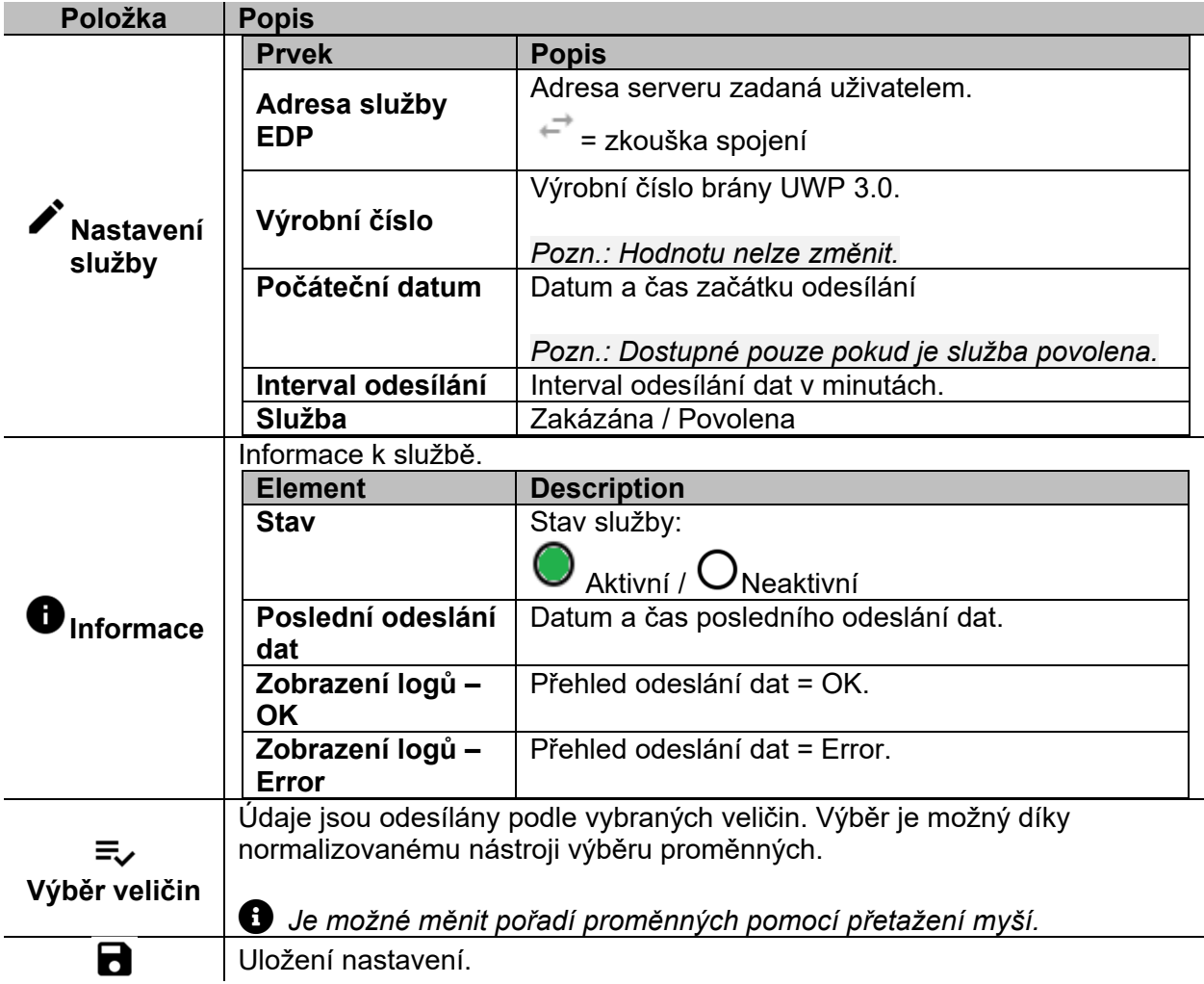

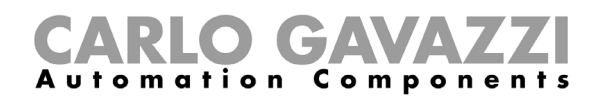

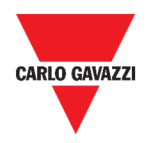

#### **Funkce UWP Secure Bridge**

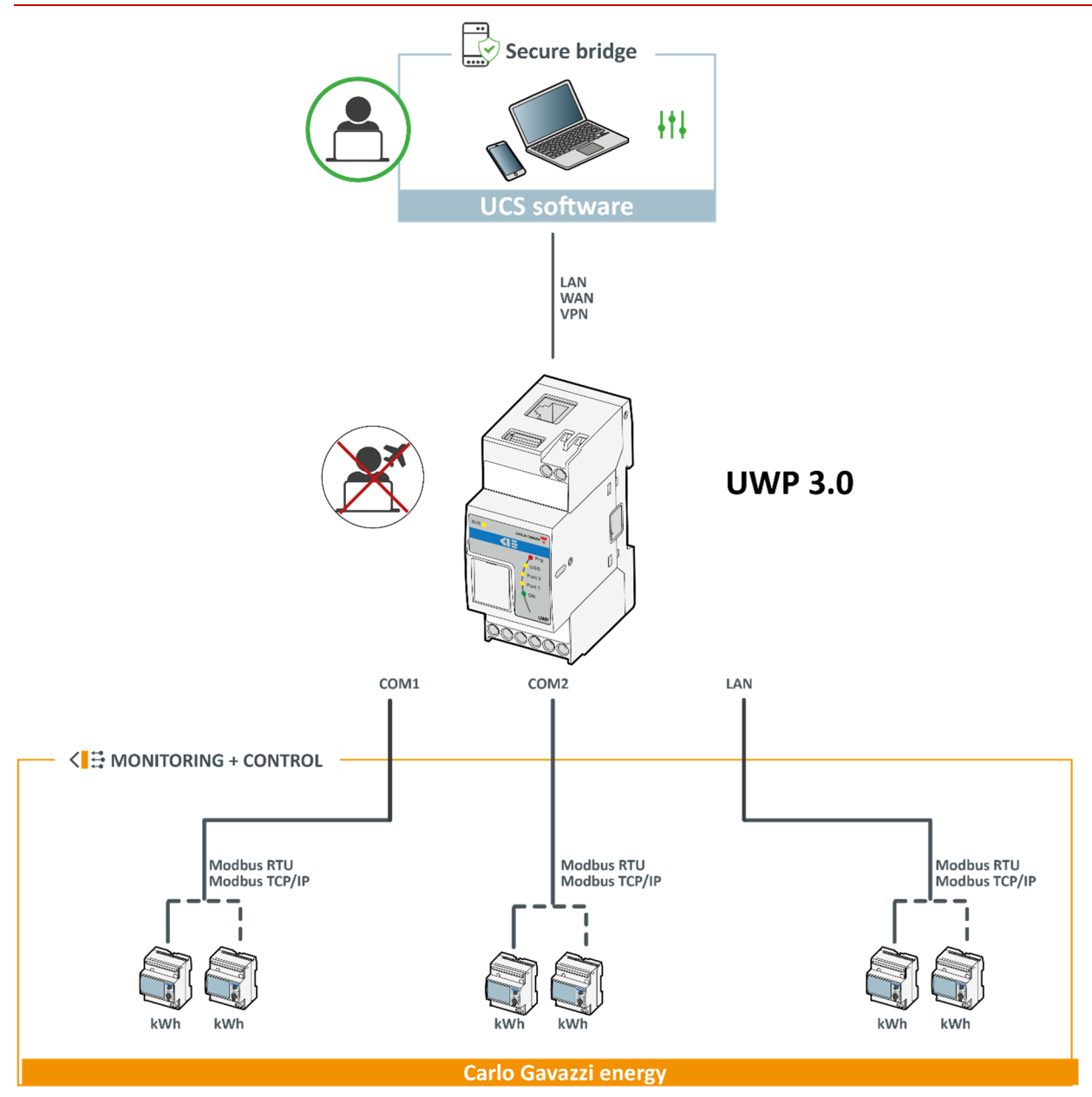

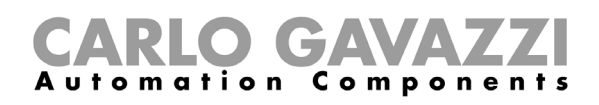

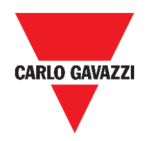

#### **Doručovací služby EnelX IoT**

Stránka **Doručovací služby EnelX IoT** má dvě karty: **Konfigurace služby** a **Proměnné**.

#### **Konfigurace služby**

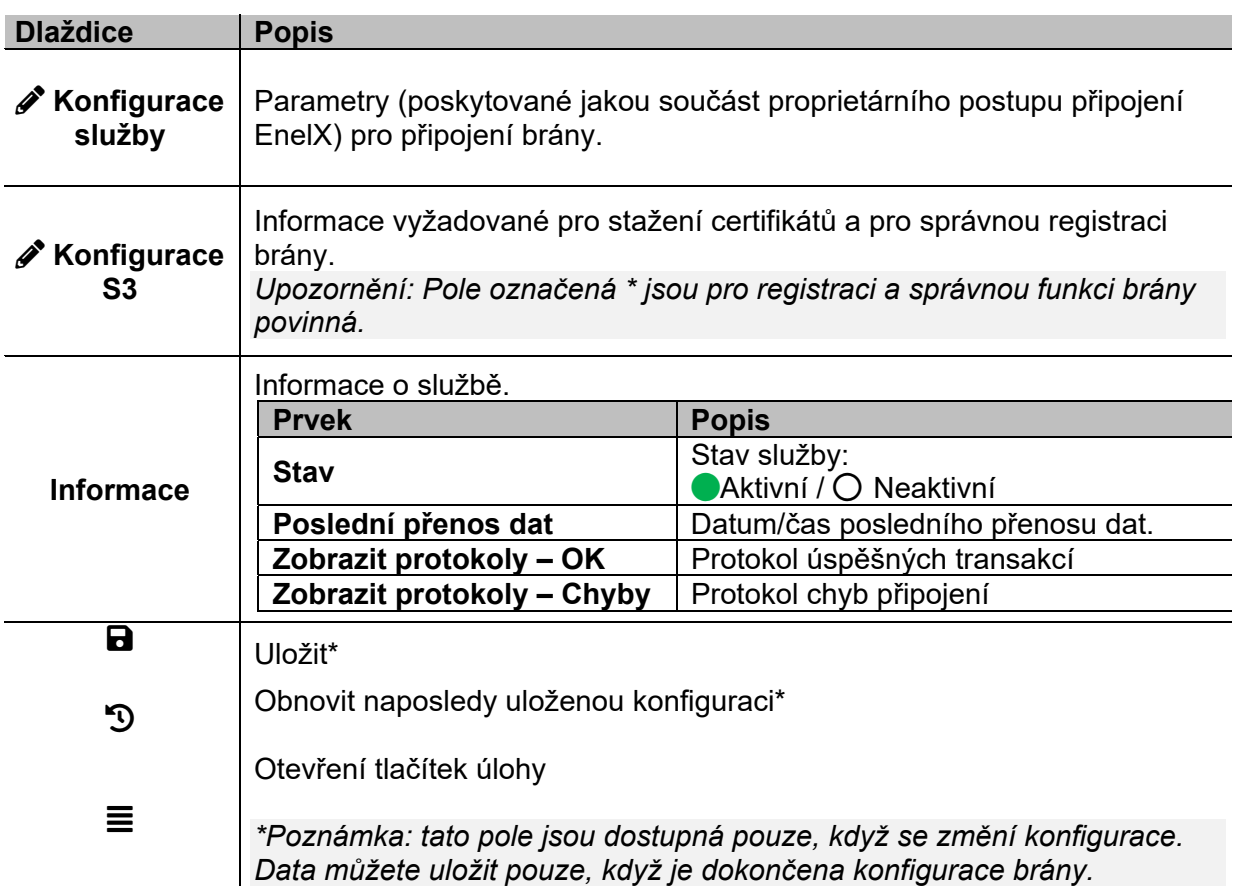

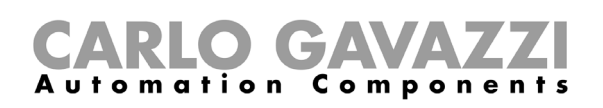

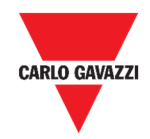

#### **Proměnné**

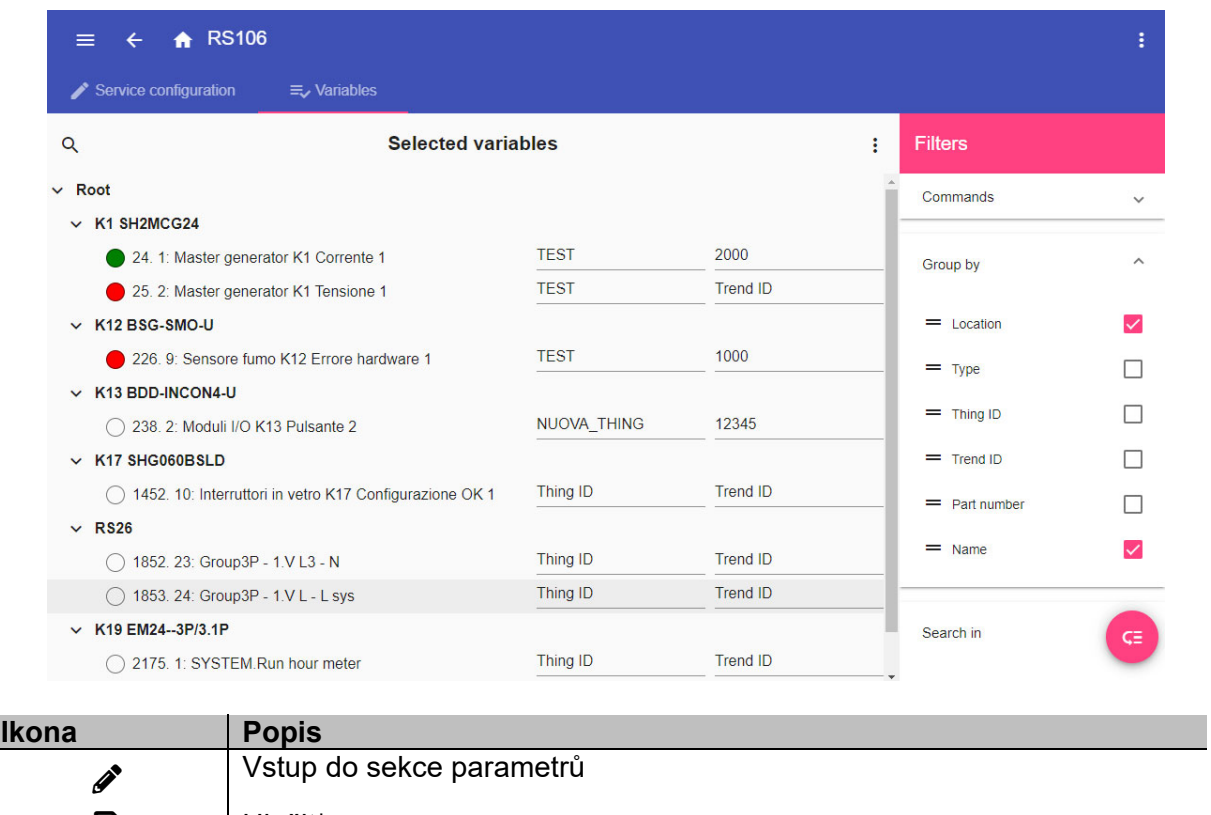

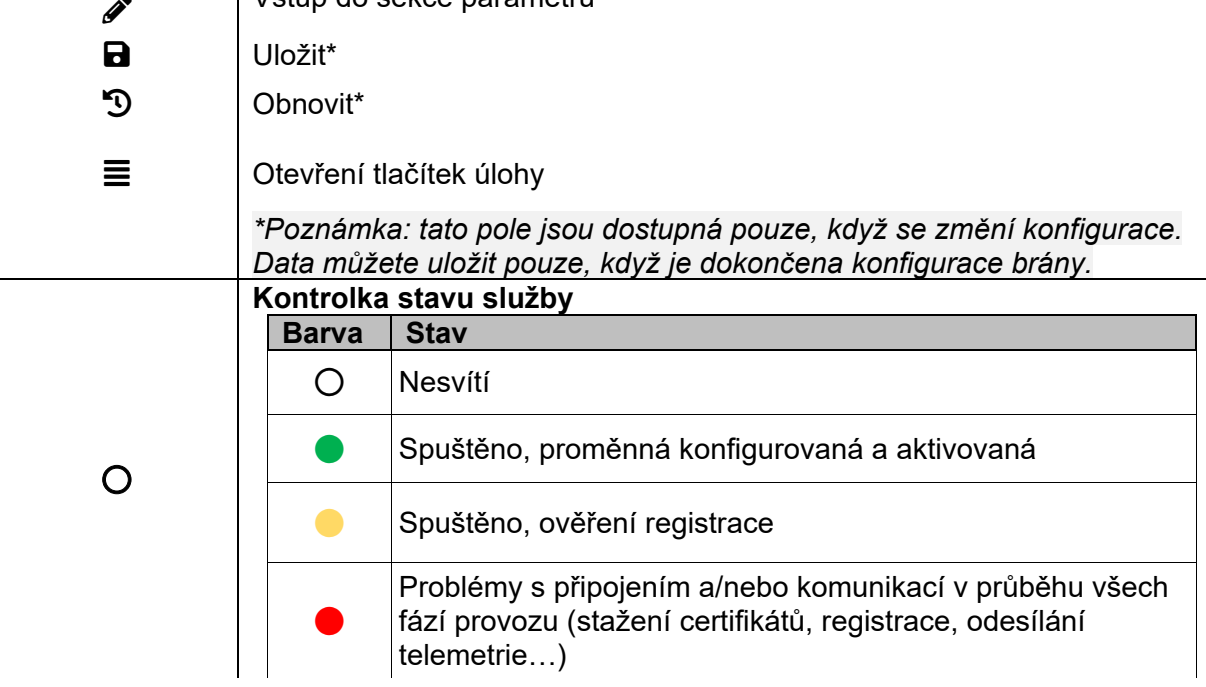

*Upozornění: Musíte sestavit pole Things ID a Trend ID v souladu s proprietárním postupem EnelX (viz dokumentace EnelX).* 

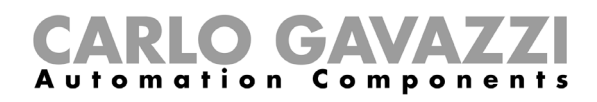

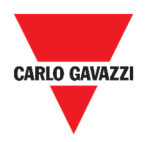

### **Co je třeba vědět**

Zde naleznete popis služeb v prostředí Web App.

#### **Služba Data push**

Služba **Data push** umožňuje odesílat data z UWP 3.0 do dispečinku Em<sup>2</sup>-Server.

#### **Služba IoT Hub**

Služba **Azure IoT Hub** umožňuje odeslání dat z vybraných zařízení do UPW 3.0.

#### **Služba AWS IoT**

UWP 3.0 je kompatibilní s Amazon AWS IoT. Tím, že jsou data odeslána na Amazon AWS, mohou uživatelé využít výkonné nástroje Amazon pro:

- a) Integraci dalších zdrojových dat;
- b) Sdílení informací s ostatními systémy;
- c) Použití nejlepších nástrojů Business Intelligence k prohlížení dat.

**A** Více informací naleznete na: www.productselection.net/Documents/UK/uwp3.0\_AWS.pdf

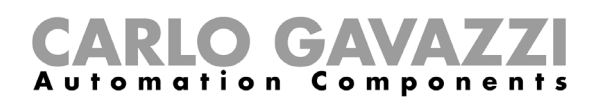

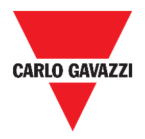

#### **Služba Modbus gateway**

Funkce datového přemostění umožňuje používat UWP 3.0 jako Modbus gateway, takže je možné směrovat jakýkoli požadavek Modbus TCP/ IP na konkrétní měřič připojený na sériových portech UWP 3.0 (COM1 a COM2).

Po aktivaci služby jsou k dispozici dvě konkrétní adresy (ID slave), přiřazené k příslušnému portu TCP (výchozí hodnota: 503):

• ID 248: vyhrazené ID pro konfiguraci všech parametrů Modbus gateway. Konkrétní registry umožňují správně nastavit všechny komunikační parametry, které jsou potřebné k dostupnosti požadovaného měřiče připojeného na sériových portech UWP 3.0 (COM1 a COM2).

 ID 249: vyhrazené ID pro požadavky Modbus TCP/IP přicházející ze vzdáleného SCADA/softwaru, které mají být směrovány na požadované ID (ID konkrétního přístroje) dostupného na portech UWP 3.0 (COM1 a COM2).

#### **Konfigurační parametry Modbus gateway**

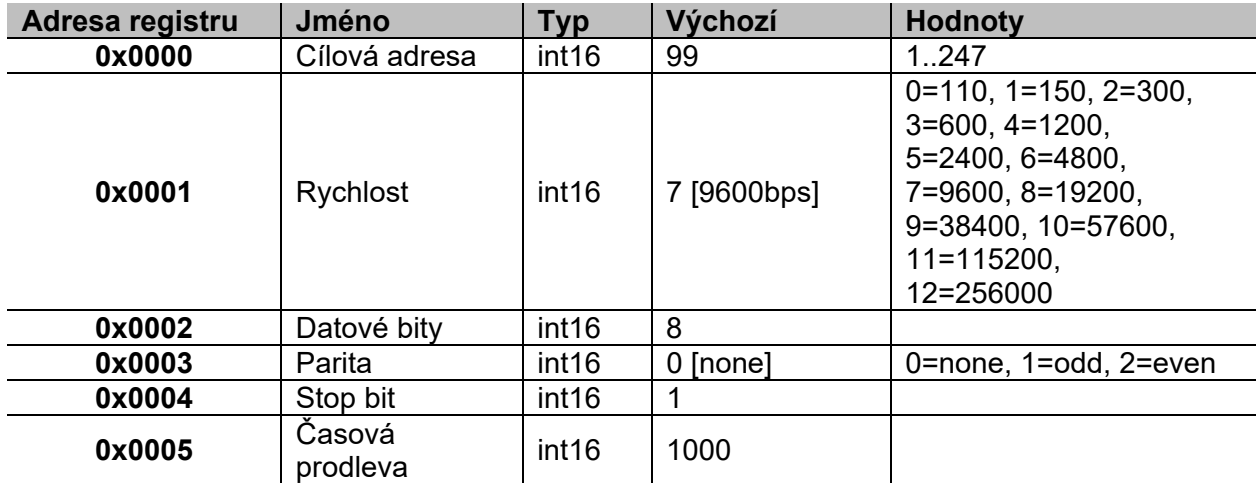

Všechny uvedené registry jsou k dispozici v režimu čtení / zápisu pomocí požadavku Modbus slave 248:

Povolené funkce Modbus pro adresu 248 jsou:

0x03 Read holding register

0x06 Write single register

0x010 Write multiple registers

Povolené funkce Modbus pro adresu 249 jsou všechny standardní funkce Modbus (pokud je podporuje cílový přístroj).

*Poznámky:* 

- *Všechny registry na ID 248 jsou resetovány na výchozí hodnoty při každém restartování služby nebo restartu UPW 3.0.*
- *Tyto konfigurační parametry na ID 248, nejsou uváděny v mapě Modbus (PDF nebo XML) exportované z UPW 3.0.*

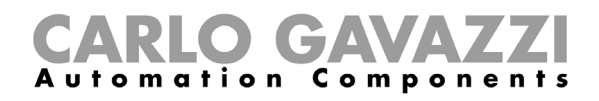

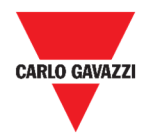

#### *Příklad 1: čtení všech výchozích parametrů Modbus gateway*

Chcete-li přečíst všechny výchozí parametry Modbus gateway UPW 3.0, pomocí IP adresy Modbus 248, musí být odeslán následující požadavek:

Požadavek [00h] [00h] [00h] [00h] [00h] [06h] [F8h] [03h] [00h] [00h] [00h] [05h]

Kde…

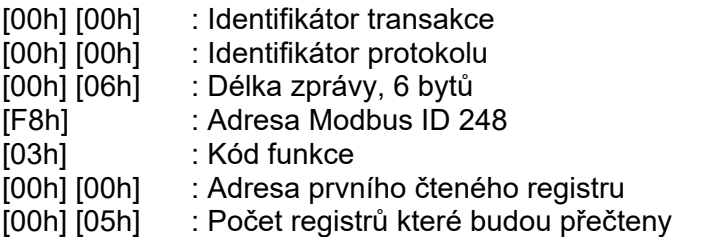

Odpověď [00h] [00h] [00h] [00h] [00h] [0Dh] [F8h] [03h] [0Ah] [00h] [63h] [00h] [07h] [00h] [08h] [00h] [00h] [00h] [01h]

Kde…

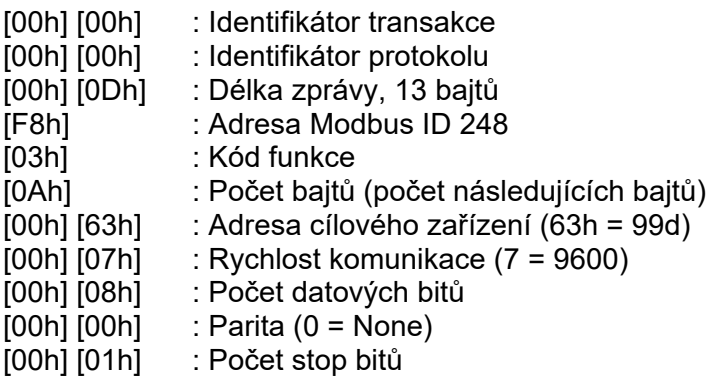

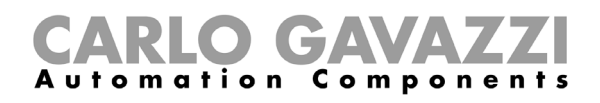

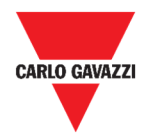

#### *Příklad 2: čtení 10 registrů ze zařízení s adresou 99, s počátkem na registru 0050h.*

Chcete-li přečíst 10 registrů ze zařízení s cílovou adresou 99, počínaje registrem 0050h, pomocí Modbus IP adresy UWP 3.0 249, musí být odeslána následující žádost:

Požadavek [00h] [00h] [00h] [00h] [00h] [06h] [F9h] [03h] [00h] [50h] [00h] [0Ah]

Kde…

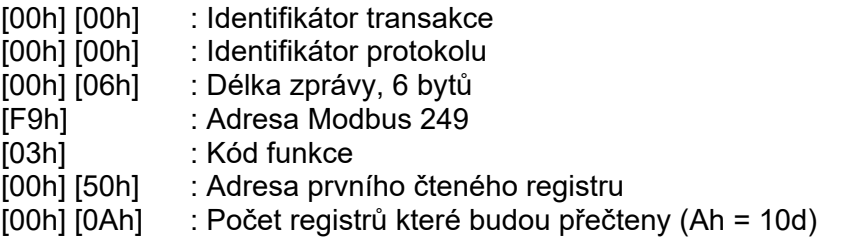

Odpověď [00h] [00h] [00h] [00h] [00h] [17h] [F9h] [03h] [14h] [5Fh] [8Bh] [43h] [62h] [66h] [56h] [43h] [62h] [64h] [E0h] [43h] [62h] [63h] [95h] [43h] [62h] [00h] [00h] [00h] [00h]

#### Kde…

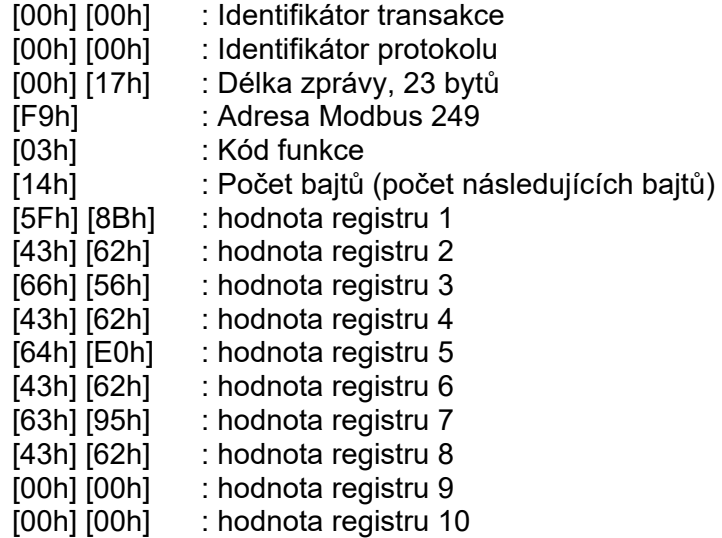

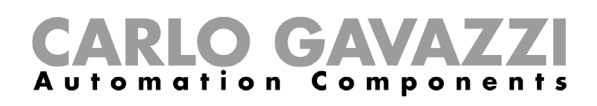

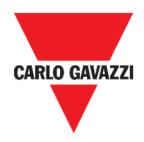

#### **Služba vzdáleného přístupu VPN**

Služba VPN je vzdálený přístup, který umožňuje technické podpoře společnosti Carlo Gavazzi Controls poskytovat vzdálenou pomoc a umožňuje uživatelům používat cloudový systém MAIA ke vzdálené správě a připojení k UWP 3.0.

*Poznámka: MAIA Cloud je k dispozici od verze UWP 3.0 Tool 8.4.0.3.* 

#### **API**

Rest-API je aplikační programovací rozhraní (A.P.I.), které umožňuje jiným systémům komunikovat s UPW prostřednictvím webových služeb bezpečným, škálovatelným a spolehlivým způsobem.

Prostřednictvím této služby je možné systémovým integrátorům, vývojářům softwaru a správcům systému přistupovat k prostředkům UPW prostřednictvím cest URL pomocí standardních příkazů HTTP, jako jsou GET, POST, PUT a DELETE. V důsledku toho je vrácen soubor JSON.

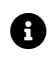

Popis rozhraní Rest-API UWP je nad rámec tohoto dokumentu. Další informace naleznete na *www.productselection.net/Documents/UK/uwp3.0\_API.pdf.*

#### **Služba EDP push**

Nabízená služba EPD umožňuje odesílání dat pomocí patentovaného protokolu EDP pro připojení k aplikačním serverům *Energias de Portugal* (*Electricidade de Portugal*), S.A. Komunikace probíhá prostřednictvím HTTP komunikace.

#### **Funkce UWP Secure Bridge**

Funkce **UWP Secure Bridge** umožňuje zabezpečené připojení přes sítě LAN nebo internet mezi softwarem UCS a měřičem Carlo Gavazzi Modbus připojeným k UWP 3.0 přes RS485 nebo síť LAN.

Tímto způsobem můžete provádět následující úlohy na dálku:

- konfigurovat kabelem připojené zařízení přes UCS bez odpojení UWP 3.0;
- kontrolovat správnou funkci zařízení, měření v reálném čase, stav výstrahy a vstupy/výstupy;
- upravit nebo opravit parametry konfigurace, v případě naměření anomálií nebo při změně struktury projektu.

*Poznámka: Tato funkce bude dostupná od září 2020.* 

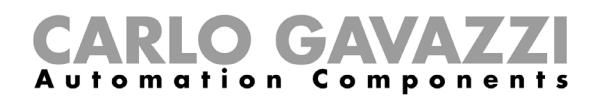

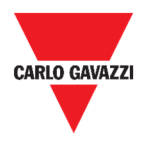

#### **Doručovací služby EnelX IoT**

Doručovací služby EnelX jsou kompletně založené na SDK AWS IoT. Tato funkce byla vyvinuta pouze pro uživatele EnelX.

EnelX poskytuje **URL hostitele** a **ID klienta** (**ID brány**) a z platformy EnelX můžete stáhnout certifikáty a důvěrný klíč přes zásobník S3, aniž byste je měnili.

*Poznámka: Tato funkce bude dostupná od září 2020.* 

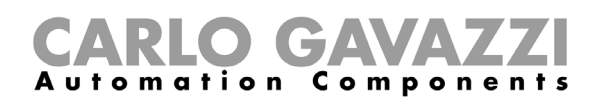

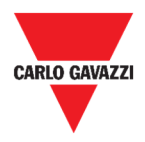

### **Jak nastavit služby**

V následujících kapitolách najdete postupy nastavení služeb **Data push**, **Azure IoT Hub, EDP, Modbus brána** a **VPN**. Služba **API** je popsána v samostatném dokumentu, na který byl výše uveden odkaz.

#### **Nastavení služby Data push**

- **1.** Na **navigační liště** klikněte vlevo na  $\equiv$  a otevřete **hlavní menu**.
- **2.** Rozbalte menu **Služby** a vyberte **Služba Data Push**. Otevře se stránka s nastavením.
- **3.** V bloku **Nastavení služby** zadejte:
- **Počáteční datum**
- **Adresu** příjemce dat (Em2-Server)
- **Interval odesílání demo**
- **Interval ověření příkazu**.
- **4.** V bloku **Nastavení služby** klikněte na rozbalovací značku (v řádku **Služba**) a zvolte **Povoleno**.
- **5.** V bloku **Příkazy** rozbalte možnosti **Nastavení** a zvolte:

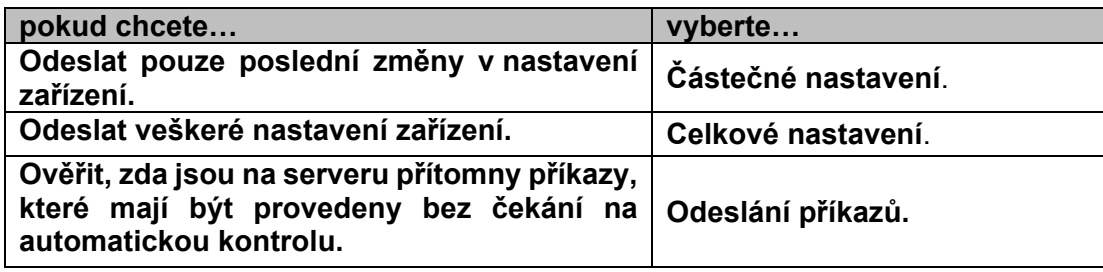

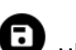

- **6.** Kliknutím na **D** uložíte nastavení.
- **7.** V bloku **Informace** lze ověřit aktuální stav služby.

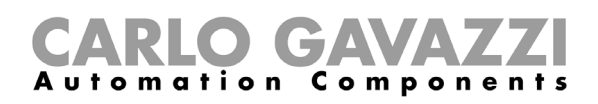

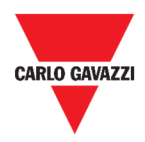

#### **Nastavení služby Azure IoT Hub**

- **1.** Na **navigační liště** klikněte vlevo na  $\equiv$  a otevřete **hlavní menu**.
- **2.** Rozbalte menu **Služby** a vyberte **Služba Azure IoT Hub**. Otevře se stránka s nastavením.
- **3.** V bloku Nastavení služby klikněte na rozbalovací značku ▼ (v řádku Služba) a zvolte **Povoleno**.
- **4.** V bloku **Nastavení služby** zadejte:
- **Připojovací řetězec**
- **Interval odesílání**

*Pozn.: Položka Počáteční datum lze změnit jen když je služba zakázaná.* 

- **5.** V bloku **Vybraná zařízení**, klikněte na **Výběr veličin** a zaškrtněte položky, které mají být odesílány.
- **6.** Kliknutím na  $\bullet$  uložíte nastavení.
- **7.** V bloku **Informace** lze ověřit aktuální stav služby.

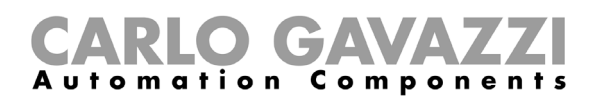

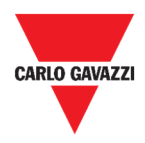

#### **Nastavení služby AWS IoT**

- **1.** Na **navigační liště** klikněte vlevo na  $\equiv$  a otevřete **hlavní menu**.
- **2.** Rozbalte menu **Služby** a vyberte **Služba AWS IoT**. Otevře se stránka s nastavením.
- **3.** V bloku Nastavení služby klikněte na rozbalovací značku ▼ (v řádku Služba) a zvolte **Povoleno**.
- **4.** V bloku **Nastavení služby** zadejte:
- **Připojovací řetězec**
- **Klientské ID**
- **Téma**
- Bezpečnostní certifikáty
- Interval odesílání

*Pozn.: Položka Počáteční datum lze změnit jen když je služba zakázaná.* 

- **5.** V bloku **Vybraná zařízení**, klikněte na **Výběr veličin** a zaškrtněte položky, které mají být odesílány.
- **6.** Kliknutím na **U** uložíte nastavení.
- **7.** V bloku **Informace** lze ověřit aktuální stav služby.
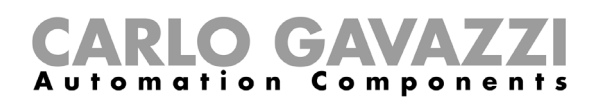

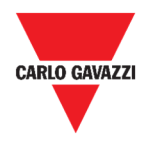

#### **Nastavení služby Modbus gateway**

- **1.** Na **navigační liště** klikněte vlevo na  $\equiv$  a otevřete **hlavní menu**.
- **2.** Rozbalte menu **Služby** a vyberte **Služba Modbus Gateway**. Otevře se stránka s nastavením.
- **3.** Zadejte číslo **portu** které chcete používat.
- **4. Povolte** službu.
- **5.** Nastavte parametry zařízení dotazující UWP 3.0 podle pokynů popsaných v odstavci *Konfigurační parametry Modbus gateway*.
- **6.** Kliknutím na **D** uložíte nastavení.

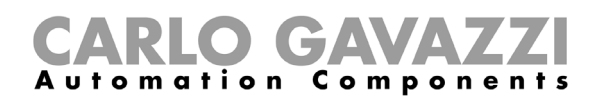

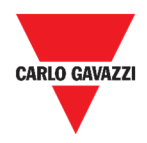

#### **Nastavení služby VPN**

- **1.** Na **navigační liště** klikněte vlevo na  $\equiv$  a otevřete **hlavní menu**.
- **2.** Rozbalte menu **Služby** a vyberte **Služba VPN**. Otevře se stránka s nastavením.
- **3. Povolte** službu.
- **4.** Kliknutím na  $\bullet$  uložíte nastavení.

#### **Povolte službu VPN pro cloud MAIA**

1. Přejděte do své organizace MAIA Cloud a aktivujte UWP 3.0

*Další informace o cloudu Maia naleznete v uživatelské příručce.*  2. Otevřete hlavní nabídku

- 3. Přejděte na Zařízení> VPN
- 4. Kliknutím na  $\frac{1}{5}$  > Přiřadit kredit povolíte službu VPN pro váš UWP 3.0
- 5. Aktualizujte svůj UWP 3.0.

*Poznámka: Služba VPN je k dispozici v nástroji UWP 3.0 8.4.0.3 a novějším.*  6. Přihlaste se do webové aplikace UWP 3.0

- 7. Kliknutím na  $\equiv$  otevřete hlavní nabídku
- 8. Přejděte na Služby> Vzdálené služby VPN
- 9. Povolte službu
- 10. Zadejte aktivační kód, který je součástí sady UWP-ACTIVATION-KEY

*Poznámka: nezapomeňte nastavit standardní cloudový server Maia.*  11. Klepnutím na **a** uložte

*Poznámka: Pokud je stavová ikona zelená, je postup úspěšně dokončen.* 

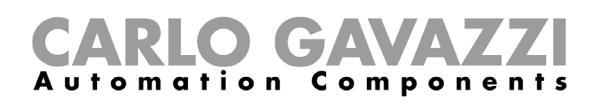

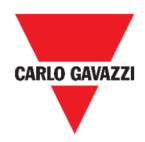

#### **Nastavení služby EDP push**

- **1.** Na **navigační liště** klikněte vlevo na  $\equiv$  a otevřete **hlavní menu**.
- **2.** Rozbalte menu **Služby** a vyberte **Služba EDP push**. Otevře se stránka s nastavením.
- **3.** V bloku Nastavení služby klikněte na rozbalovací značku v (v řádku Služba) a zvolte **Povoleno**.
- **4.** Ve stejném bloku zadejte:
- **Adresa služby EDP**
- **Interval odesílání**

*Pozn.: Položka Počáteční datum lze změnit jen když je služba zakázaná.* 

- **5.** V bloku **Vybraná zařízení**, klikněte na **Výběr veličin** a zaškrtněte položky, které mají být odesílány.
- **6.** Kliknutím na  $\bullet$  uložíte nastavení.
- **7.** V bloku **Informace** lze ověřit aktuální stav služby.

#### **Povolení funkce UWP Secure Bridge**

- **1.** Otevřete webovou aplikaci UWP 3.0
- **2.** Z **Main Menu** (Hlavní nabídka) vyberte **Services** *(Služby)* **> UWP Secure Bridge**
- **3.** Povolte funkci **Bridge** (Most)
- **4.** Zadejte heslo
- **5.** Uložte kliknutím na **D**

*Poznámka: tato funkce bude dostupná pouze do září 2020.* 

#### **Konfigurace doručovacích služeb EnelX IoT**

- 1. Otevřete webovou aplikaci UWP 3.0
- 2. V **Main Menu** (Hlavní nabídka) vyberte **Services** *(Služby)* **> EnelX push IoT services** (Doručovací služby EnelX IoT).
- 3. Zadejte parametry *z karty Service configuration (Konfigurace služby).*
- 4. Nastavte stav **Service** (Služba) na **Enable** (Povolit). Tím spustíte bránu.

*Poznámka: Můžete zkontrolovat stav brány na dlaždici Information (Informace) (na kartě Service configuration (Konfigurace služby)).* 

- 5. Vstupte do režimu úpravy na kartě Variables (Proměnné)  $\mathscr{P}$  (dolní pravý roh).
- 6. *Vyberte skupinu proměnných podle vašich potřeb.*

#### *Poznámka:* **V okně výběru parametrů vidíte proměnné, dříve vybrané z nástroje UWP 3.0.**

- 7. *Klikněte na Apply (Použít).*
- 8. Z karty **Variables** (Proměnné) přiřaďte vybrané proměnné k položkám Thing nebo Trend ID.

*Poznámka: Můžete filtrovat/třídit vybrané proměnné z pravého sloupce, abyste dostali požadovanou kombinaci.* 

Z **portálu EnelX** můžete vidět, zda je registrovaná brána připojena nebo ne.

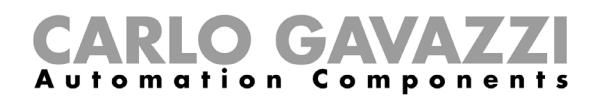

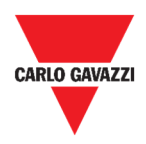

# **Nastavení systému**

Zde jsou popsány možnosti nastavení systému.

# **Přístup do nastavení**

**1.** Na **navigační liště** klikněte vlevo na  $\equiv$  a otevřete **hlavní menu**.

 $\mathbf{\lambda}$ 

**2.** Zvolte**Nastavení** 

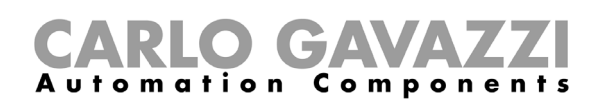

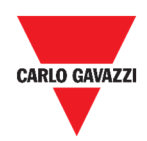

# **Stránka Nastavení**

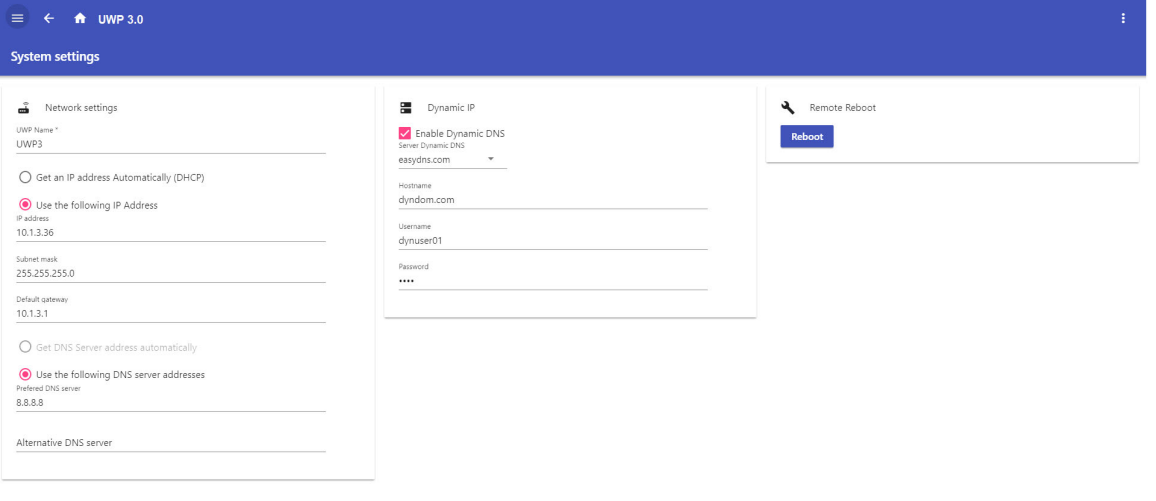

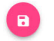

#### **2. Stránka Nastavení**

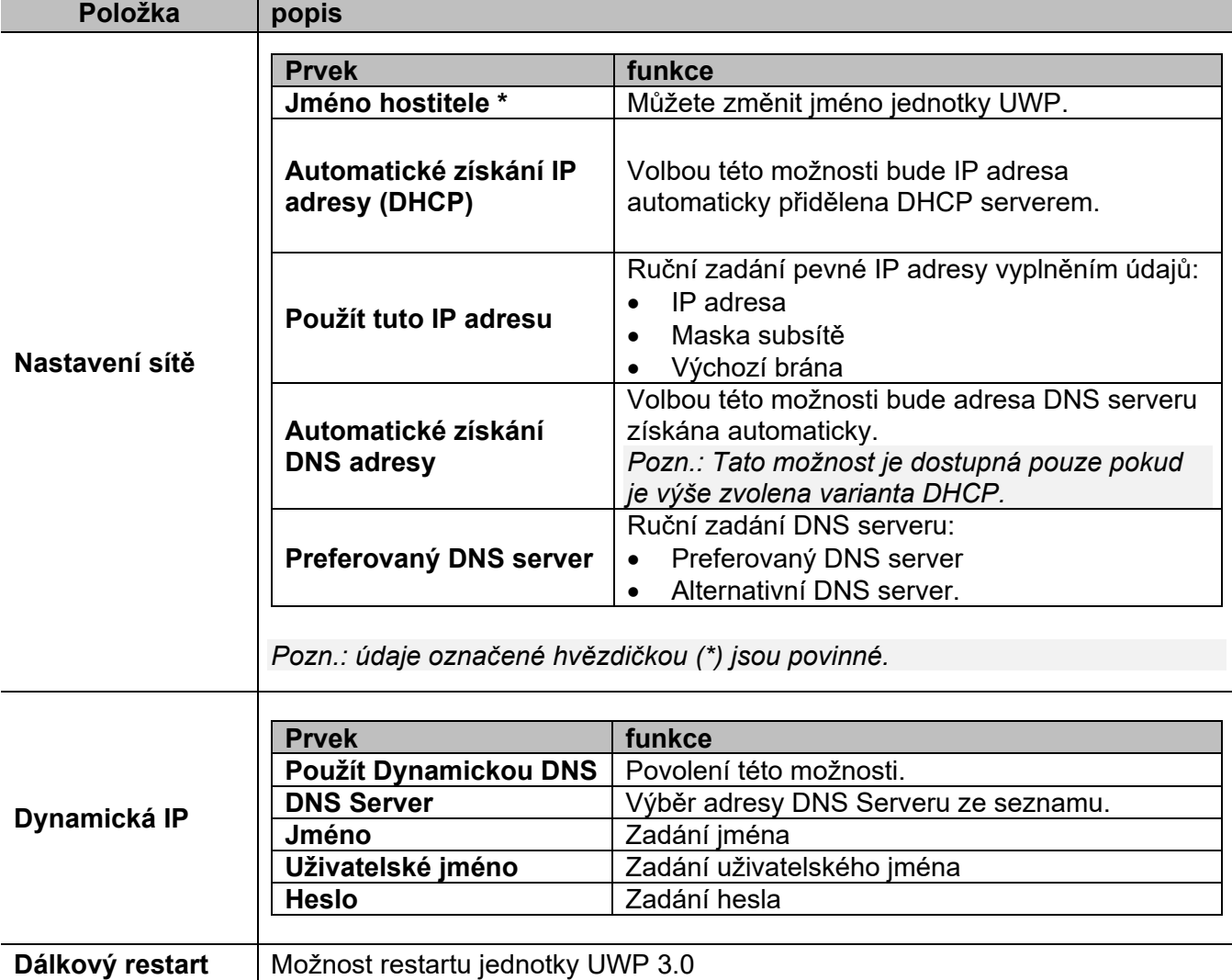

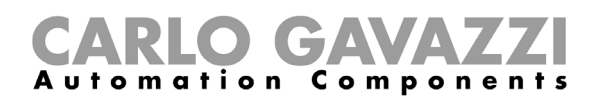

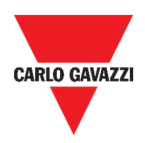

# **Menu Nastavení**

Tato kapitola popisuje nastavení prostředí Web App.

*Poznámka: Toto menu není dostupné při volbě Volný přístup.* 

# **Přístup do menu Nastavení**

- **1.** Na navigační liště klikněte vpravo na  $\cdot$  a menu Nastavení se zobrazí.
- **2.** Vyberte položku menu, kterou chcete změnit.

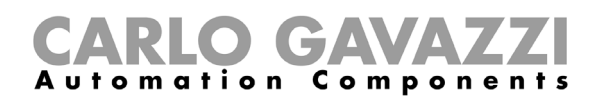

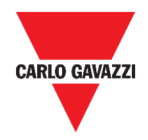

## **Možnosti menu Nastavení**

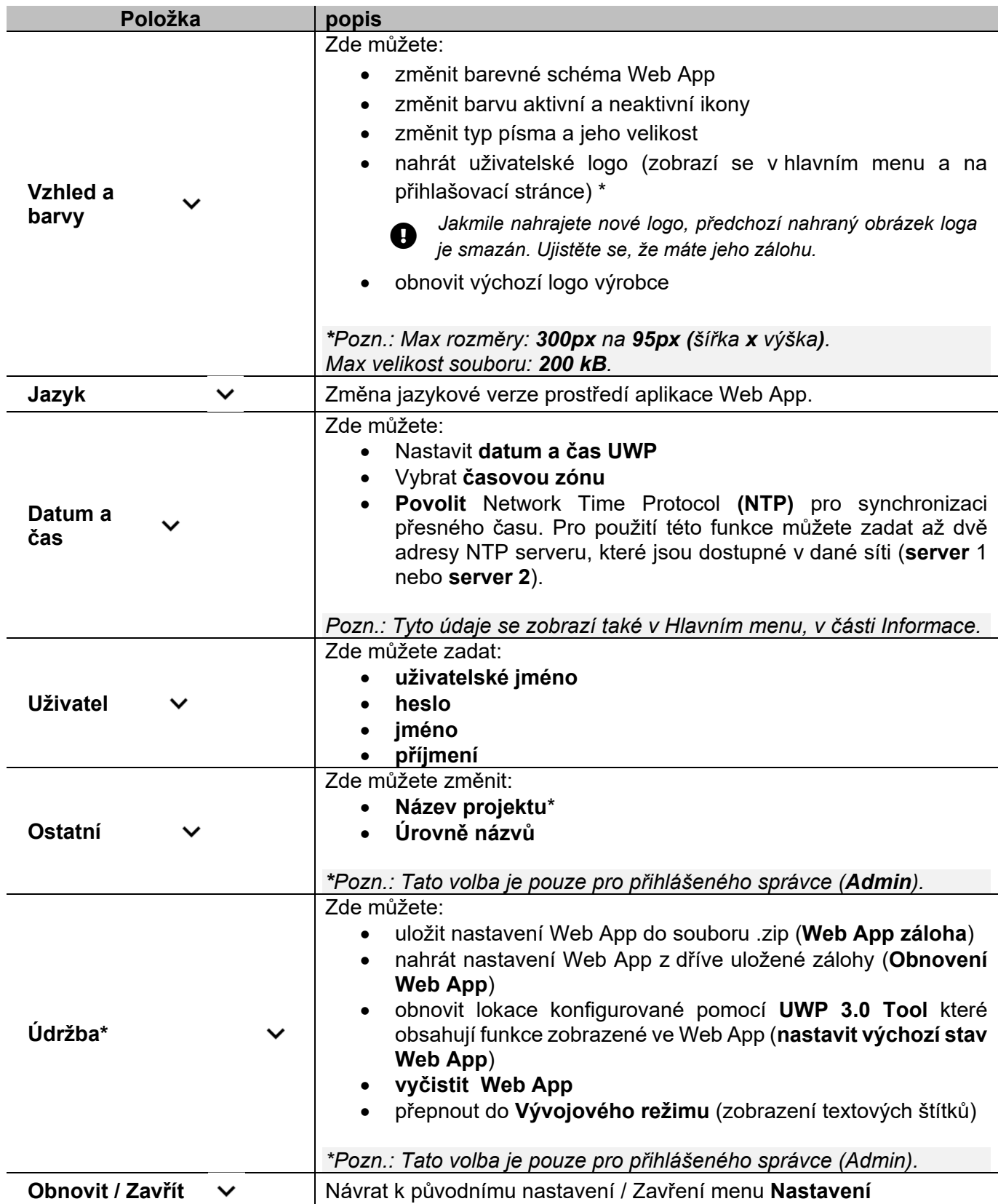

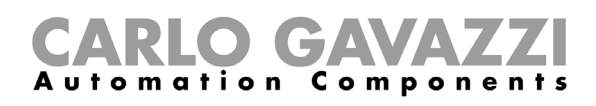

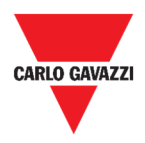

# **Obrazovky**

Zde jsou popsány možnosti zobrazení ve Web App.

#### **Ovládání a zobrazení funkcí**

- **1.** Na **navigační liště** klikněte vlevo na  $\equiv$  a otevřete **hlavní menu**.
- **2.** Vyberte požadovanou funkci.

*\*Pozn.: Seznam funkcí je dostupný až po vytvoření jednotlivých funkcí provedené v UWP 3.0 Tool (viz* **UWP 3.0 Tool manual)***.* 

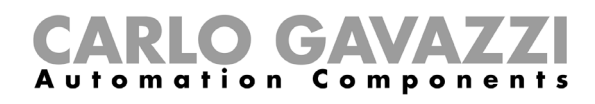

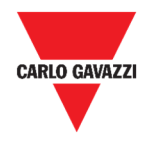

## **Zvolení jiné obrazovky**

- **1.** Klikněte na **text titulku** právě zobrazené obrazovky pod **navigační lištou**.
- **2.** Rozbalí se seznam názvů již vytvořených uživatelských obrazovek, ze kterého si můžete vybrat, která se má zobrazit.

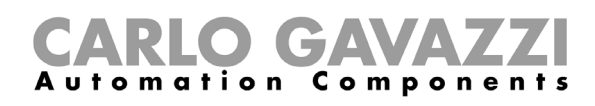

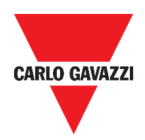

# **Úpravy uživatelem**

Zde naleznete popis různých typů obrazovek a jejich prvků.

### **Společné prvky**

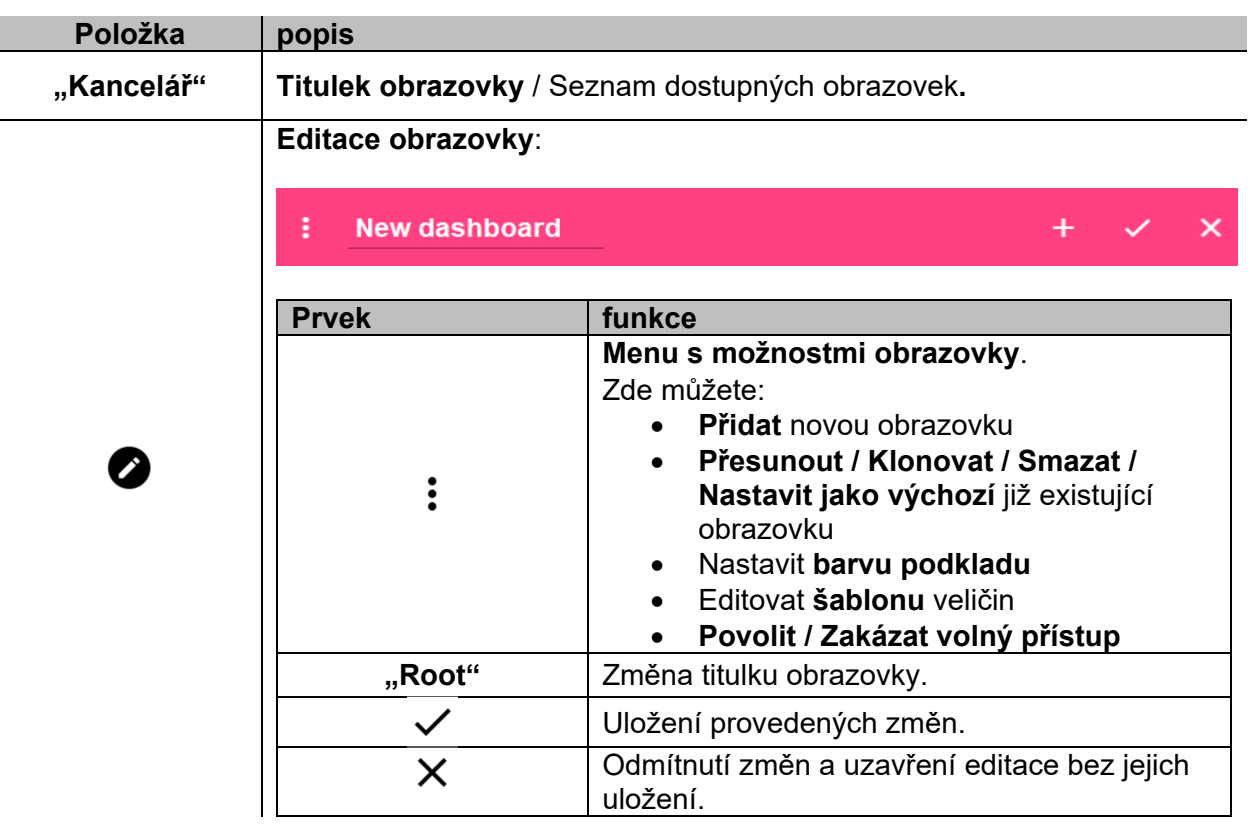

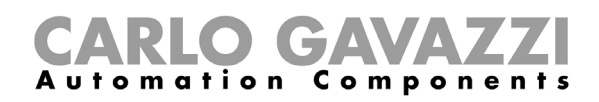

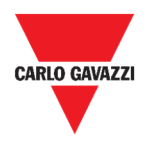

## **Možnosti dlaždicového přehledu**

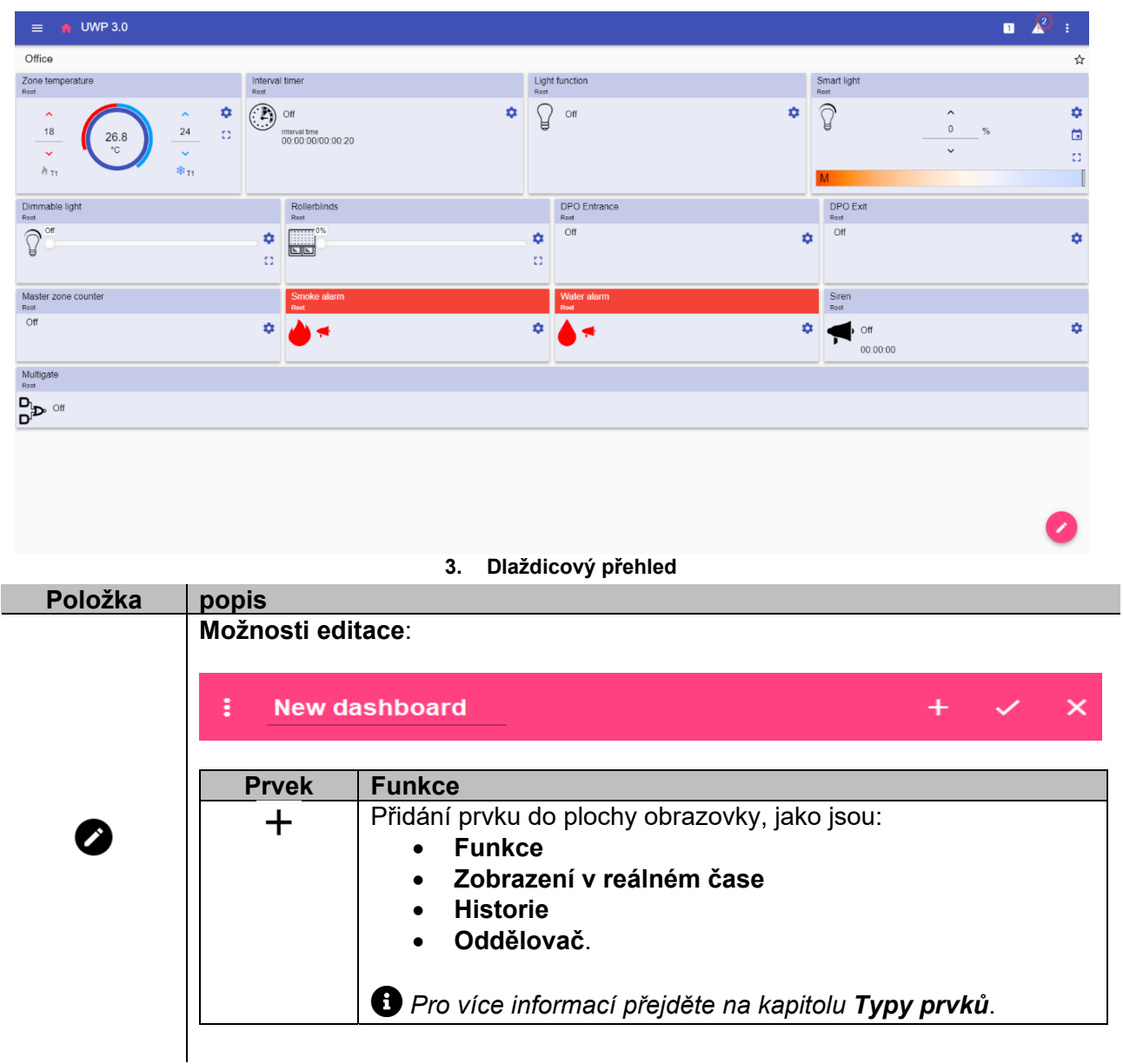

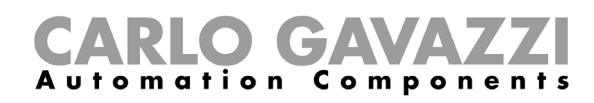

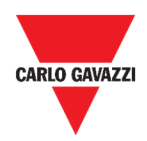

### **Možnosti uživatelského grafu**

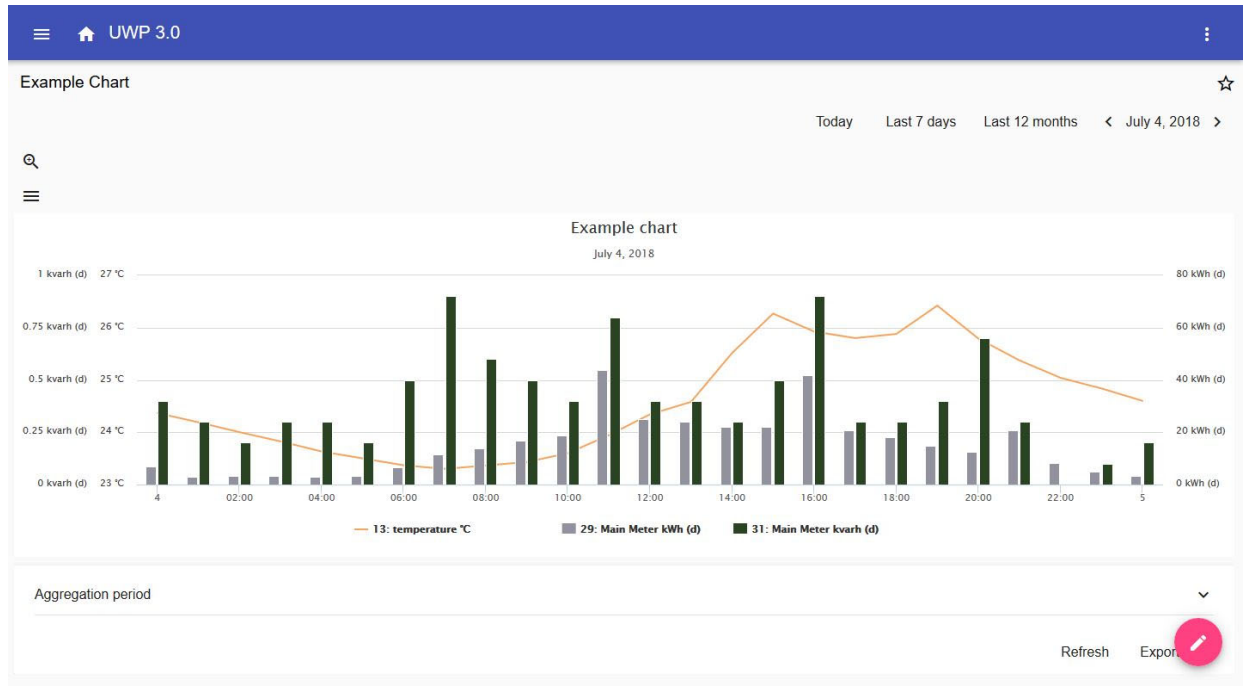

#### **4. Obrazovka uživatelského grafu**

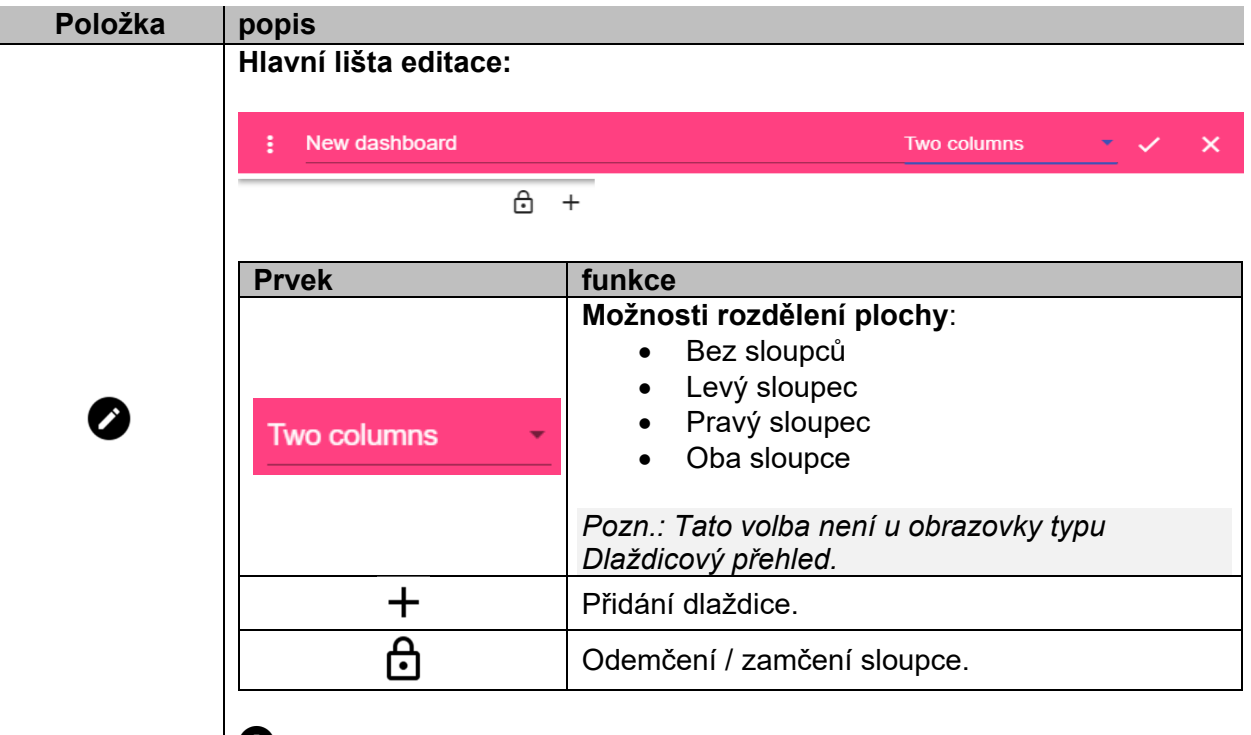

Exclamation-Circle *Pokud vyberete určité rozložení a potom ho změníte, dojde ke ztrátě obsahu prvního vybraného rozložení.*

*Pozn.: ostatní prvky jsou popsány v předchozí kapitole (***Možnosti dlaždicového přehledu***).* 

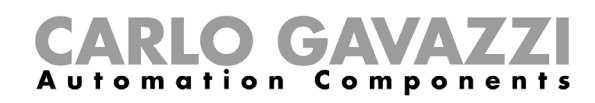

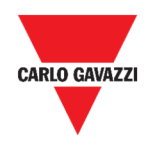

### **Možnosti grafu podle šablony**

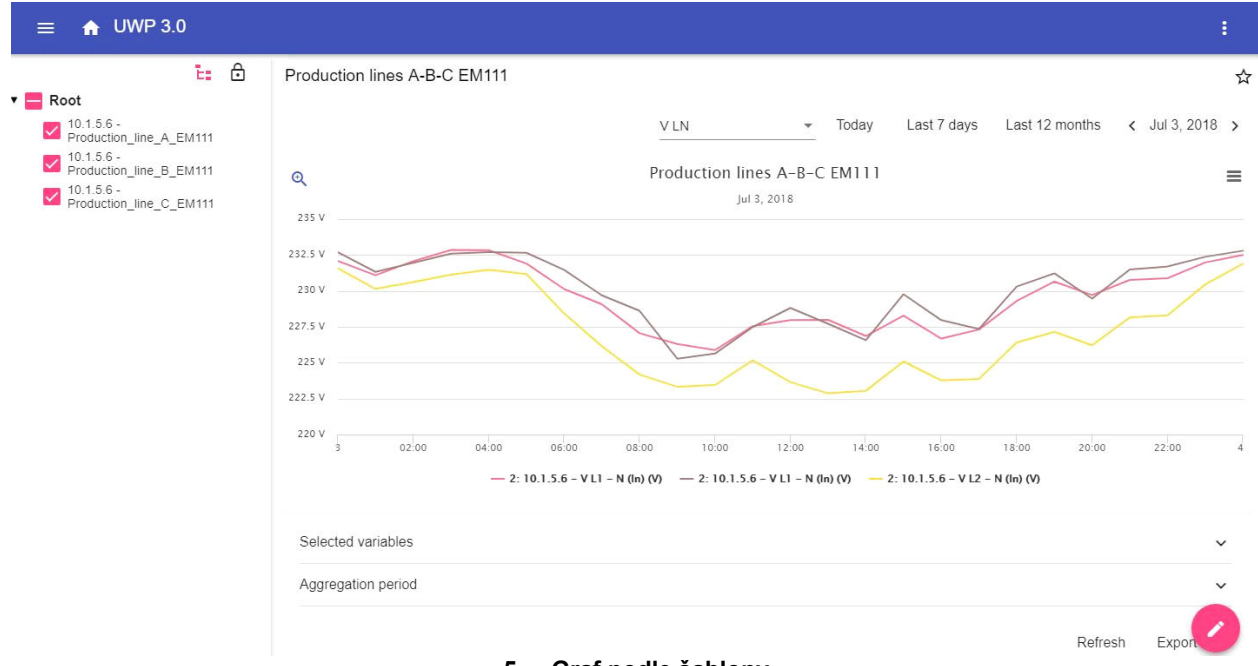

#### **5. Graf podle šablony**

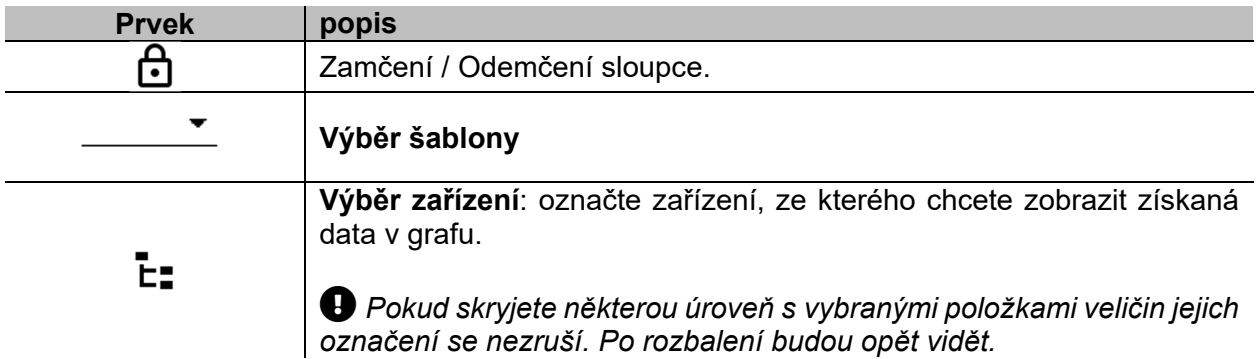

*Pozn.: ostatní prvky jsou popsány v předchozí kapitole (***Možnosti uživatelského grafu)***.* 

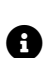

Informace jak vytvořit šablonu naleznete v části **Dlaždice** > *Jak vytvořit* > *Graf podle šablony.*

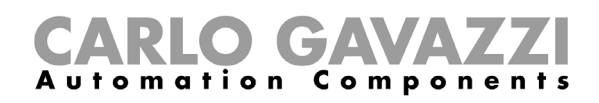

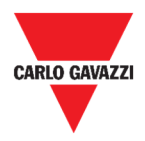

## **Možnosti přehledu spotřeby**

Tato obrazovka obsahuje **Přehled spotřeby** pro jednotlivá odběrní místa (první sloupec), spotřebu energie (nebo výrobu) a zobrazuje ji v různých časových periodách (další čtyři sloupce).

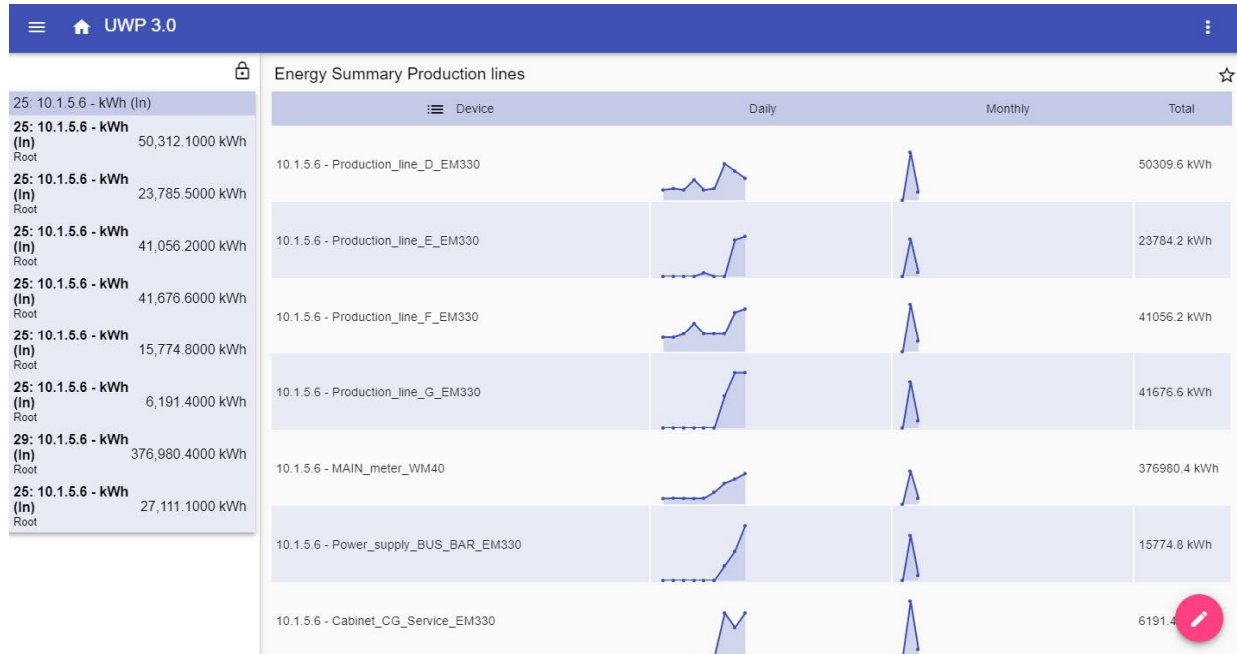

#### **6. Přehled spotřeby**

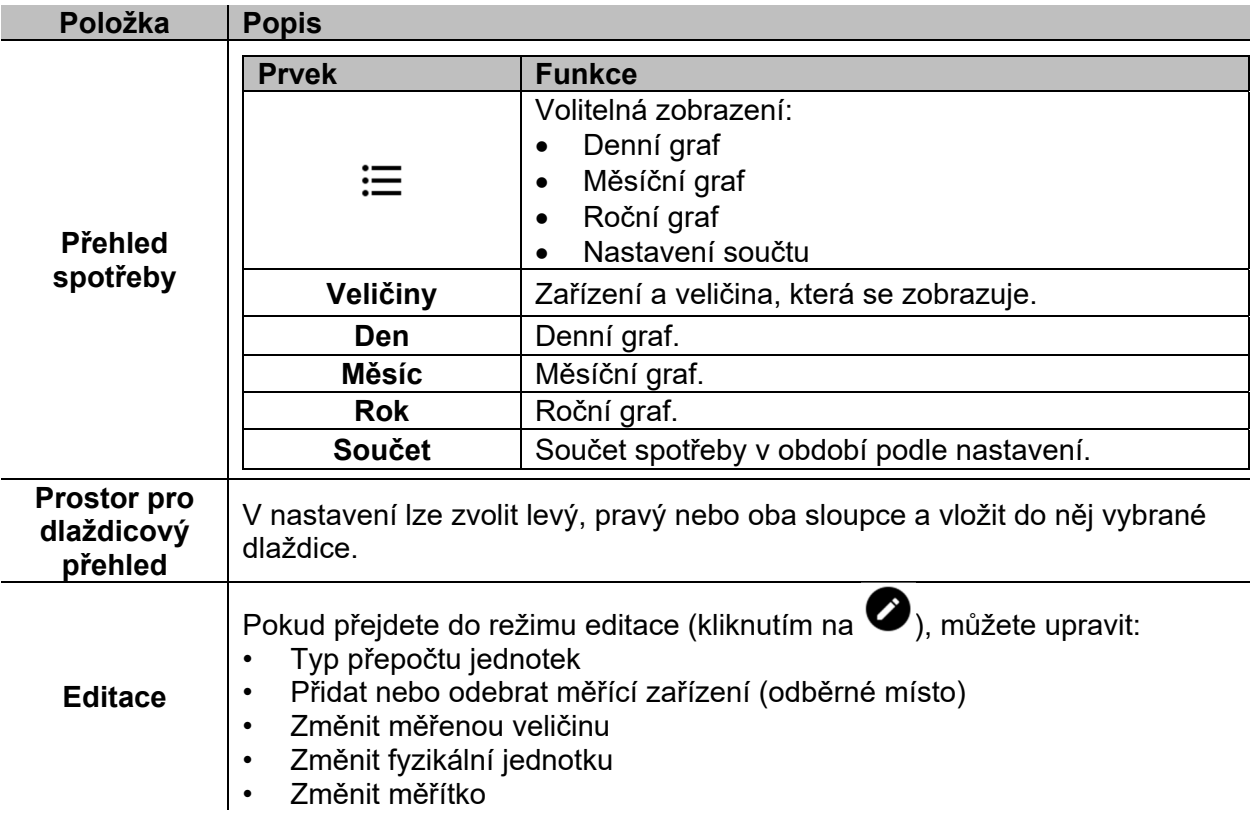

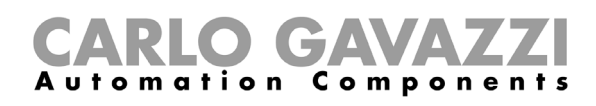

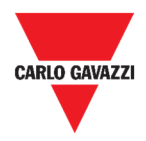

# **Co je třeba vědět**

Zde naleznete informace o možnostech jednotlivých typů prvků které můžete vytvářet v prostředí UWP 3.0 Web App.

#### **Co je to obrazovka**

Obrazovka je kontejner, do kterého můžete vkládat dostupné prvky s údaji které vám umožní následující zobrazení měřených dat:

- Sledování hodnot a grafů v reálném čase
- Obsluhu alarmových hlášení
- Odesílání příkazů (například ovládání světel, nastavení teploty, atd.)
- Nastavení parametrů pro připravené funkce

UWP 3.0 Web App nabízí dva typy zobrazení: **Zobrazení funkcí** a **Uživatelské zobrazení.** 

 $\bigoplus$  Pro přepnutí na další obrazovku můžete provést tažením myší doleva, nebo doprava. *Výběr ze seznamu obrazovek je dostupný po rozbalení seznamu kliknutím na název obrazovky vlevo nahoře.*

### **Zobrazení funkcí**

**Zobrazení funkcí** je automaticky vytvořeno systémem během konfigurace a definování dané funkce.

Každá funkce obsahuje dlaždici se specifickým typem funkce, jejíž název je uveden na panelu.

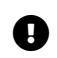

Exclamation-Circle *V prostředí Web App jsou k dispozici pouze funkce, které byly předem nastaveny pomocí konfiguračního softwaru a nelze je změnit.* 

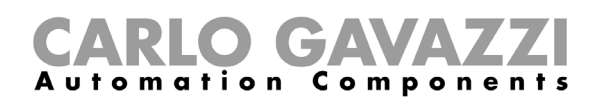

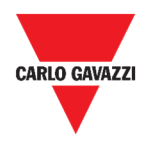

#### **Uživatelské rozhraní**

Uživatelské rozhraní obsahuje dlaždice, které vyberete z webové aplikace.

V zobrazení je možné nastavit:

- název obrazovky
- názvy vložených dlaždic

Můžete si vybrat ze čtyř typů uživatelských zobrazení:

- **Dlaždicový přehled.** Zde můžete upravovat a vytvářet jednotlivé dlaždice (viz. *Vytvoření nové dlaždice*).
- **Uživatelský graf**. Zde můžete vytvářet graf z libovolných dat, které jsou dostupné v systému.
- **Graf podle šablony.** Zde můžete zobrazit grafy veličin podle šablony. Tyto šablony jsou částečně připraveny předem a můžete si zde založit i šablony vlastní.
- **Přehled spotřeby**. Zde je možné zobrazit spotřebu různých médií jako denní, měsíční a roční. Můžete vytvořit svůj seznam měřidel, které se pak zobrazují jako jednotlivé řádky přehledu. Další možnosti pak jsou:
	- 1. Výběr veličiny ze seznamu dostupných u vybraného měřidla.
	- 2. Změna fyzikální jednotky, nastavení měřítka a přepočtu.

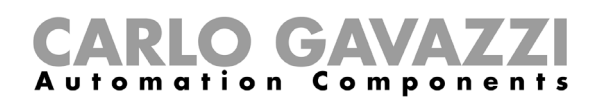

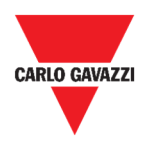

## **Jak vytvořit svoji obrazovku**

Následující kapitola popisuje postup vytvoření **Uživatelské obrazovky**.

### **Vytvoření Uživatelské obrazovky**

- **1.** Vraťte se na výchozí obrazovku **Home.**
- **2.** Vstupte do režimu *editace* kliknutím na  $\bullet$ .
- **3.** Na liště editace, klikněte na  $\div$  otevře se menu Správa obrazovky.
- **4.** Použijte funkci **Přidat** a vyberte typ **Uživatelské obrazovky**, kterou budete tvořit.
- **5.** Zadejte název nové obrazovky.
- **6.** Dokončete vybranou **Uživatelskou obrazovku**.

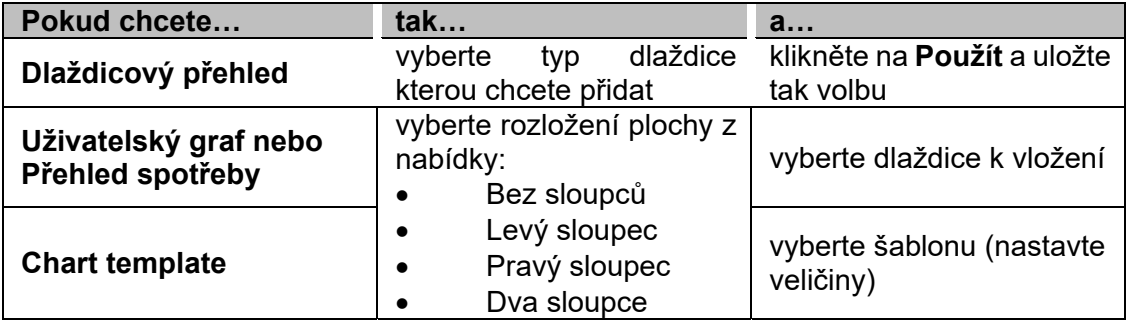

- **7.** Uložte kliknutím na  $\checkmark$  nebo kliknutím na  $\checkmark$  opusťte *režim editace*.
	- Info-Circle Pro více informací prostudujte kapitolu *Uživatelský graf, Přehled spotřeby* a *Graf podle šablony.*

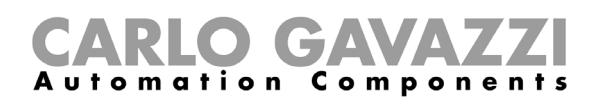

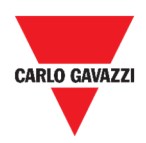

## **Změny šablony grafu**

- 1. Vstupte do režimu *editace* kliknutím na  $\bullet$ .
- 2. Klikněte na <sup>:</sup> a zvolte **Editor šablony**.
- 3. V **Editoru šablony** klikněte na **O** pro otevření úprav.

4.

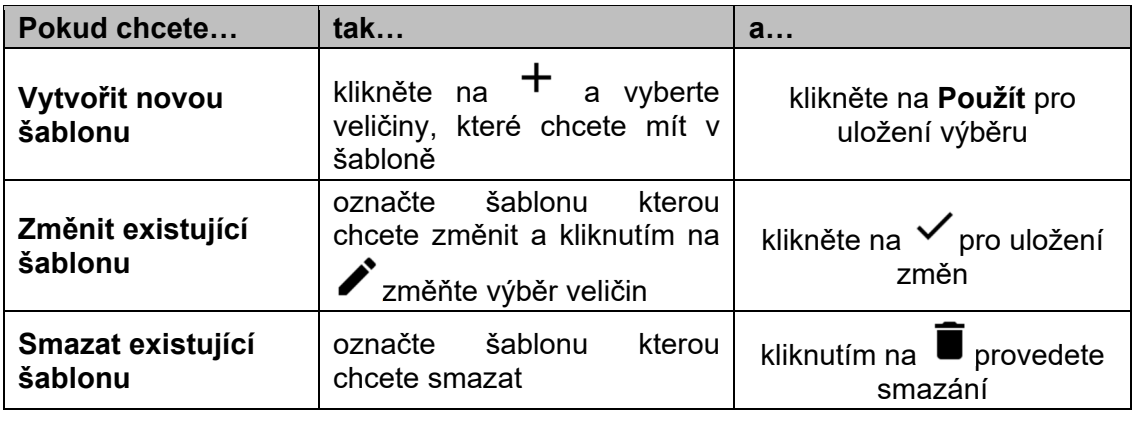

Exclamation-Circle *Výchozí šablony (označené šedě) nelze změnit nebo smazat.* 

5. Klikněte na **V** pro uložení změn.

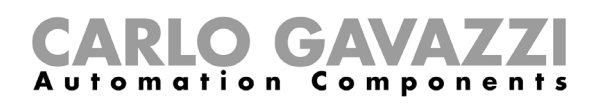

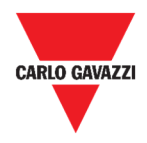

# **Dlaždice**

Tato kapitola je věnována prvkům zvaných **Dlaždice**, se zaměřením na:

- Strukturu prvku
- Co je dlaždice
- Typy dlaždic
- Postupy práce s dlaždicemi

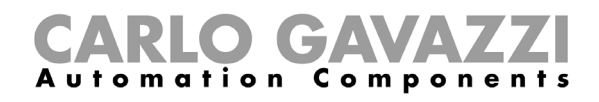

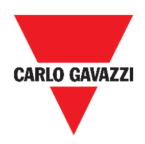

# **Uživatelské rozhraní**

Tato kapitola popisuje společné prvky všech dlaždic.

## **Společné prvky**

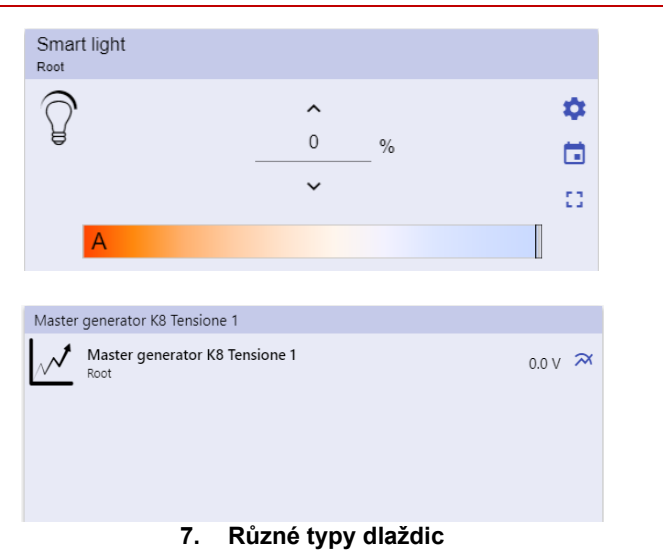

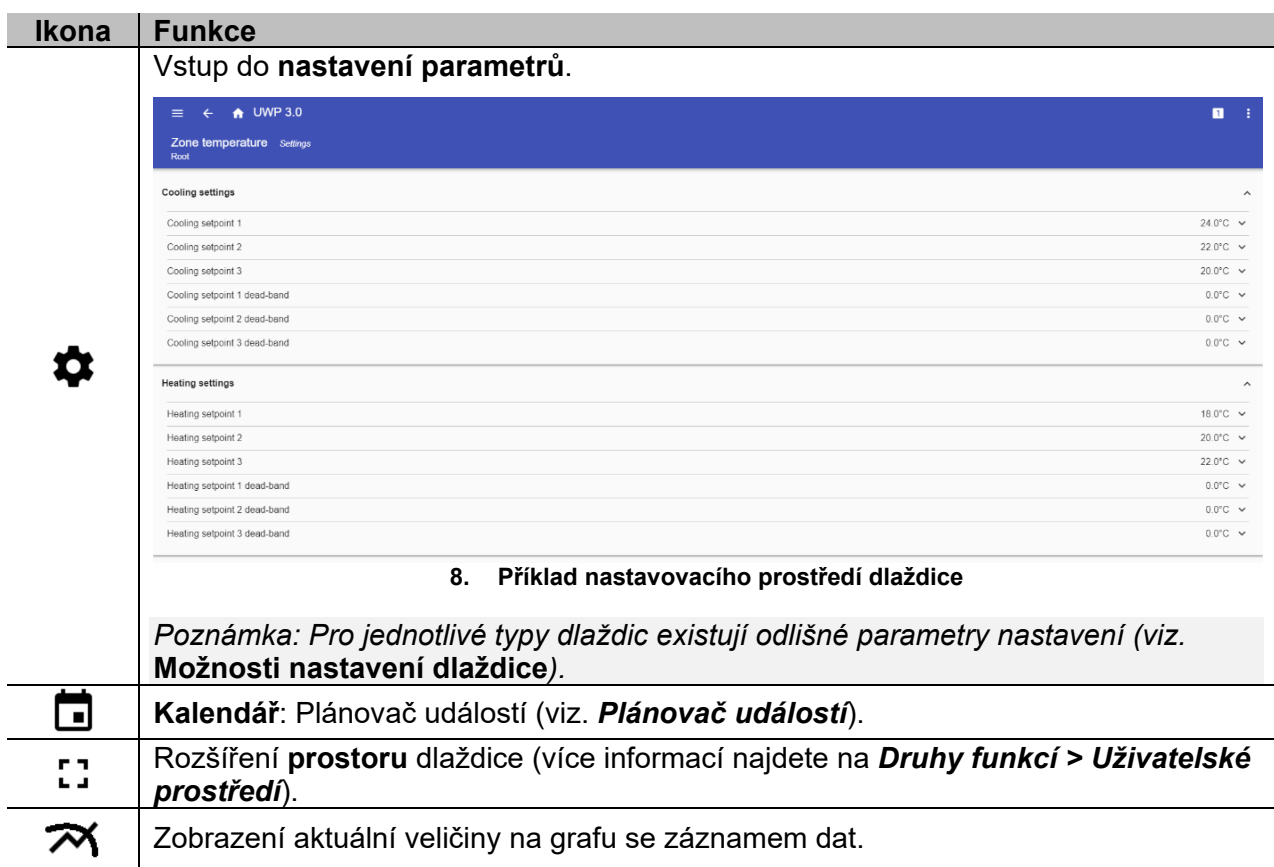

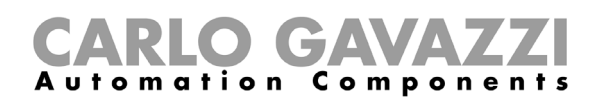

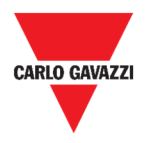

# **Co je třeba vědět**

Tato kapitola popisuje dlaždici jako prvek (v prostředí UWP 3.0 Web App) a dostupné druhy dlaždic dostupných v UWP 3.0 Web App.

#### **Co je dlaždice**

Dlaždice je grafický prvek umístěný na obrazovce který uživateli umožňuje přímou interakci se systémem v UWP 3.0.

Podle typu dlaždice uživatel může:

- Sledovat v reálném čase měřené hodnoty, stav funkce nebo stav alarmu.
- Nastavit parametry funkce.
- Zobrazit souviseiící graf.
- Odeslat příkaz.
- Upravit vzhled dlaždic.

#### **Typy dlaždic**

Tato kapitola je věnována popisu různých typů dlaždic.

#### **Funkce**

Tento typ je přiřazen konkrétní funkci, která je předem vytvořena v prostředí **UWP 3.0 Tool**.

V závislosti na přiřazené funkci je zde možné:

- Poslat příkaz (např. zapnout nebo vypnout světlo, vytáhnout nebo spustit rolety, atd.).
- Změnit nastavenou hodnotu (např. hodnotu teploty pro vytápění) nebo další parametry funkce (např. časové zpoždění).
- Zobrazit stav funkce nebo alarmu.

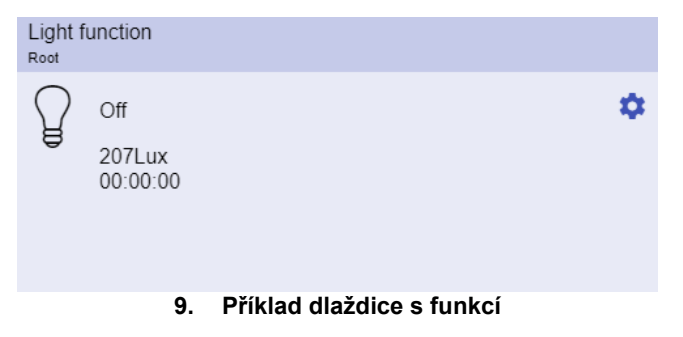

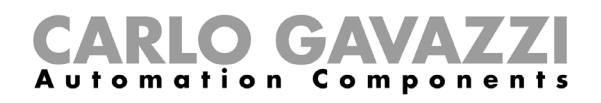

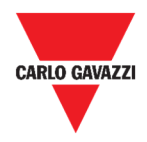

#### **Informace v reálném čase**

Dlaždice s informacemi **v reálném čase** zobrazuje právě získané hodnoty nebo stavy.

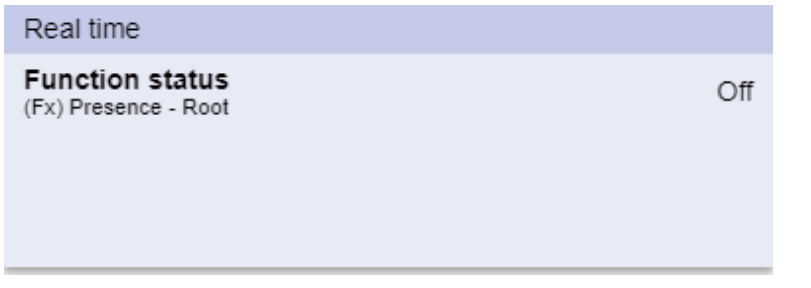

**10. Příklad dlaždice s informací v reálném čase** 

*Pozn.: Můžete upravit titulek dlaždice podle potřeby.* 

#### **Dlaždice s historií**

Dlaždice se zobrazením **historie**:

- Zobrazuje hodnotu nebo stav vybraných veličin v reálném čase\* a
- Umožňuje přejít na graf historie těchto veličin\*.

*\*Poznámky:* 

- *Veličiny se vykreslí v souvisejícím grafu, který se zobrazí na samostatné stránce (po kliknutí na umístěné na dlaždici).*
- *Stejné veličiny zobrazené v dlaždici s historií a v dlaždici s hodnotami v reálném čase mohou mít různé názvy.*

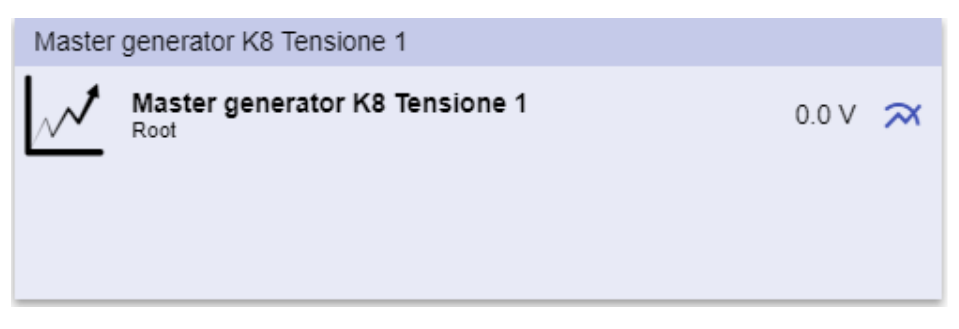

**11. Příklad dlaždice s historií** 

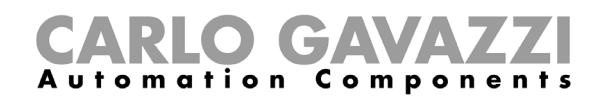

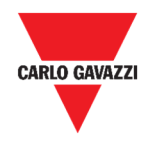

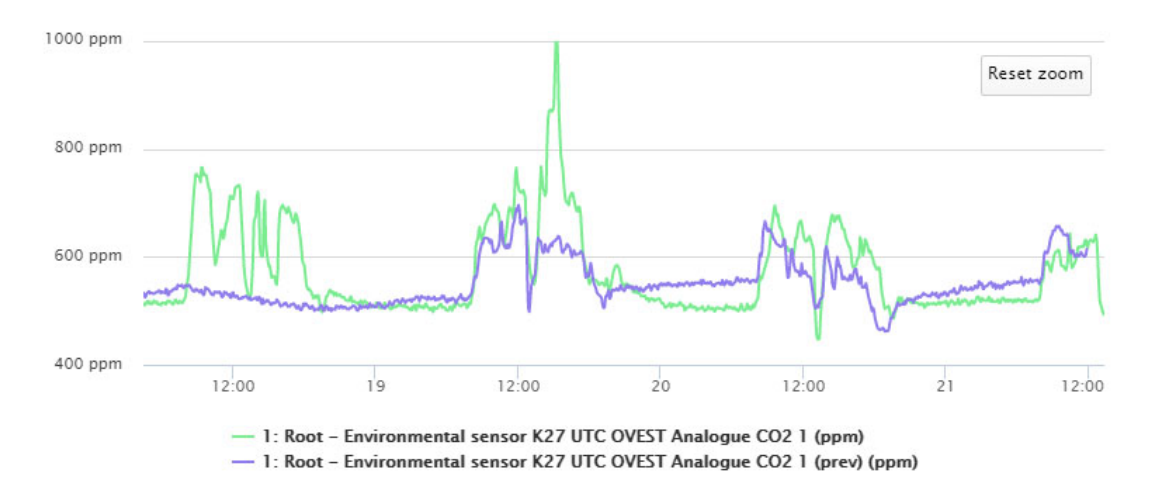

**12. Příklad grafu** 

Pro každou veličinu můžete nastavit typ grafu, průměrné, MIN a MAX hodnoty.

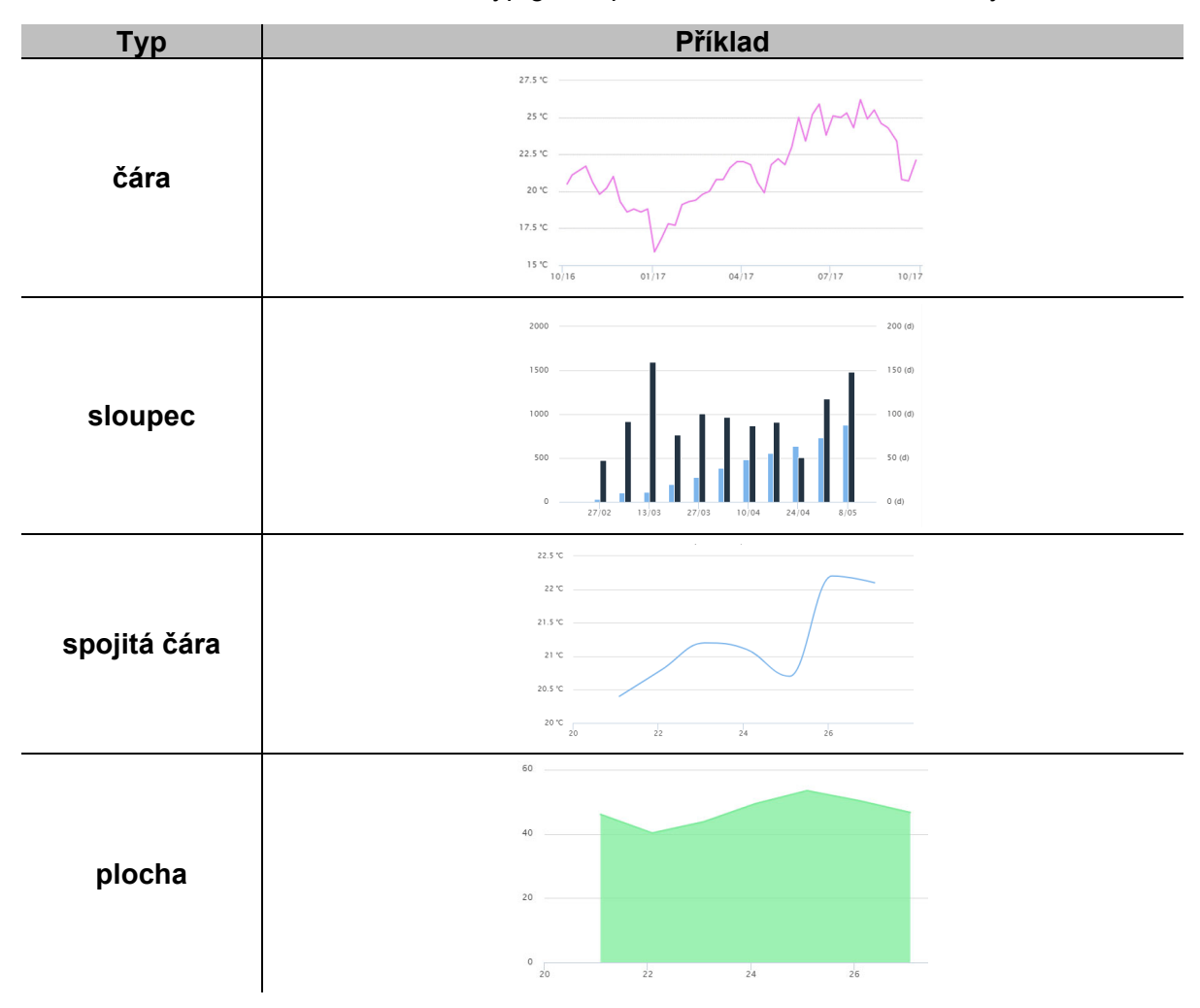

#### mation Components

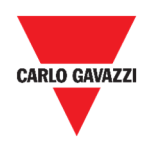

#### **Oddělovač dlaždic**

Jedná se o pomocný prvek umožňující změnit rozložení dlaždic na obrazovce.

Může být využit k:

- Změně automatického umístění dlaždic.
- Horizontálnímu oddělení dvou nebo více dlaždic (až 4) podle volby uživatele.
- Přeskupení dlaždic podle funkce.

| $\equiv$ 4 UWP 3.0                                  |                                              |                                                                 |                                                                    |                                                                      |                                                                                                    |     |                                           | ÷              |
|-----------------------------------------------------|----------------------------------------------|-----------------------------------------------------------------|--------------------------------------------------------------------|----------------------------------------------------------------------|----------------------------------------------------------------------------------------------------|-----|-------------------------------------------|----------------|
| $\vdots$ Root                                       |                                              |                                                                 |                                                                    |                                                                      |                                                                                                    | $+$ | $\checkmark$ x                            |                |
| Zone temperature<br>Root                            | $\blacksquare$<br>43<br>23.0<br>$^{\circ}$ C | Zone temperature<br>Root<br>囲<br>Ω<br>33.0<br>$^{\circ}{\rm C}$ | Add title<br>$\mathcal{N}$                                         | Modbus RTU K26 Group3P-1.A L3 3<br>Reet / Energy<br>1.456 A <b>H</b> | Add title<br><b>Function status</b><br>Zone temperature - Root<br>Working mode<br>Zone temperature - Root |     |                                           | Off<br>Heating |
| Light function 3<br>Root / Carpark<br>囲<br>Off<br>R |                                              |                                                                 | Sequence<br>Root / Carpark<br>OOO Stopped<br>Function active now 0 |                                                                      |                                                                                                    |     | $\boxplus$<br>$\mathbb{C}^*_{\mathbb{Z}}$ |                |

**13. Umístění dlaždic bez oddělovače** 

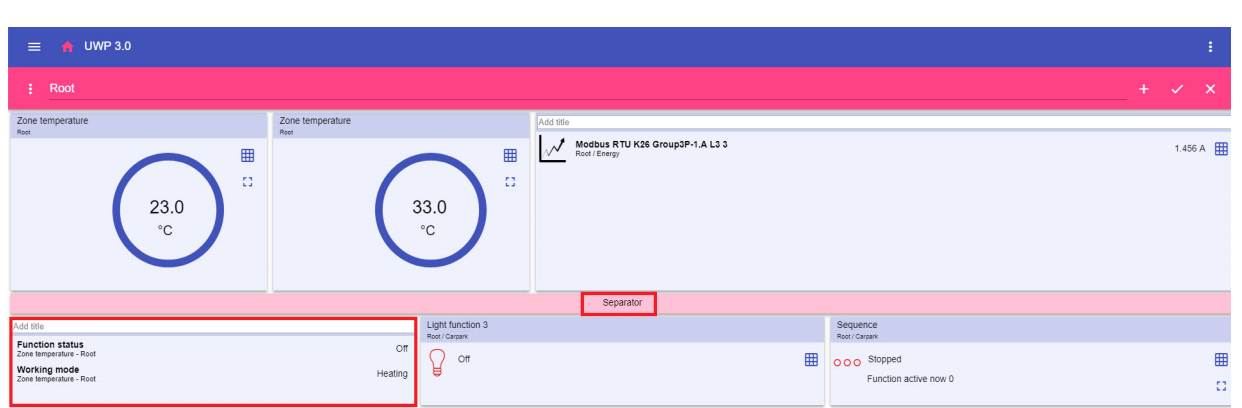

**14. Umístění dlaždic s oddělovačem (pořadí dlaždic si může změnit uživatel)** 

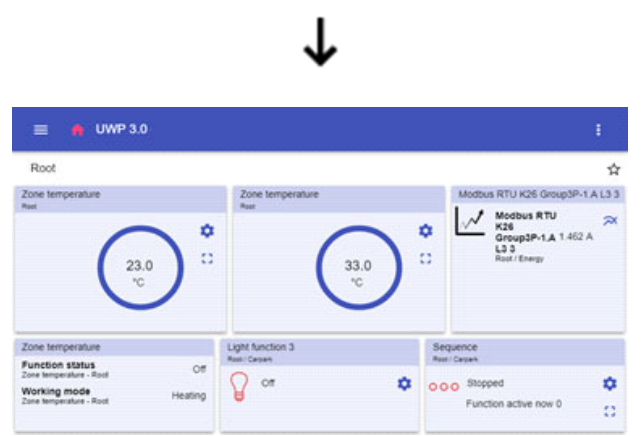

**15. Umístění dlaždic na mobilním telefonu s oddělovačem** 

*Pozn.: Tato dlaždice není dostupná na obrazovce s uživatelským grafem.* 

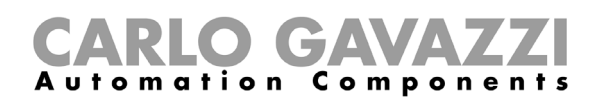

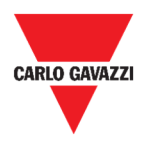

# **Jak postupovat**

Tato kapitola je věnována postupům pro práci s dlaždicemi.

## **Vytvoření nové dlaždice**

V následující kapitole najdete informace o vytvoření dlaždic různých typů v různých obrazovkách.

#### **V obrazovce s dlaždicemi**

- 1. Klikněte na **O** a vstupte do *režimu editace*.
- 2. Na liště editace klikněte na  $+$  a vyberte typ dlaždice kterou chcete přidat.
- 3.

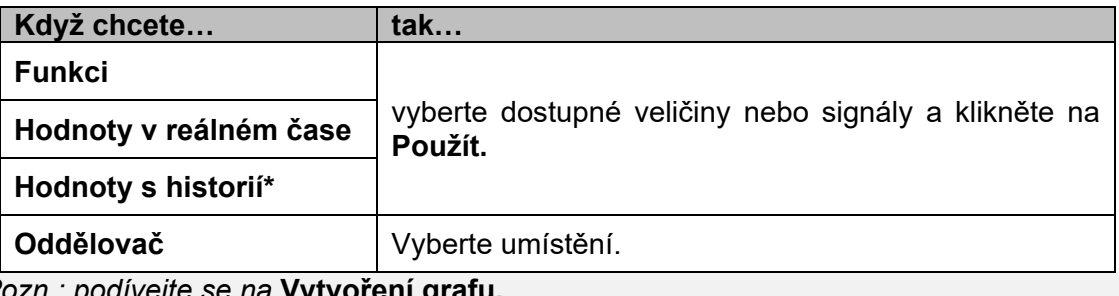

*\*Pozn.: podívejte se na* **Vytvoření grafu.**

4. Na liště editace klikněte na  $\checkmark$  a uložte nastavení.

#### **V uživatelském grafu / grafu podle šablony / přehledu spotřeby**

- 1. Klikněte na **O** a vstupte do *režimu editace*.
- 2. Na příslušném sloupci klikněte na <sup>+</sup> a vyberte typ dlaždice, kterou chcete přidat.
- 3. Na liště editace klikněte na  $\checkmark$  pro přidání dlaždice.
- 4. Klikněte znovu na  $\checkmark$  a uložte nastavení.

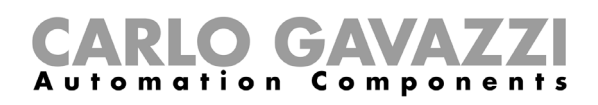

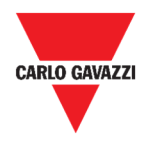

## **Vytvoření grafu**

V následujících kapitolách najdete informace, jak vytvářet grafy různých typů.

#### **V dlaždicovém přehledu**

- 1. Přidejte **dlaždici s historií** (viz *Vytvoření nové dlaždice*).
- 2. Klikněte na **Výběr veličin** a otevře se seznam dostupných veličin.

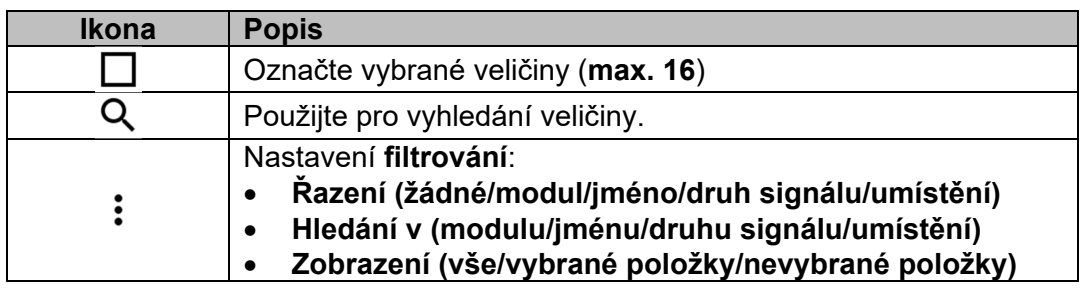

- 3. Klikněte na **Použít** a uložte výběr.
- 4. Zadejte titulek dlaždice.
- 5. Klikněte na  $\checkmark$  a uložte dlaždici.
- 6. Otevřete zobrazení grafu kliknutím na  $\boldsymbol{\mathcal{X}}$
- 7. Zadejte titulek grafu.
- 8. Vyberte ze seznamu typ grafu.
- 9. Rozbalte **Interval Agregace** (dole pod výběrem veličin).
- 10. Dokončete graf volbou jedné z těchto možností.

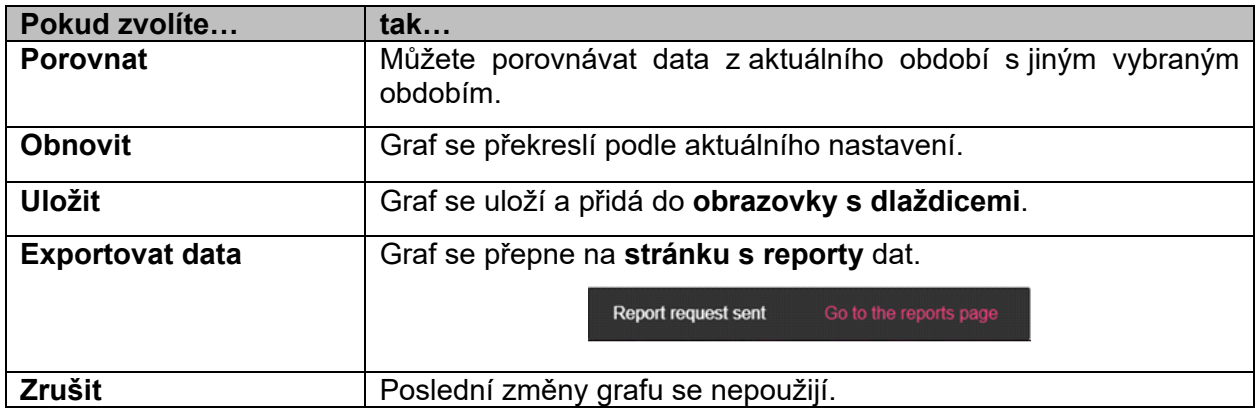

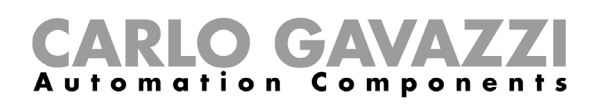

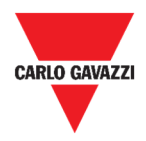

#### **V uživatelském grafu**

- 1. Vytvořte nový **Uživatelský graf** (viz. *Vytvoření uživatelské obrazovky*).
- 2. Zadejte název grafu.
- 3. Klikněte na **Výběr veličin** a otevřete stránku s výběrem parametrů.

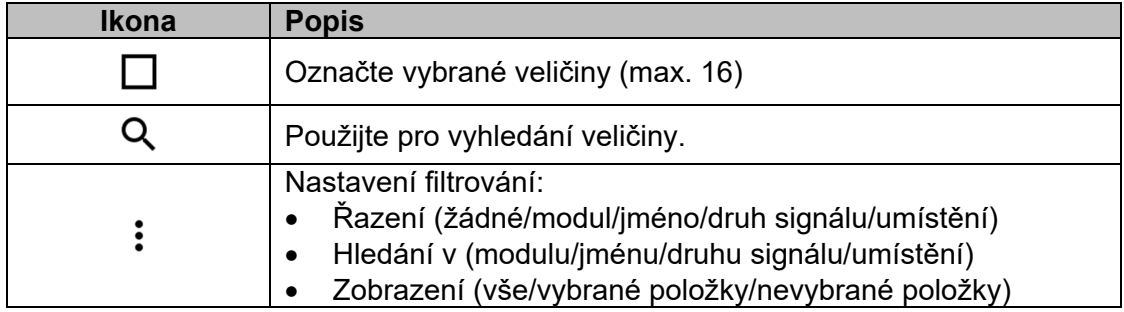

- 4. Vyberte ze seznamu typ grafu.
- 5. Rozbalte **Interval Agregace** (dole pod výběrem veličin).
- 6. Dokončete graf volbou jedné z těchto možností.

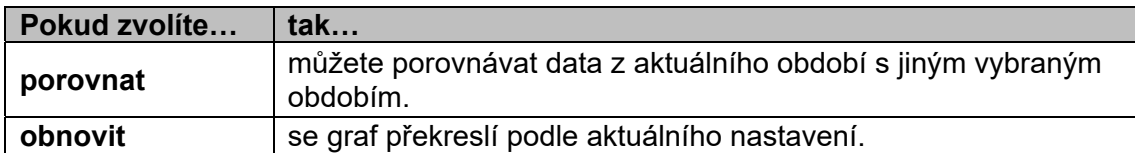

7. Klikněte na a uložte obrazovku.

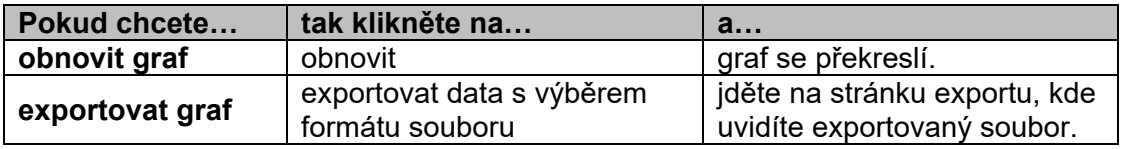

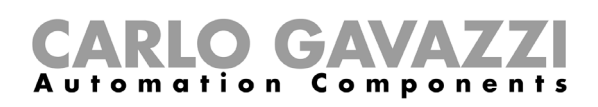

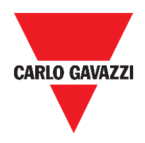

#### **V grafu podle šablony**

- 1. Vytvořte nový **Uživatelský graf podle šablony** (viz. *Vytvoření uživatelské obrazovky*).
- 2. Vyberte šablonu ze seznamu.
- 3. Zadejte název grafu.
- 4. Rozbalte **Interval Agregace** (dole pod zadáním názvu).
- 5. Dokončete graf volbou jedné z těchto možností.

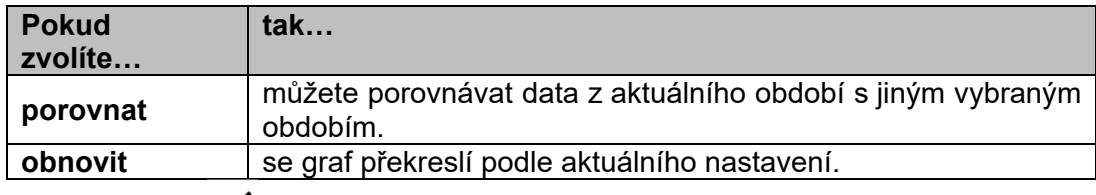

6. Klikněte na  $\checkmark$  a uložte obrazovku.

#### **V přehledu spotřeby**

- 1. Vytvořte (viz. *Vytvoření uživatelské obrazovky*) nebo vyberte některý **Přehled spotřeby.**
- 2. Ve sloupci klikněte na  $+$  a vyberte **Graf**.
- 3. Pokračujte stejně jako u *Vytvoření grafu > V dlaždicovém přehledu* (od kroku 2).

#### **Odebrání dlaždice**

- 1. Klikněte na **a** a vstupte do *režimu editace*.
- 2. Klikněte na vybranou dlaždici.
- 3. V **menu editace** klikněte na a odeberte dlaždici.
- 4. Klikněte na **v** a **uložte** změnu.

#### **Přesunutí dlaždice na jinou stránku.**

- 1. Na **dlaždicovém přehledu**, klikněte na **a souce** do režimu editace.
- 2. Klikněte na vybranou dlaždici.
- 3. V menu editace klikněte na  $\overline{\cdots}$  pro přesun dlaždice.
- 4. Vyberte ze seznamu obrazovku a sloupec, kam se má **dlaždice** přemístit.
- 5. Klikněte na **vecho zdeložte** změnu.

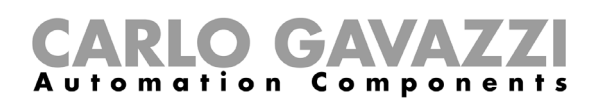

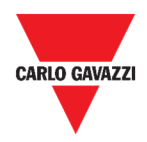

### **Kopírování dlaždice**

- 1. Klikněte na **O** a vstupte do *režimu editace*.
- 2. Klikněte na vybranou dlaždici.
- 3. V **menu editace** klikněte na (**kopírovat**).
- 4. Vyberte ze seznamu obrazovku a sloupec, kam se má **dlaždice** zkopírovat.
- 5. Klikněte na **vecho uložte** změnu.

#### **Plánovač událostí**

- 1. Pro použití plánovače událostí postupujte podle těchto pokynů.
- 2. Na příslušné dlaždici klikněte na pro vstup do **plánovače událostí**.
- 3. Klikněte na **O** pro přidání nové události.

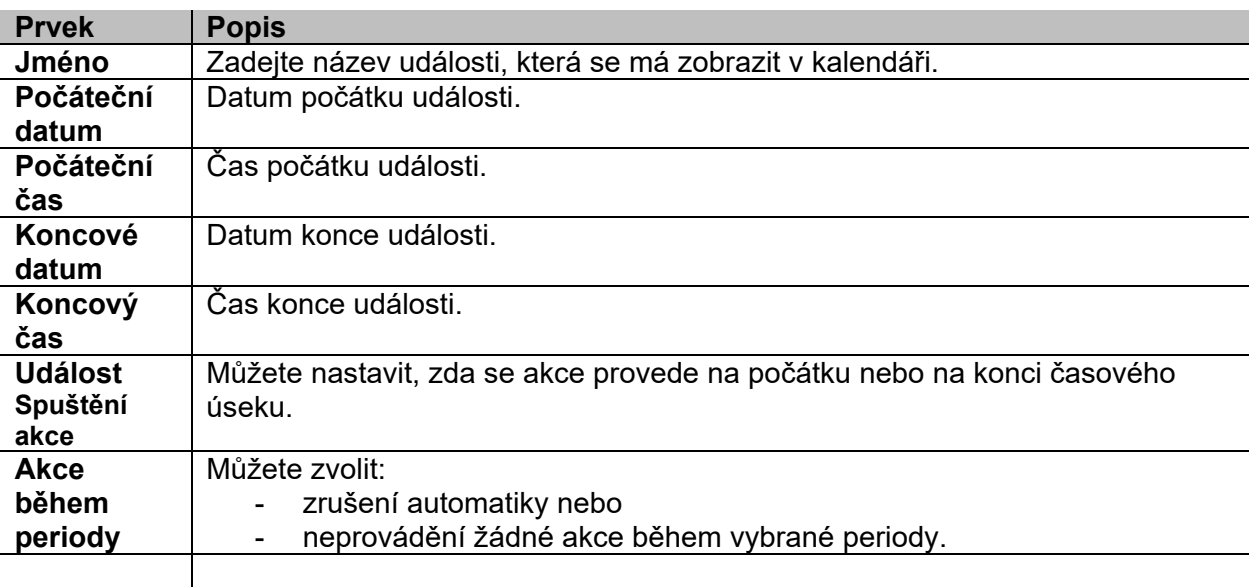

- 4. Vyplňte všechny údaje.
- 5. Klikněte na **Uložit.**

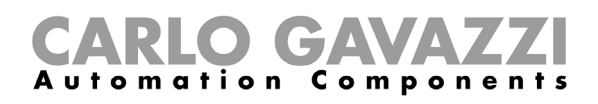

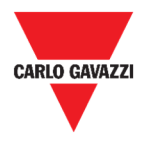

## **Změna parametrů dlaždice**

Můžete měnit hodnoty nastavení, aniž byste přidávali nebo odebírali parametry ve webovém prostředí. Parametry lze přidávat nebo odebírat pouze pomocí **UWP 3.0 Tool**.

*Pozn.: Tato funkce je dostupná pouze pro uživatele s oprávněním správce.* 

Pro změnu parametrů použijte dále uvedený postup.

- 1. Z vybrané dlaždice otevřete stránku s **nastavením** kliknutím na **.**
- 2. Změňte hodnotu(y) podle potřeby.
- 3. Odešlete změnu parametrů klinutím na .

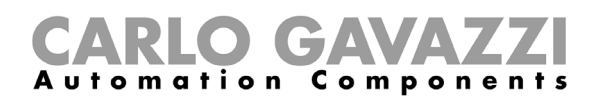

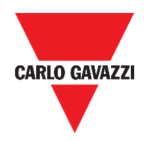

# **Druhy funkcí**

Tato kapitola popisuje různé druhy **funkcí** dostupných v prostředí UWP 3.0 Web App.

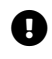

Exclamation-Circle *Seznam dostupných parametrů může být změněn pouze prostřednictvím UWP 3.0 Tool. V prostředí Web App je poté můžete pouze nastavit.* 

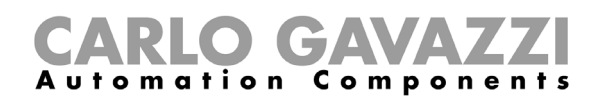

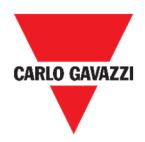

# **Uživatelské prostředí**

Následující kapitoly zobrazují strukturu rozmanitých funkcí v dlaždicích.

*Pozn.: Pouze uživatel s oprávněním správce může měnit nastavení funkcí.* 

#### **Funkce pro ovládání osvětlení**

Můžete obsluhovat základní funkci pro zapnutí /vypnutí světla nebo použít automatizovaný systém pomocí úpravy nastavení.

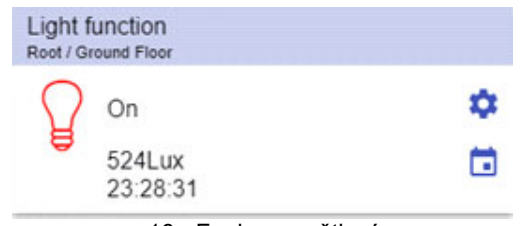

16. Funkce osvětlení

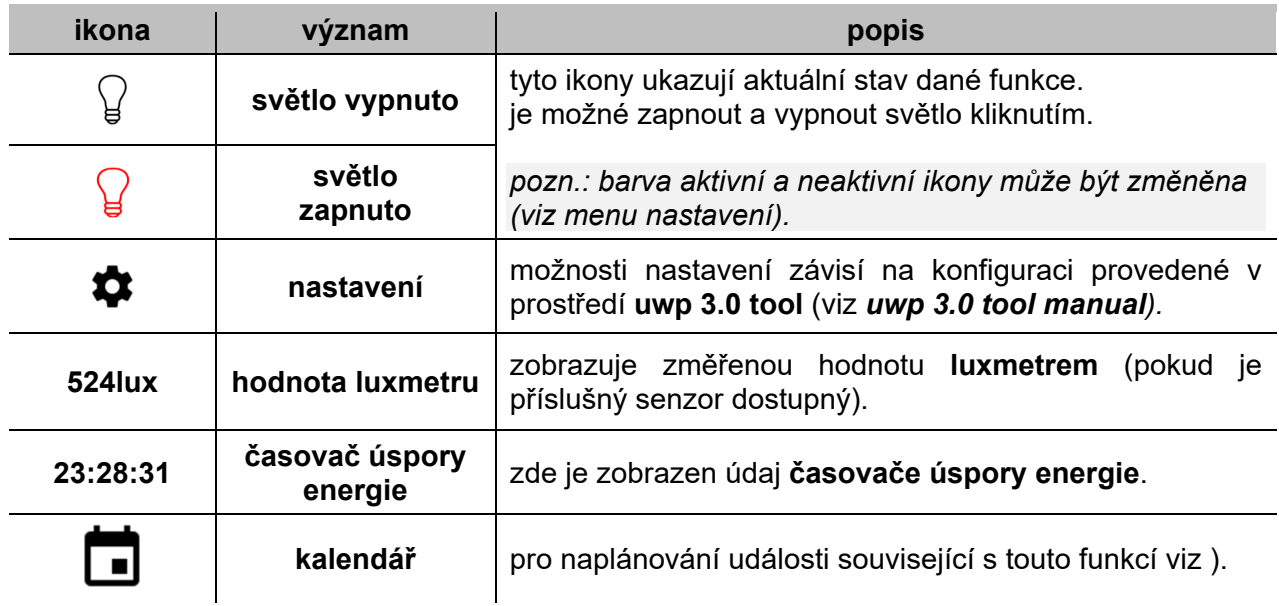

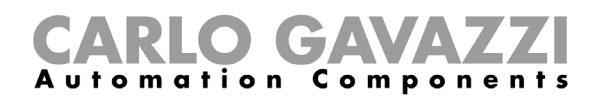

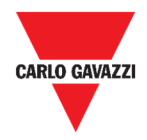

## **Funkce pro řízení stmívání osvětlení**

Můžete použít základní funkci pro zapnutí /vypnutí osvětlení a upravit intenzitu světla nebo lze použít automatizovaný systém pomocí úpravy nastavení.

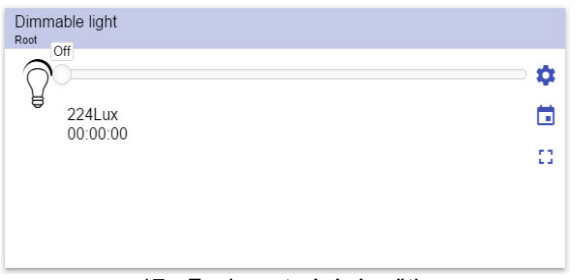

17. Funkce stmívání světla

| ikona         | význam                          | popis                                                                                                    |  |
|---------------|---------------------------------|----------------------------------------------------------------------------------------------------|--|
|               | Světlo<br>vypnuto               | Tyto ikony ukazují aktuální stav dané funkce.<br>Můžete přepínat mezi plným zapnutím a ztlumením<br>na zadanou úroveň S1 (poslední uložená platná |  |
|               | <b>Světlo</b><br>zapnuto        | hodnota).<br>Pozn.: Barva aktivní a neaktivní ikony může být<br>změněna (viz menu Nastavení).                                                     |  |
|               | <b>Nastavení</b>                | Možnosti nastavení závisí na konfiguraci provedené v<br>prostředí UWP 3.0 tool (viz UWP 3.0 Tool manual).                                         |  |
| 53            | Rozšíření / zmenšení<br>plochy* | Můžete zobrazit tlačítka pro scény (S2 - S3 - S4 -<br>$S5$ ).<br>Pozn.: Jsou dostupné pouze scény definované<br>v nastavení.                      |  |
|               | Posuvník                        | Ruční nastavení úrovně světla.                                                                                                    |  |
| <b>224Lux</b> | Hodnota luxmetru                | Zobrazuje změřenou hodnotu Luxmetrem (pokud je<br>příslušný senzor dostupný).                                                                     |  |
| 00:00:00      | Časovač úspory energie          | Zde je zobrazen údaj Časovače úspory energie.                                                                                                    |  |
|               | Kalendář                        | Pro naplánování události související s touto funkcí viz                                                                                           |  |

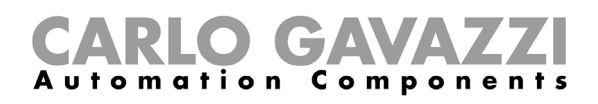

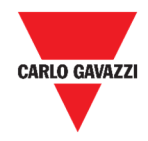

#### **Funkce pro řízení osvětlení na konstantní úroveň**

Tato funkce automaticky reguluje **konstant úroveň osvětlení** prostřednictvím stmívačů. Pomocí nastavení je možné zvolit různé způsoby řízení konstantní úrovně osvětlení: pomocí časovačů a/nebo plánovačů v závislosti na přítomnosti osob. Lze kombinovat až 5 různých scénářů, které lze uživatelsky vytvořit.

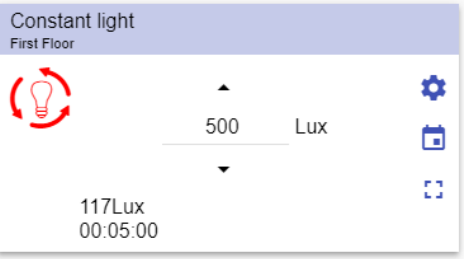

18. Řízení osvětlení na konstantní úroveň

| ikona    | význam                          | popis                                                                                                    |  |  |
|----------|---------------------------------|----------------------------------------------------------------------------------------------------|--|--|
|          | Světlo<br>vypnuto               | Tyto ikony ukazují aktuální stav dané<br>funkce.<br>Můžete přepínat mezi plným zapnutím a<br>ztlumením na zadanou úroveň<br>S1<br>(poslední uložená platná hodnota).<br>Pozn.: Barva aktivní a neaktivní ikony<br>může být změněna (viz menu Nastavení). |  |  |
|          | <b>Světlo</b><br>zapnuto        |                                                                                                    |  |  |
|          | <b>Nastavení</b>                | Možnosti nastavení závisí na konfiguraci<br>provedené v prostředí UWP 3.0 tool (viz<br><b>UWP 3.0 Tool manual).</b>                                                                                                    |  |  |
| 53       | Rozšíření / zmenšení<br>plochy* | Můžete zobrazit tlačítka pro scény (S2 –<br>$S3 - S4 - S5$ ).<br>Pozn.: Jsou dostupné pouze scény<br>definované v nastavení.                                                                                                    |  |  |
| ▴        | Šipky nahoru / dolů             | Změna požadované úrovně osvětlení.                                                                                                    |  |  |
| 117Lux   | Hodnota luxmetru                | Zobrazuje změřenou hodnotu Luxmetrem<br>(pokud je příslušný senzor dostupný).                                                                                                    |  |  |
| 00:05:00 | Časovač úspory energie          | Zde je zobrazen údaj Časovače úspory<br>energie.                                                                                                    |  |  |
|          | Kalendář                        | Pro naplánování události související<br>s touto funkcí viz).                                                                                                    |  |  |

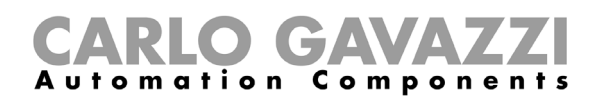

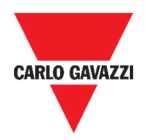

### **Funkce chytré osvětlení**

Můžete si vybrat z několika způsobů ovládání osvětlení:

- Stmívač: viz *Funkce stmívače osvětlení*
- Konstantní osvětlení: viz *Funkce řízení na konstantní úroveň*
- **Stmívač + konstantní úroveň + barva**: řídí osvětlení jako standardní stmívač nebo konstantní úroveň s rozšířením o řízení barvy světla. Intenzita osvětlení se řídí podle nastavení stmívače / konstantní úrovně, přičemž barvu světla můžete nastavit ručně nebo ji lze dynamicky měnit v závislosti na denním období podle předem vytvořené tabulky.

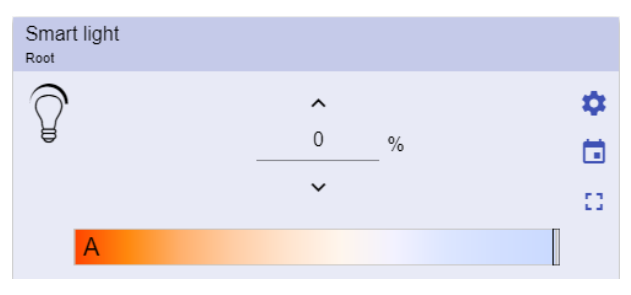

19. Funkce chytré osvětlení

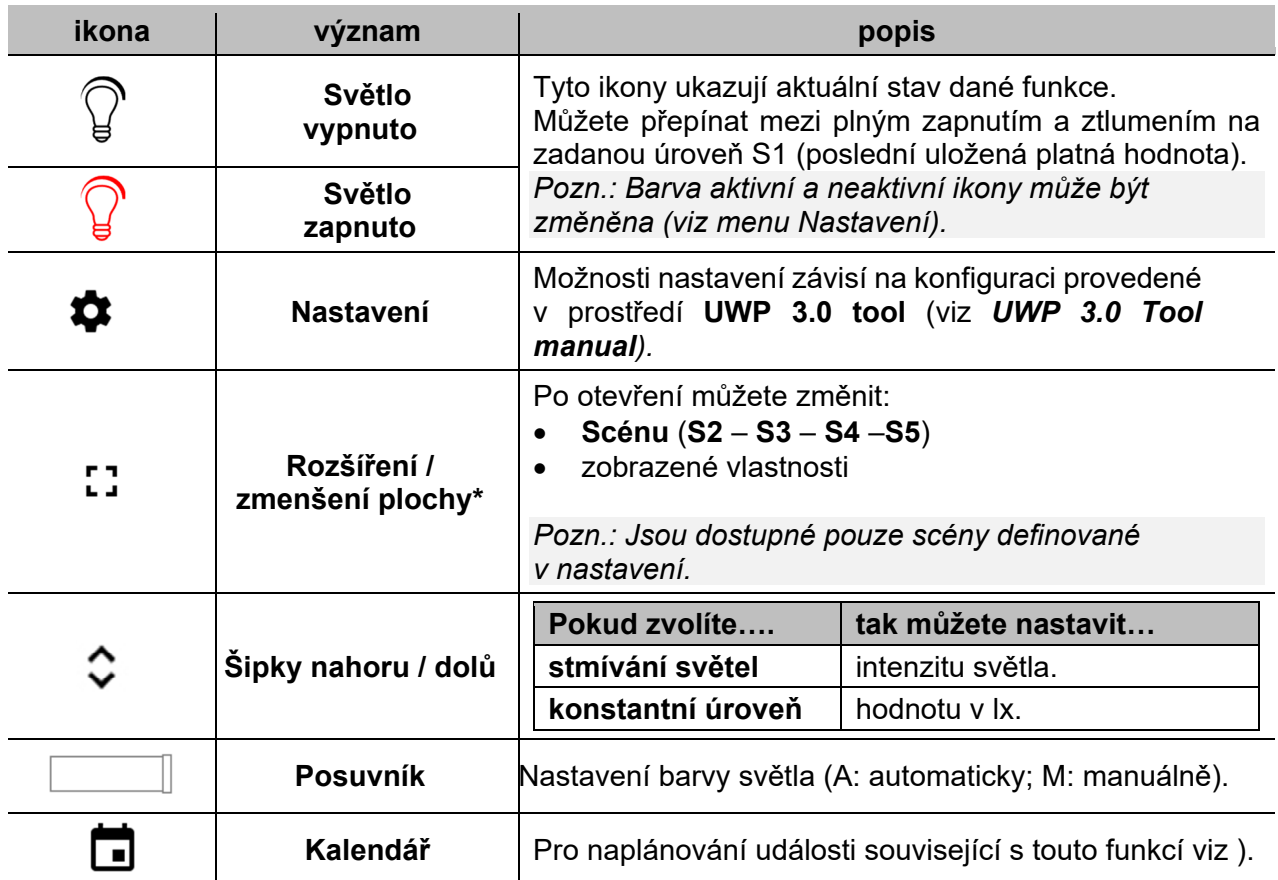

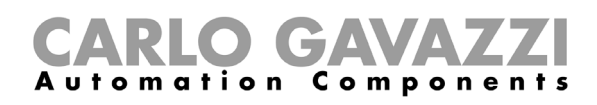

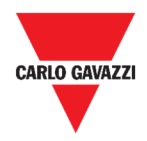

## **Funkce zónové regulace teploty**

Je možné sledovat teplotu různých zón a plánovat v nich vytápění nebo chlazení podle specifických požadavků.

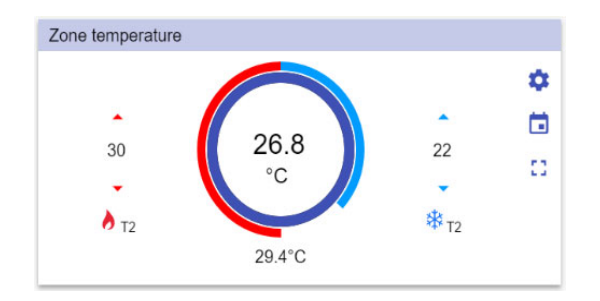

20. Zónová regulace teploty

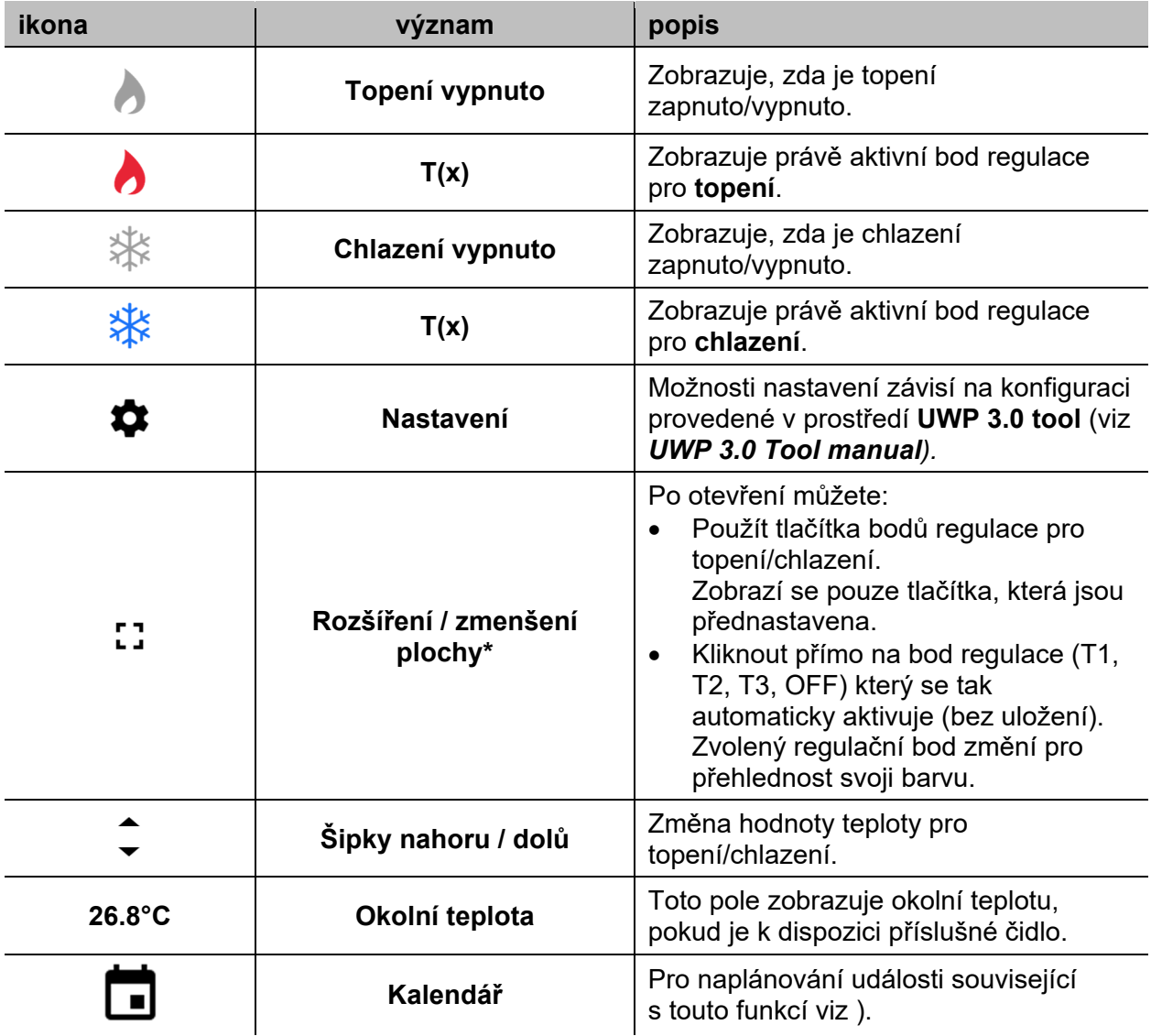
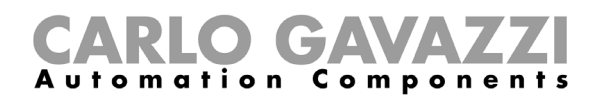

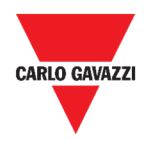

# **Funkce chlazení**

Funkce chlazení se používá pro řízení chlazení/větrání v budově.

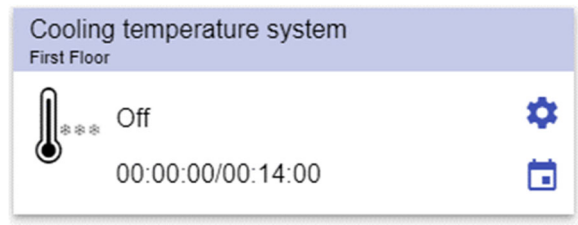

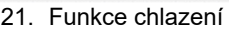

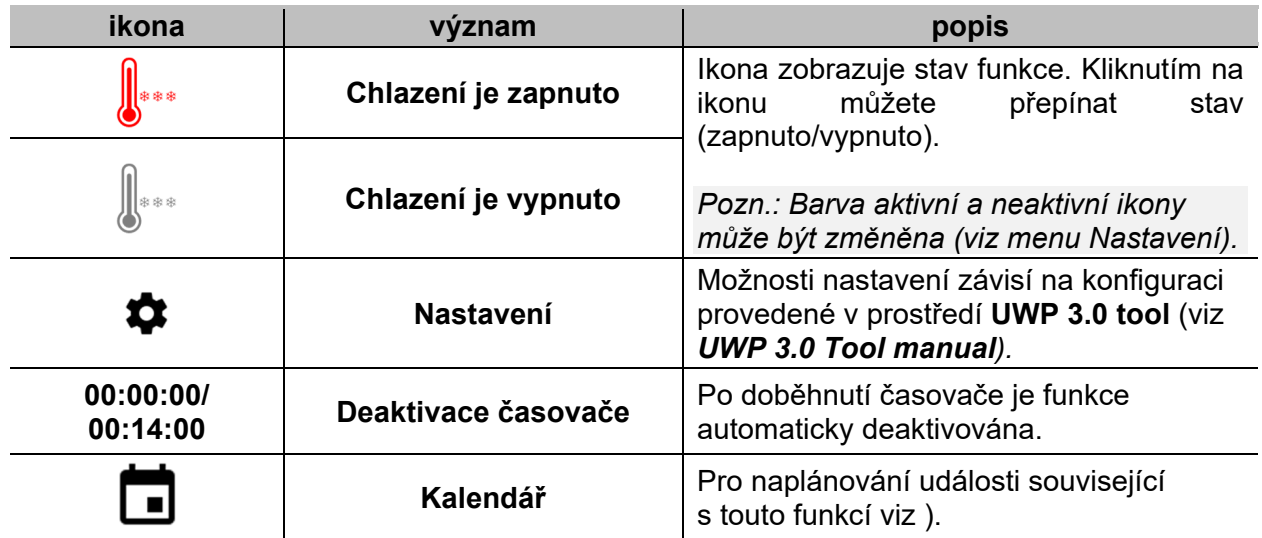

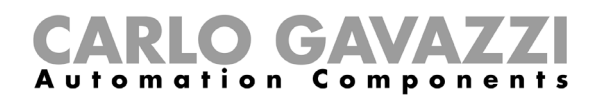

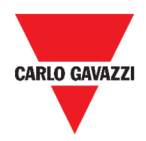

# **Funkce vytápění**

Funkce vytápění se používá pro řízení chlazení/větrání v budově.

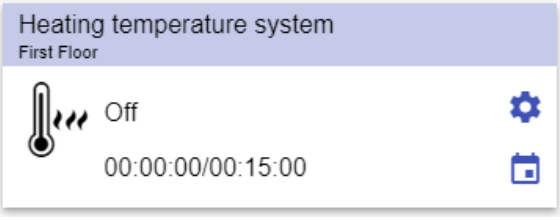

#### **22. Funkce vytápění**

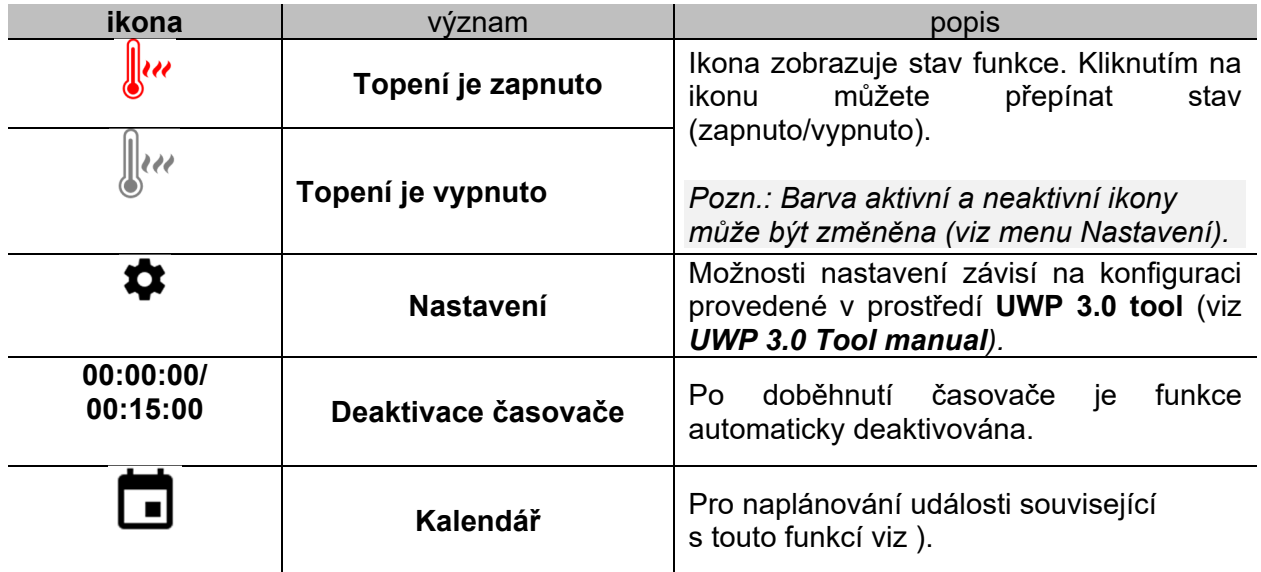

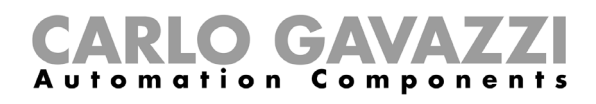

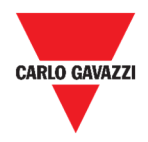

# **Funkce ovládání rolet**

Můžete buď ovládat základní funkci pro pohyb rolet nahoru a dolů, nebo lze použít automatizovaný systém pomocí úpravy nastavení.

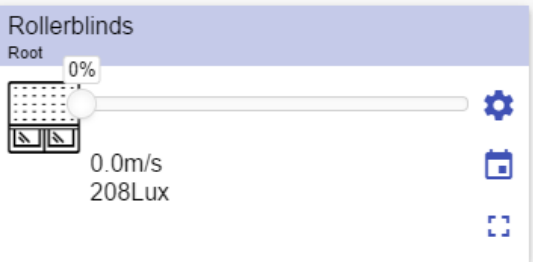

23. Funkce ovládání rolet

| ikona            | význam                          | popis                                                                                                    |  |
|------------------|---------------------------------|----------------------------------------------------------------------------------------------------|--|
|                  | Pohon jede dolů                 | Ikona zobrazuje stav funkce.                                                                                                    |  |
|                  | Pohon jede nahoru               | Pozn.: Barva aktivní a neaktivní ikony                                                                                                    |  |
|                  | Pohon je zastaven               | může být změněna (viz menu Nastavení).                                                                                                    |  |
|                  | <b>Nastavení</b>                | Možnosti nastavení závisí na konfiguraci<br>provedené v prostředí UWP 3.0 tool (viz<br>UWP 3.0 Tool manual).                                               |  |
| гл<br><b>L</b> J | Rozšíření / zmenšení<br>plochy* | Možnost zadat povel úplně nahoru/dolů.                                                                                                    |  |
|                  | <b>Posuvník</b>                 | Nastavení pozice.                                                                                                    |  |
| $0.0$ m/s        | Rychlost větru                  | Toto pole zobrazuje hodnotu, pokud je k<br>dispozici příslušné čidlo.<br>Intenzita osvětlení<br>$\bullet$<br>Rychlost větru<br>Dešťové srážky<br>$\bullet$ |  |
| <b>208 Lux</b>   | Hodnota luxmetru                |                                                                                                    |  |
|                  | Kalendář                        | naplánování<br>události<br>související<br>Pro<br>s touto funkcí viz).                                                                                      |  |

*\*Pozn.: Tato funkce je dostupná pouze pro správce.* 

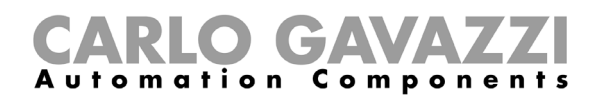

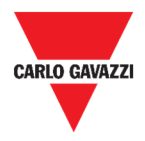

# **Funkce ovládání žaluzií**

Můžete buď ovládat žaluzie manuálně, nebo lze použít automatizovaný systém pomocí úpravy nastavení propojením s informacemi od senzorů rychlosti větru, deště, osvětlení, případně události v kalendáři.

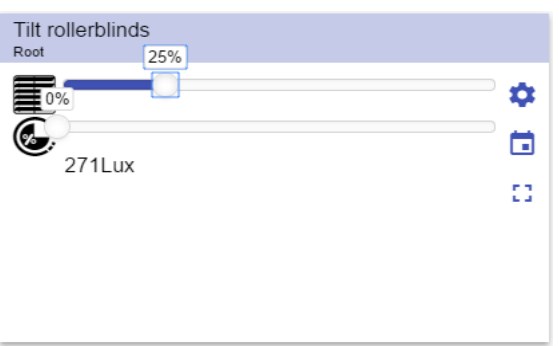

24. Funkce ovládání žaluzií

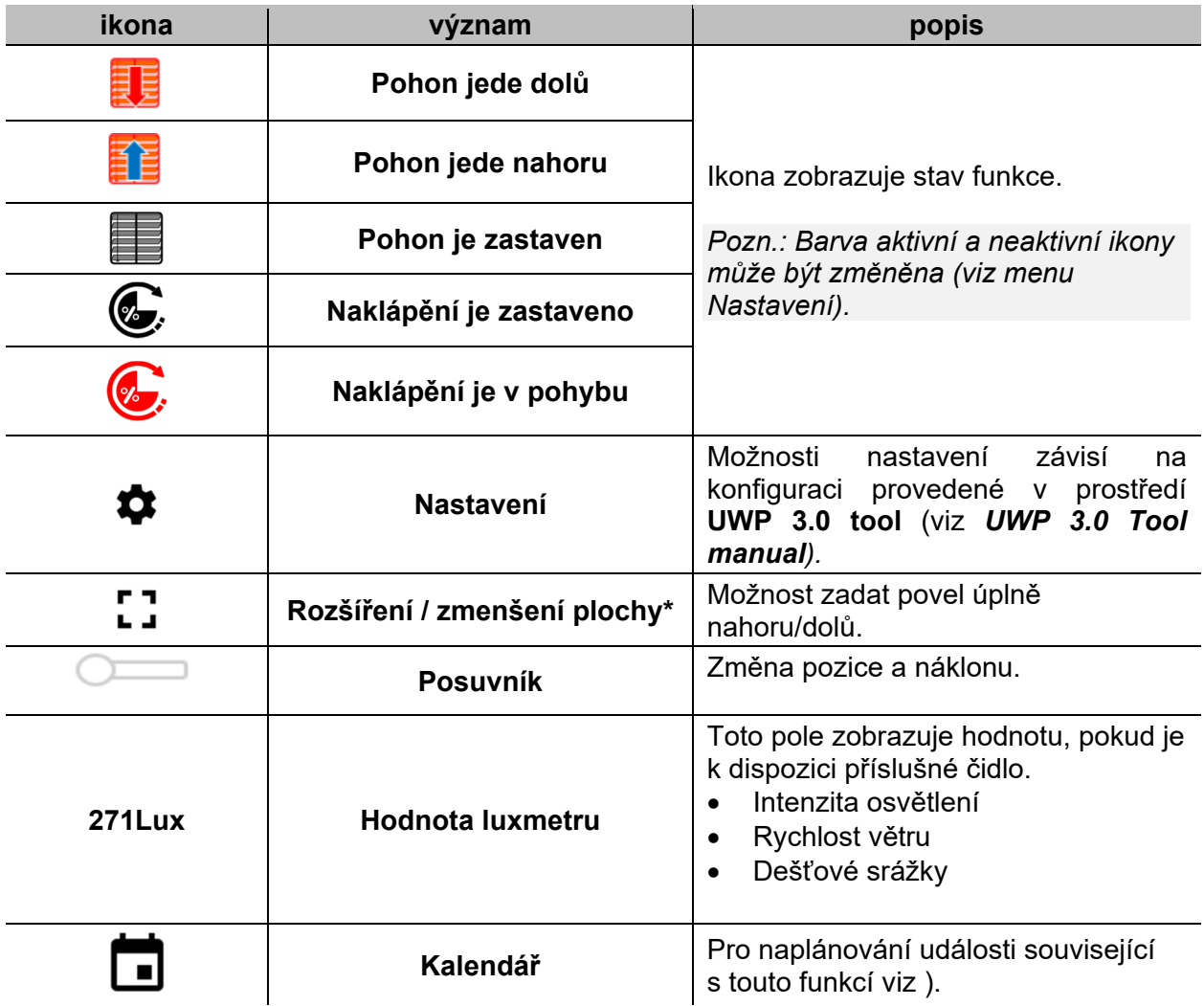

*\*Pozn.: Tato funkce je dostupná pouze pro správce.* 

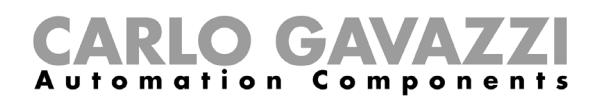

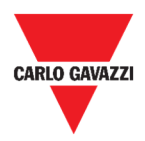

# **Funkce ovládání oken**

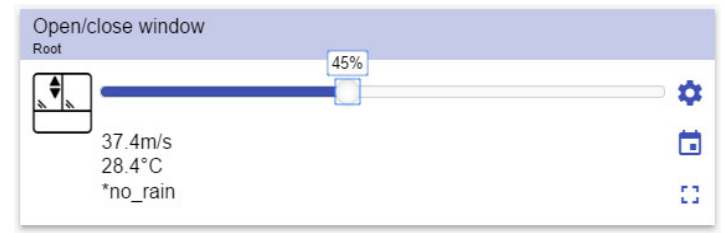

25. Funkce ovládání oken

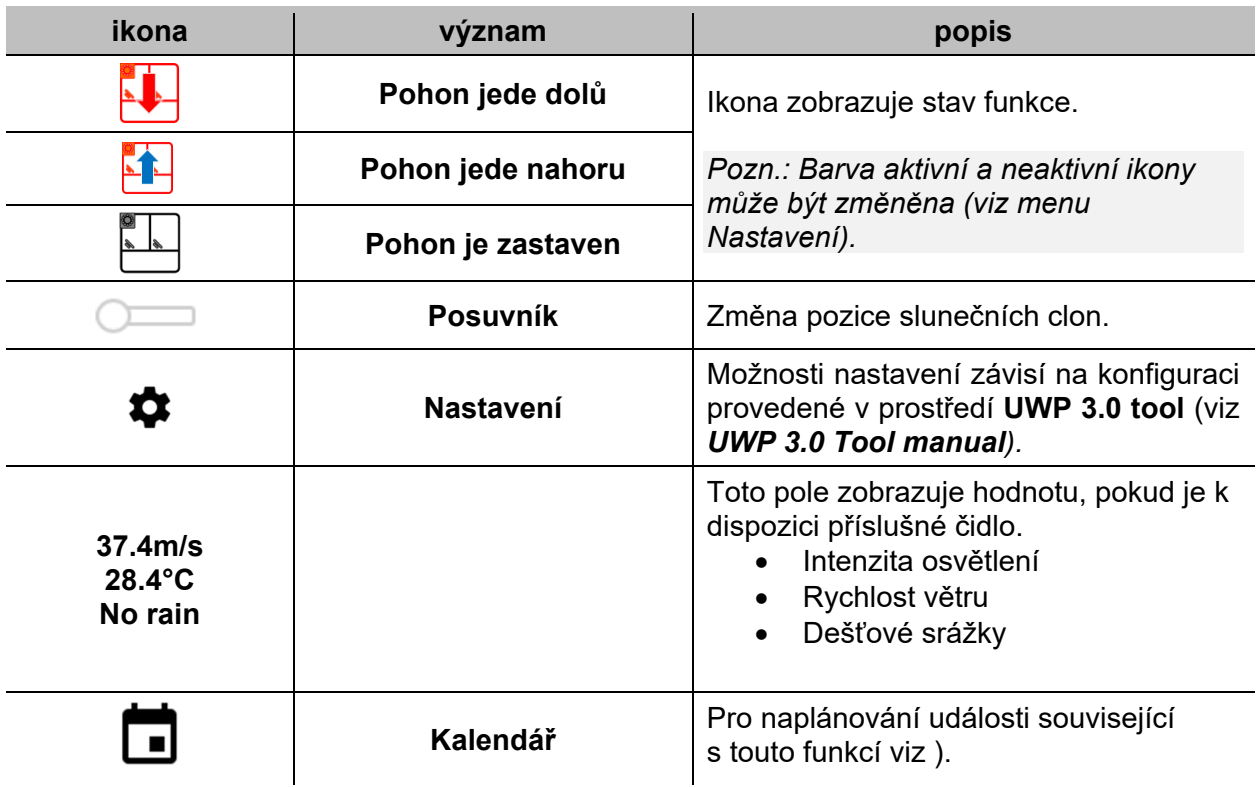

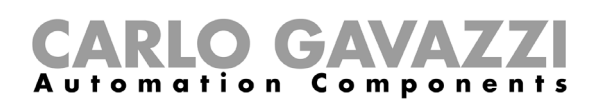

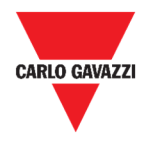

## **Funkce Program**

Funkce **Program** je posloupnost činností seřazených v seznamu kroků: každý krok v seznamu je označen indexovým číslem, které představuje pořadí, ve kterém budou provedeny jednotlivé kroky po spuštění sekvence. Funkce Program umožňuje definovat pro vybrané funkce typu **Spínač** čas aktivace a pořadí, ve kterém budou programem ovládány.

Z prostředí Web App můžete:

- Odeslat povel programu (Start Pauza Stop)
- Změnit hodnotu aktivního času pro jeden nebo více kroků programu.
- Změnit hodnotu aktivního času pro všechny kroky jako procentní hodnotu.
- Povolit nebo zakázat kroky, které mají být provedeny.

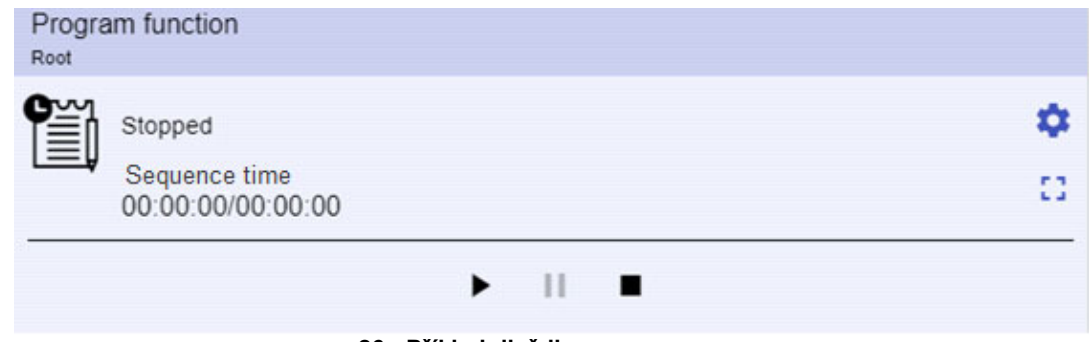

**26. Příklad dlaždice s programem** 

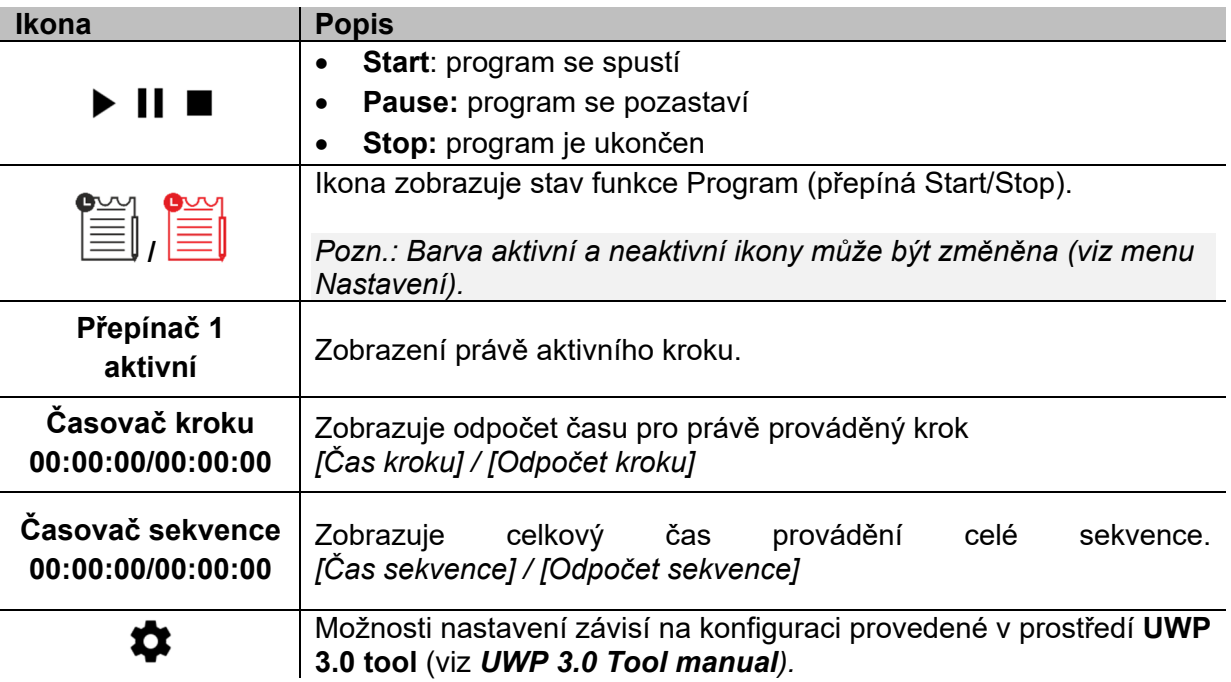

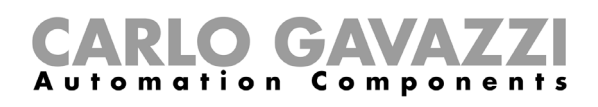

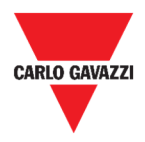

## **Funkce Sekvence stmívače**

Funkce Sekvence stmívače umožňuje společně spravovat stmívací světelné funkce, které již byly vytvořeny. Úroveň světla všech přidaných funkcí je nastavena podle těch, které jsou definovány v každém kroku sekvence, s cílem dosáhnout všech stmívačů konečné úrovně ve stejnou dobu.

Tuto funkci lze použít k vytvoření různých scénářů, jako je například vypnutí všech světel současně bez ohledu na počáteční úroveň každého jednotlivého světla.

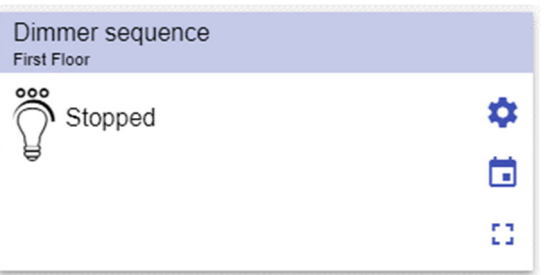

27. Sekvence stmívače

| ikona | význam                          | popis                                                                                                    |  |
|-------|---------------------------------|----------------------------------------------------------------------------------------------------|--|
| ೲ     | Sekvence je vypnuta             | Ikona zobrazuje stav funkce. Kliknutím na<br>můžete<br>ikonu<br>přepínat<br>stav<br>(zapnuto/vypnuto).       |  |
|       | Sekvence je zapnuta             | Pozn.: Barva aktivní a neaktivní ikony<br>může být změněna (viz menu<br>Nastavení).                          |  |
|       | <b>Nastavení</b>                | Možnosti nastavení závisí na konfiguraci<br>provedené v prostředí UWP 3.0 tool (viz<br>UWP 3.0 Tool manual). |  |
| 53    | Rozšíření / zmenšení<br>plochy* | Zobrazí se následující možnosti:<br>Tlačítka Start / Pauza / Stop<br>Zákaz doběhového času.<br>$\bullet$     |  |
|       | Kalendář                        | Pro naplánování události související<br>s touto funkcí viz).                                                 |  |

*\*Pozn.: Tato funkce je dostupná pouze pro správce.* 

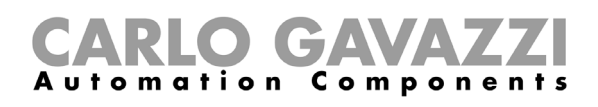

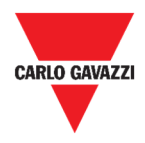

# **Funkce ohřevu auta**

Funkce ohřevu auta ho umožňuje temperovat tak, aby bylo připraveno v předem stanoveném čase. Nastavují se zde dva body venkovní teploty (SP 1 a SP 2) a dva časovače (T1 a T2) tak, aby definovaly přímku v extrémních koncových bodech. Přímka se používá v algoritmu k definování počátečního času pro aktivaci výstupu pro zahřátí vozu.

|                  | -5 | O |
|------------------|----|---|
| $32.2^{\circ}$ C |    | п |
|                  |    |   |

**28. Funkce ohřevu auta** 

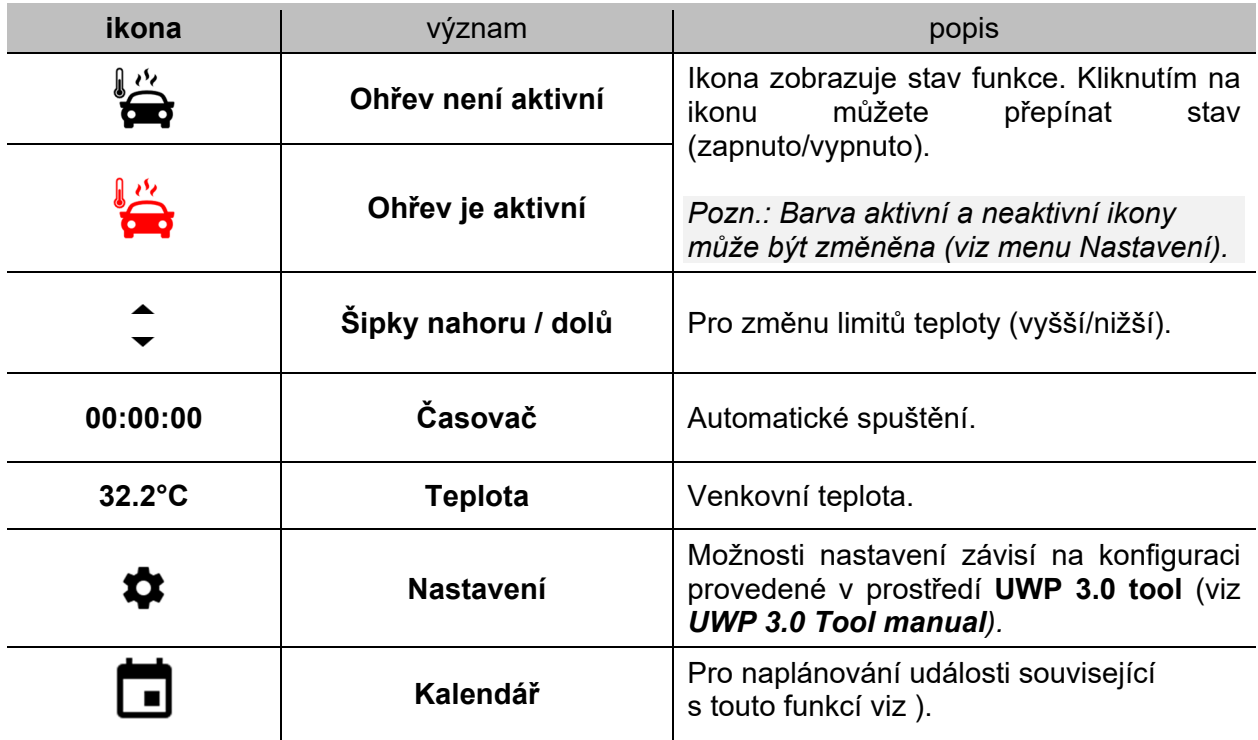

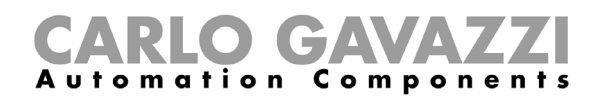

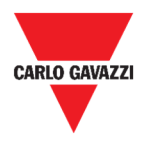

# **Simulace přítomnosti**

Simulace přítomnost může vyvolat dojem, že dům je obýván, i když je uživatel mimo dům.

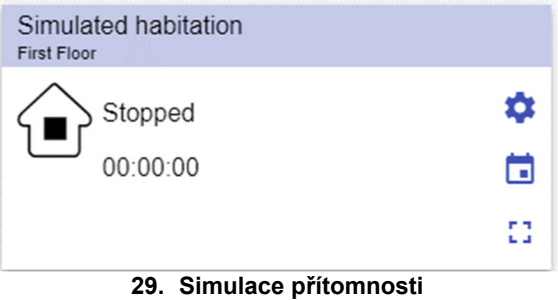

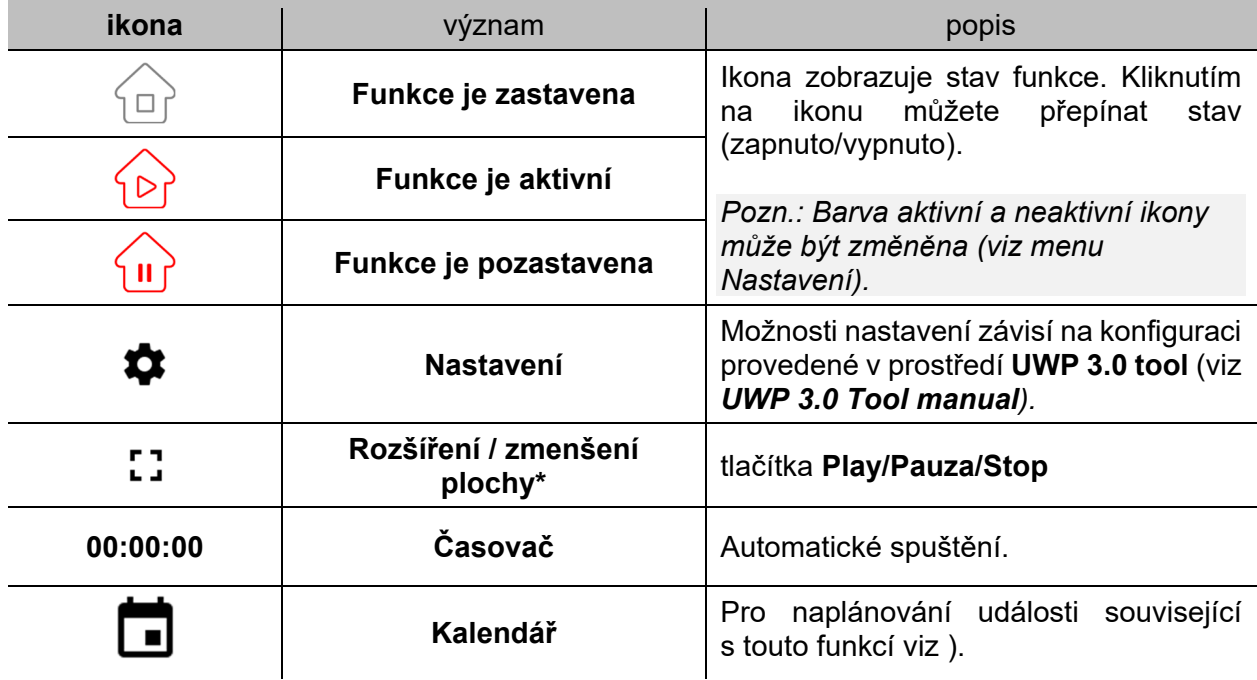

*\*Pozn.: Tato funkce je dostupná pouze pro správce.* 

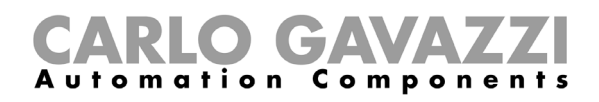

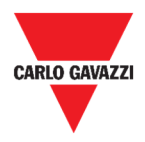

# **Funkce Multigate**

Funkci Multigate lze použít pro sloučení výstupů z více funkcí, které mají každá jeden logický výstup a s definováním logických vazeb mezi nimi.

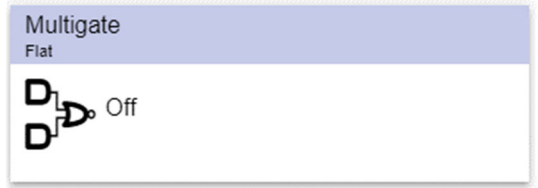

**30. Funkce Multigate** 

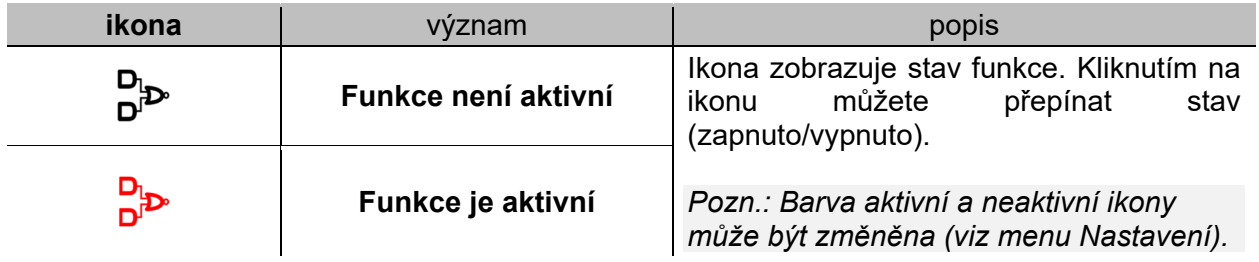

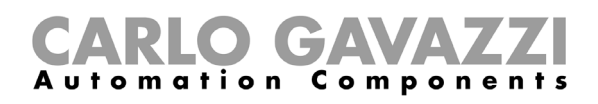

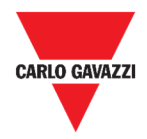

# **Funkce Časovač**

Funkci časovače lze použít k řízení výstupu, kde je vyžadováno sepnutí po určenou dobu.

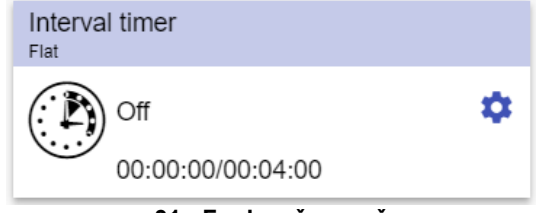

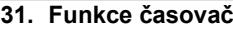

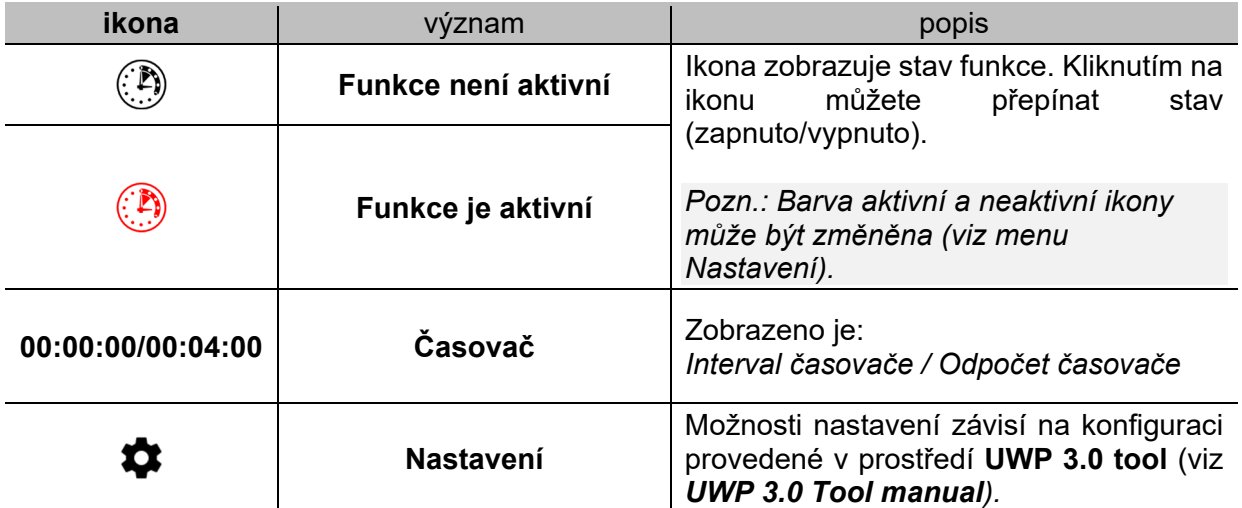

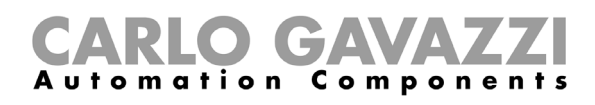

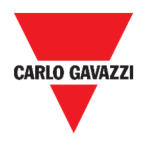

# **Funkce Časovač prodlevy**

Pomocí časovače prodlevy se stav vstupu přenese na výstup po odpočtu nastaveného času. Může být nastaveno zpoždění při zapnutí a/nebo vypnutí.

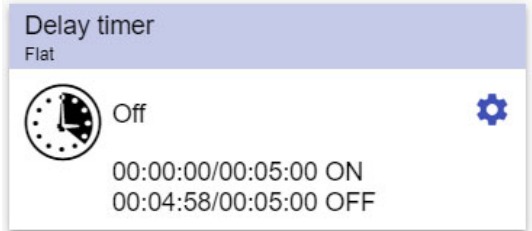

**32. Funkce časovač prodlevy** 

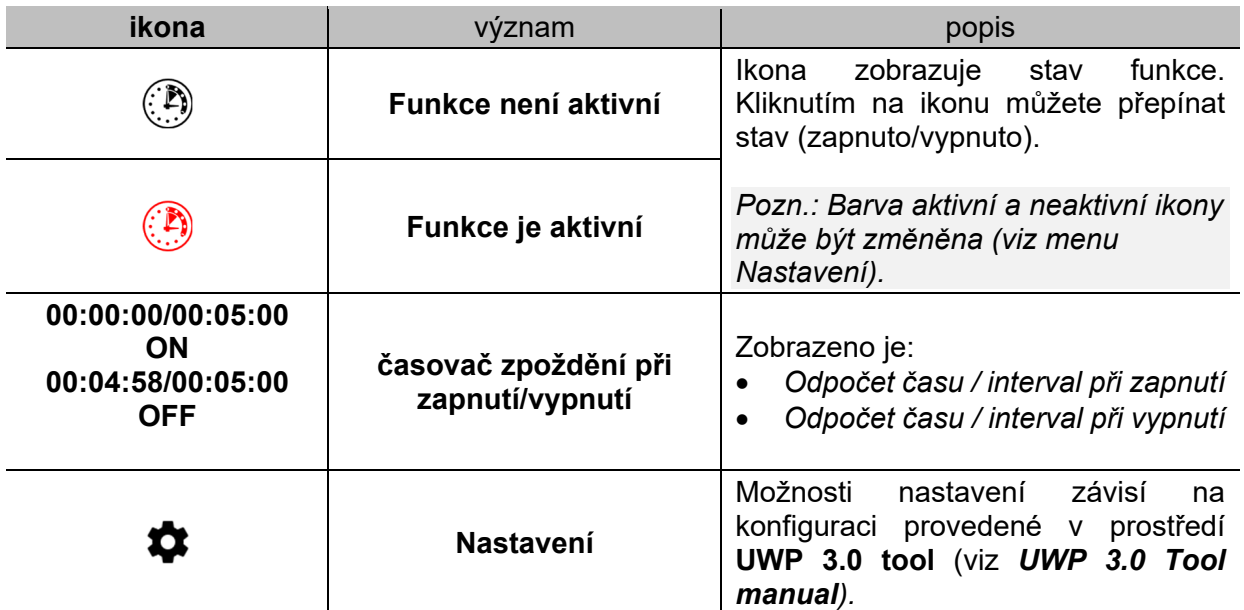

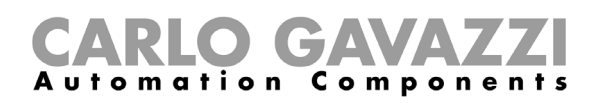

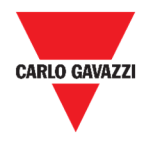

# **Funkce cyklovač**

Cyklovač je aktivní, pokud je splněna spouštěcí podmínka. Výstup cyklovače se pak opakovaně spíná a vypíná v nastavených intervalech. Pokud spouštěcí podmínka přestane platit je výstup ihned vypnut.

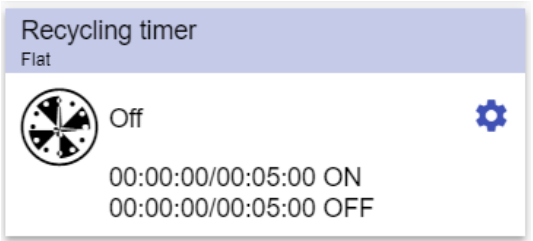

**33. Funkce cyklovač**

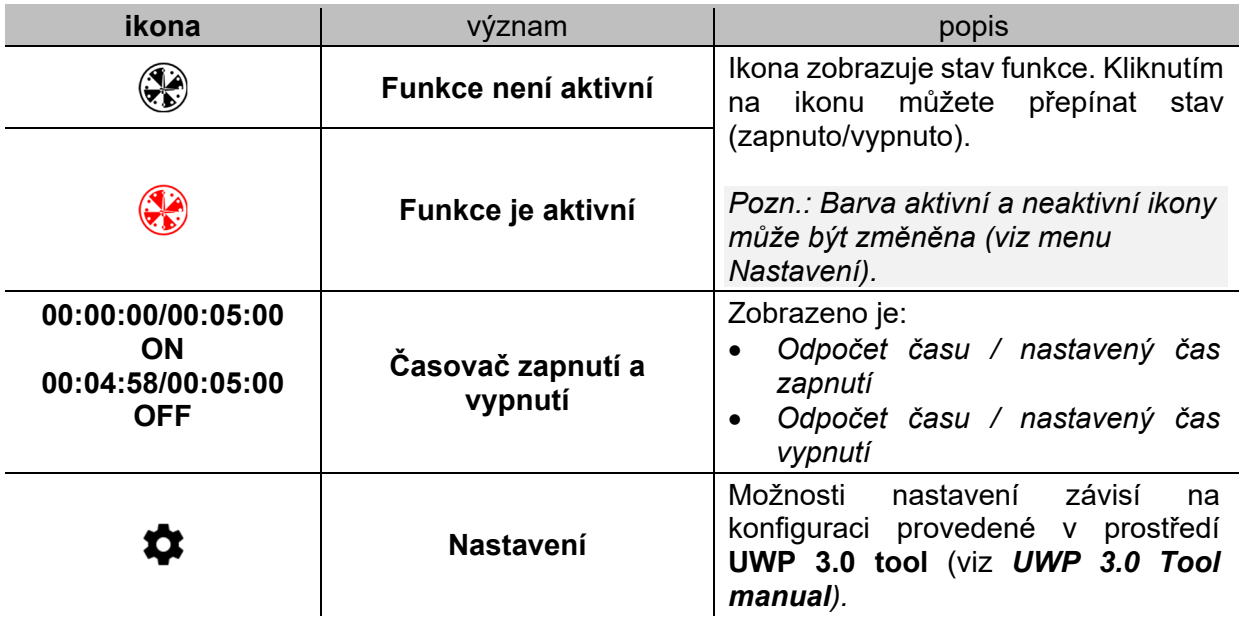

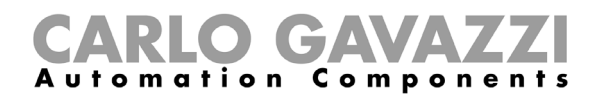

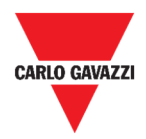

# **Funkce Analogový komparátor**

Funkce Analogový komparátor lze použít k porovnání dvou hodnot.

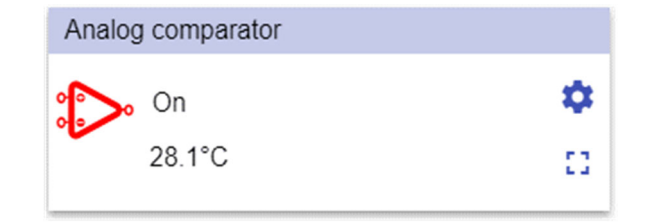

**34. Funkce analogový komparátor** 

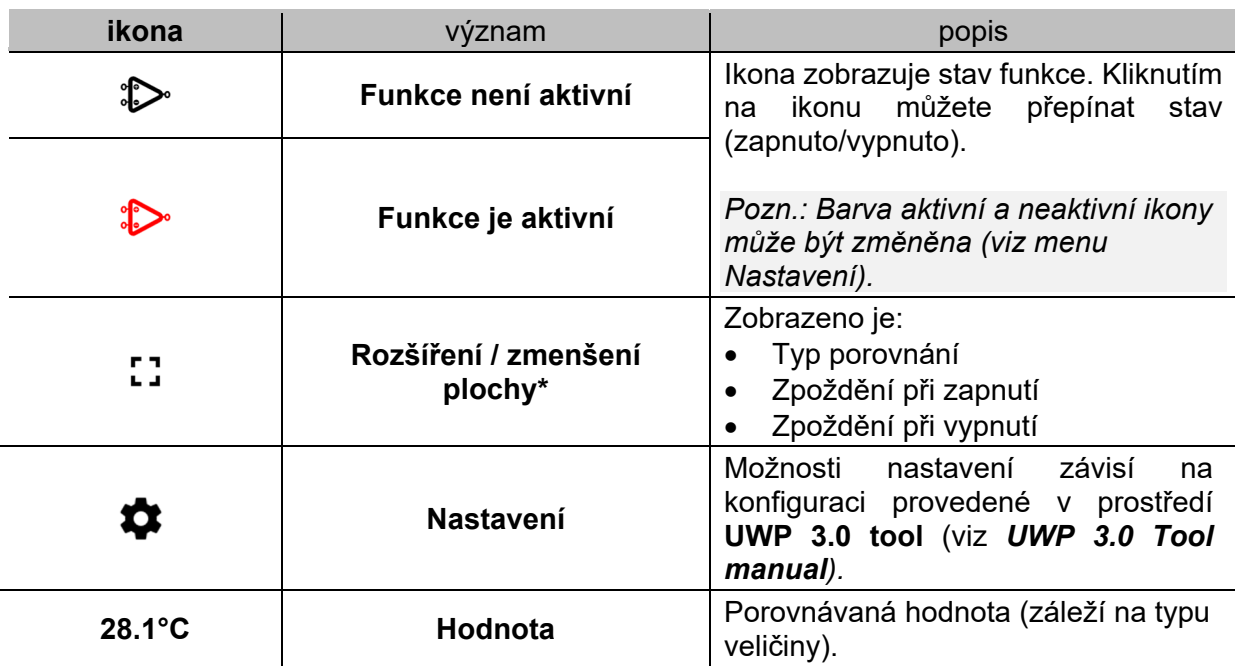

*\*Pozn.: Tato funkce je dostupná pouze pro správce.* 

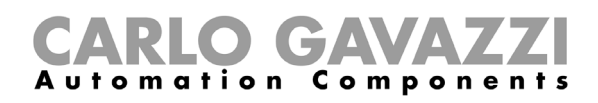

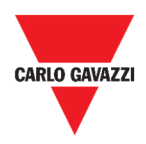

# **Funkce Spínač**

Funkce spínače umožňuje aktivovat nebo deaktivovat jakýkoli typ zátěže (např. relé).

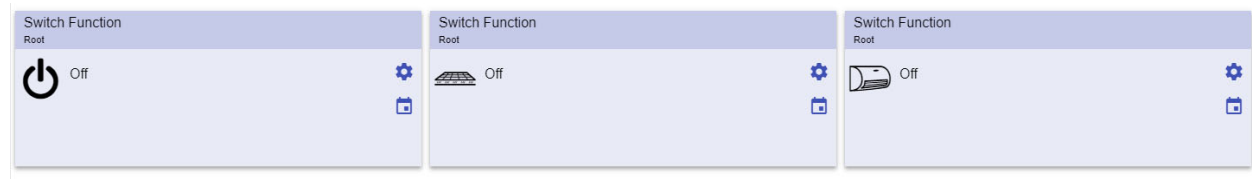

#### **35. Příklady funkce spínač**

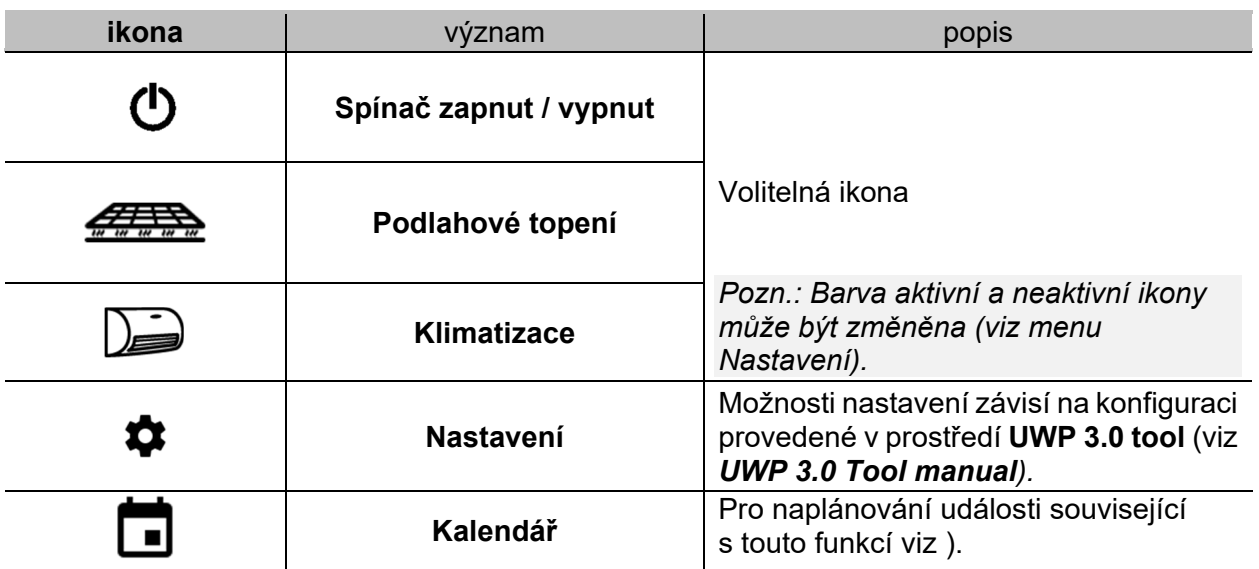

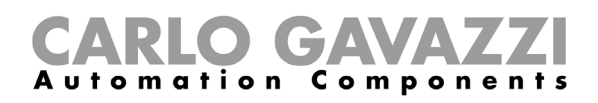

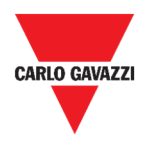

# **Hlavní čítač**

Tato funkce umožňuje sledování počtu volných parkovacích pozic.

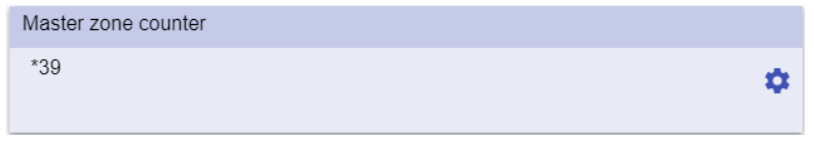

**36. Hlavní čítač**

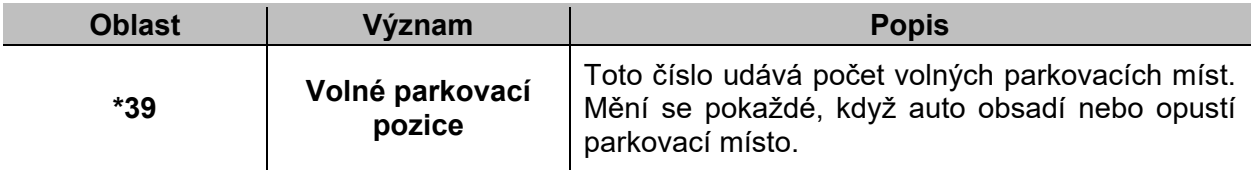

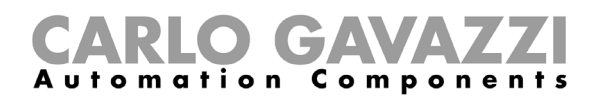

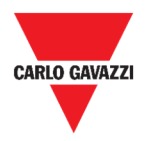

# **Funkce Detekční bod**

Detekčním bodem je jízdní pruh nebo příjezdová cesta, kde auta přijíždějí do parkovacího prostoru nebo jej opouštějí.

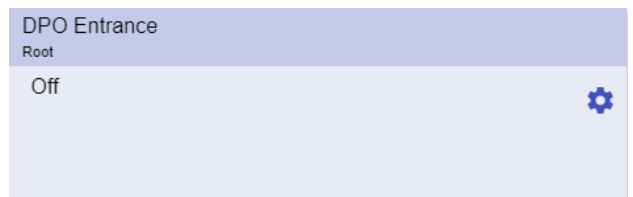

#### **37. Detekční bod**

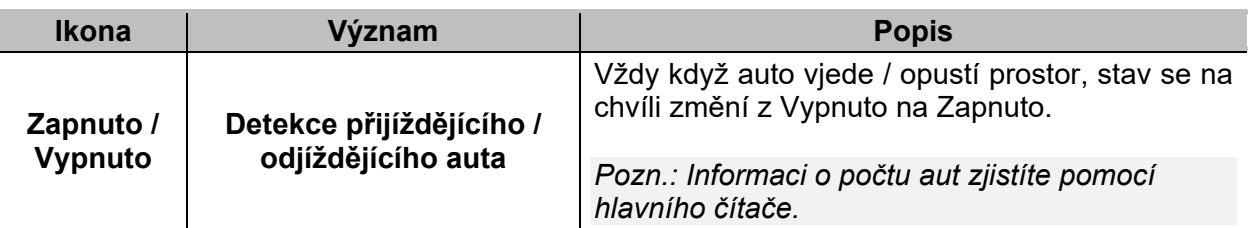

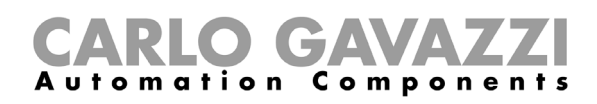

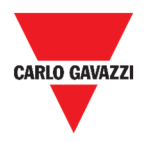

# **Co je třeba vědět**

Tyto kapitoly popisují funkce a různé skupiny funkcí, které jsou k dispozici ve Web App.

# **Co je to funkce**

Funkce je sada pokynů, které při splnění výskytu

- jednoho nebo více příkazů (např. stisk tlačítka) a
- jedné nebo více podmínek (např. teplota je nižší než nastavená hodnota),

generuje jednu nebo více akcí, jako je

- příkaz (např. zapnutí / vypnutí světla nebo zapnutí ohřívače vody) a
- upozornění.

K dispozici jsou předdefinované funkce používané pro řešení celé řady automatizačních úloh, od světel až po rolety:

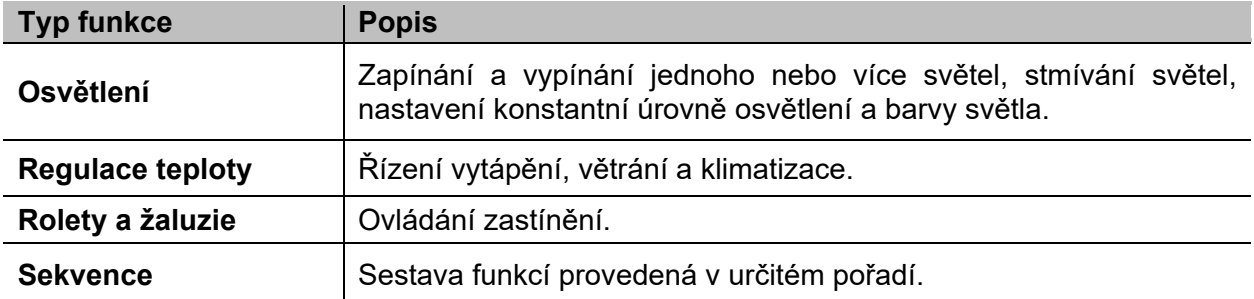

*Pozn.: Další dostupné funkce mohou být vytvořeny a nastaveny v prostředí průvodce (viz* **UWP 3.0 Tool manual).**

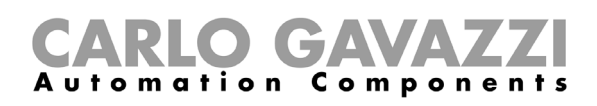

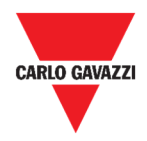

## **Funkce pro osvětlení**

Tyto funkce umožňují ovládat jedno nebo více světel současně.

Můžete nastavit:

- základní funkci a ovládat světlo ručně, nebo
- vytvořit automatický systém pomocí programovacích objektů ve funkcích.

Z prostředí Web App můžete:

- Zapínat a vypínat světla (**Funkce Osvětlení**)
- Stmívat světla (**Funkce stmívání světel**)
- Regulovat osvětlení na konstantní úroveň (**Funkce regulace na konstantní úroveň**)
- Nastavit intenzitu osvětlení a jeho barvu (**Funkce chytrého osvětlení**).

## **Funkce pro regulaci teploty**

Z prostředí *UWP 3.0 Tool*, můžete řídit teplotu uvnitř budovy, vytvářet zóny s různými požadovanými teplotami podle předem připravených plánů a pravidel. Funkce každé zóny odpovídá části budovy (např. kancelář) kde uživatel potřebuje řídit topení / chlazení.

Z prostředí Web App jsou tyto funkce určeny pro **řízení teploty** jako:

- **Funkce pro zónovou regulace teploty**
- **Funkce pro klimatizaci (chlazení)**
- **Funkce pro řízení topení**

## **Funkce pro stínící prvky**

Tyto funkce umožňují ovládat motory pro nastavení rolet, žaluzií a okenních stínítek.

Můžete nastavit:

- Základní funkce pro pohyb rolet nahoru a dolů nebo
- automatiku s programováním jednotlivých míst a jejich funkcí.

Z Web App můžete:

- ovládat pohyb rolet
- nastavovat úhel lamel žaluzií
- řídit pohyb stínících prvků v oknech.

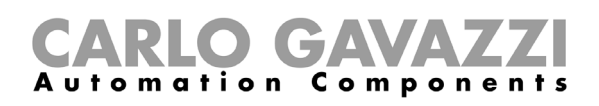

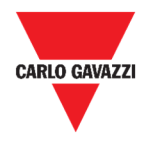

## **Sekvence funkcí**

**Sekvence** funkcí umožňuje spojit jednotlivé již dříve vytvořené funkce a aktivovat nebo deaktivovat je jednoduše jedním kliknutím. Všechny vybrané funkce jsou aktivovány v plánovaném čase a pořadí. Sekvence je spuštěna aktivací první funkce ze seznamu a pokračuje aktivací dalších v nastaveném pořadí dokud není spuštěna poslední funkce ze seznamu.

Funkce které lze v tomto režimu použít jsou:

- ovládání světel.
- ovládání rolet, žaluzií a okenních stínítek,
- alarm vniknutí,
- sirény,
- časovače a
- funkce řízení teploty.

Z prostředí Web App pak můžete ovládat:

- **program funkcí**,
- **pořadí funkcí** nebo
- **funkce sekvencí stmívání**.

## **Funkce pro parkoviště**

Funkce pro parkoviště umožňují monitorovat stav na parkovišti (např. počet obsazených / volných parkovacích míst).

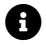

**1** Více informací najdete v **CP3 installation manual**.

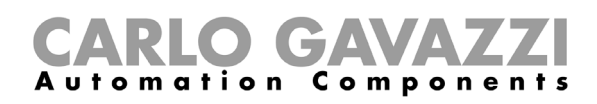

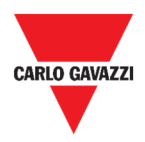

# **Jak postupovat**

V následujících kapitolách najdete postup, jak nastavit funkci Program.

# **Nastavení funkce Program**

V této kapitole najdete speciální postup pro práci s funkcí Program.

- 1. Na dlaždici s funkcí **Program**, klikněte na  $\bullet$  a vstupte do **nastavení**.
- 2. Použijte následující postupy:

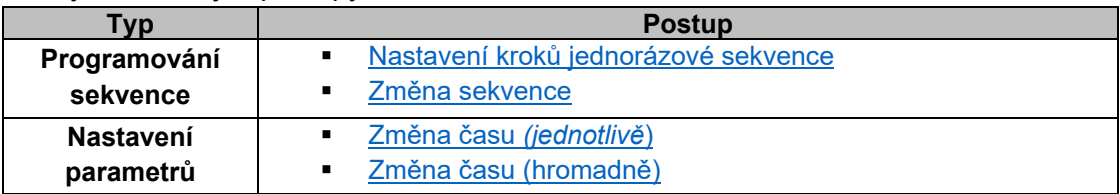

#### **Kontrola, která funkce spínače patří k danému kroku**

- 1. Na dlaždici s funkcí **Program**, klikněte na  $\bullet$  a vstupte do **nastavení**.
- 2. Klikněte na pro zjištění která funkce **Spínače** patří k danému kroku.

*Pozn.: Souvislost mezi krokem a funkcí spínače nemůže být změněna v nastavení dlaždice Program.* 

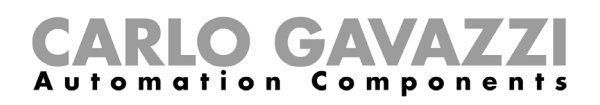

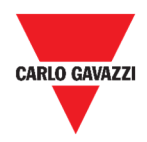

### **Změna hodnoty časování**

- 1. Na dlaždici s funkcí **Program**, klikněte na **\*\*** a vstupte do **nastavení**.
- 2. Existují dva způsoby jak změnit časování pro každý krok sekvence.

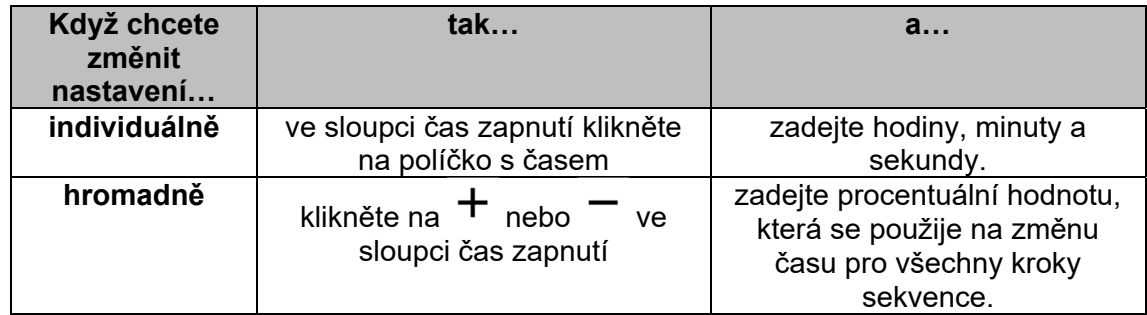

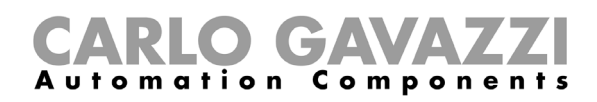

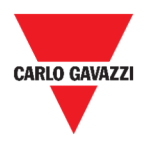

#### **Změna programové sekvence**

- 1. Na dlaždici s funkcí **Program**, klikněte na  $\bullet$  a vstupte do **nastavení**.
- 2. Klikněte na  $\checkmark$  pro výběr kroků které se provedou po startu sekvence.

*Pozn.: Pokaždé když je sekvence spuštěna, provedou se jen právě označené kroky.* 

- 3. Klikněte na  $\triangleright$  a vyberte  $\bigcirc$  pro uložení a odeslání změn.
- 4. Můžete kliknout na  $\mathfrak Q$  pokud chcete obnovit poslední platnou sestavu kroků.
- ÇΞ 5. Klikněte na  $\frac{1}{2}$  a zvolte  $\rightarrow$  pro spuštění sekvence.
- 6. Zkontrolujte status každého kroku sekvence:

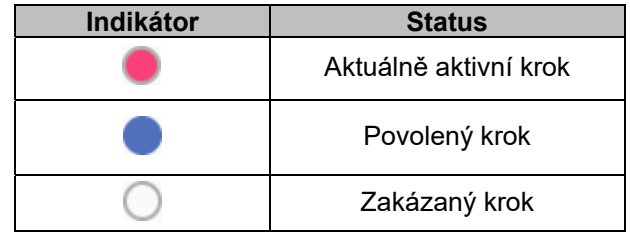

7.

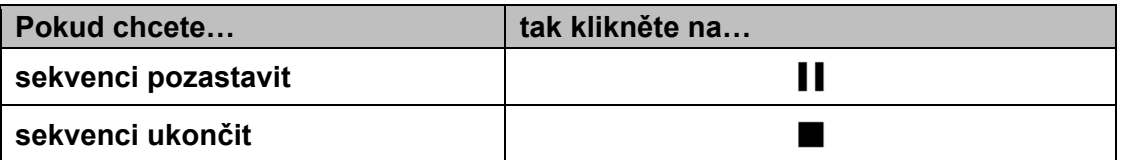

*Pozn.: Pokud je sekvence spuštěna, nelze měnit nastavení sekvence. Pro provedení změny musí být sekvence ukončena.* 

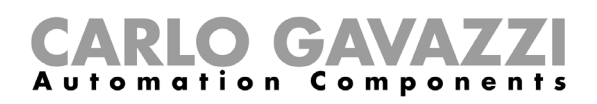

 $\blacktriangle$ 

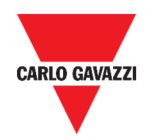

# **Spuštění sady kroků pouze jednou**

1. V nastavení dlaždice označte kroky, které se mají provést pouze jednou.

*Poznámky:* 

- *Tato konfigurace dočasně přepíše původní výběr kroků sekvence a umožní provést specifickou sadu kroků.*
- *Jakmile je sekvence dokončena, obnoví se předchozí nastavení.*
- *Tento postup může proběhnout, pokud sekvence není v běhu.*
- *Kroky, které nejdou povoleny, nelze vybrat a spustit.*

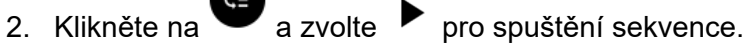

3.

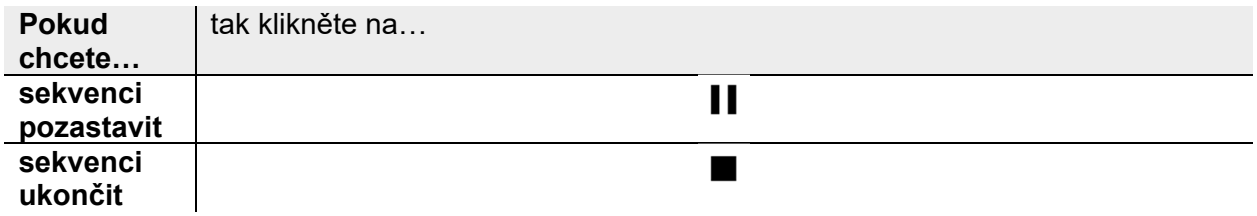

*Pozn.: Pokud je sekvence spuštěna, nelze měnit nastavení sekvence. Pro provedení změny musí být sekvence ukončena.* 

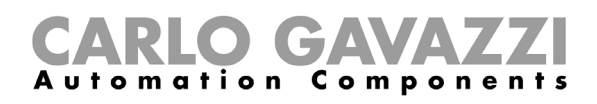

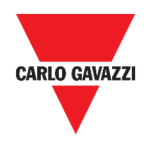

# **Alarmy**

Tato kapitola popisuje možností alarmových hlášení.

# **Jak použít alarm na obrazovce**

**1.** Klikněte na  $\equiv$  pro vstup do **Hlavního menu.** 

 $\mathbf{\mathord{\succ}}$ 

**2.** Zvolte **Alarmy** 

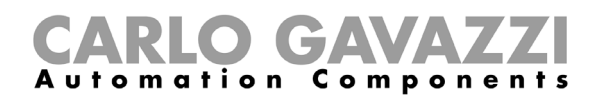

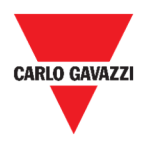

# **Uživatelské prostředí**

Následující kapitoly popisují hlavní možnosti alarmů a různé funkce pro dlaždice s alarmy.

# **Popis obrazovky**

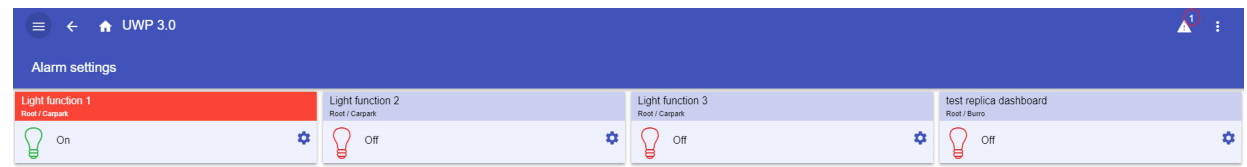

 $\bullet$ 

#### **38. Obrazovka s alarmy**

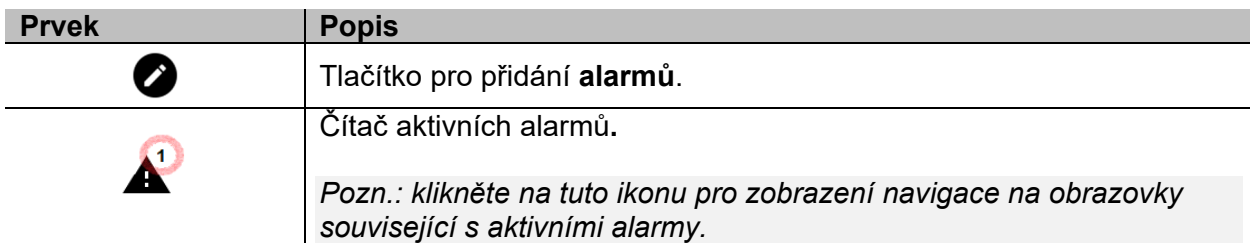

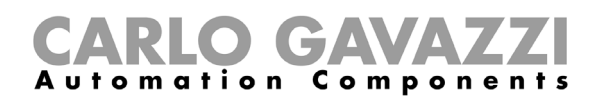

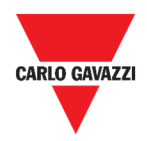

# **Alarm detekce vody**

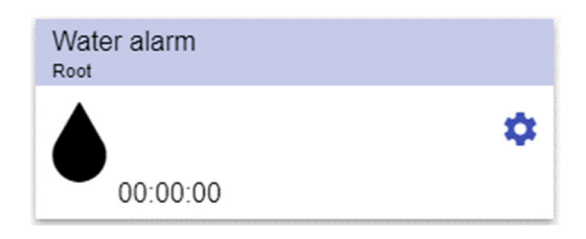

#### **39. Dlaždice alarmu detekce vody**

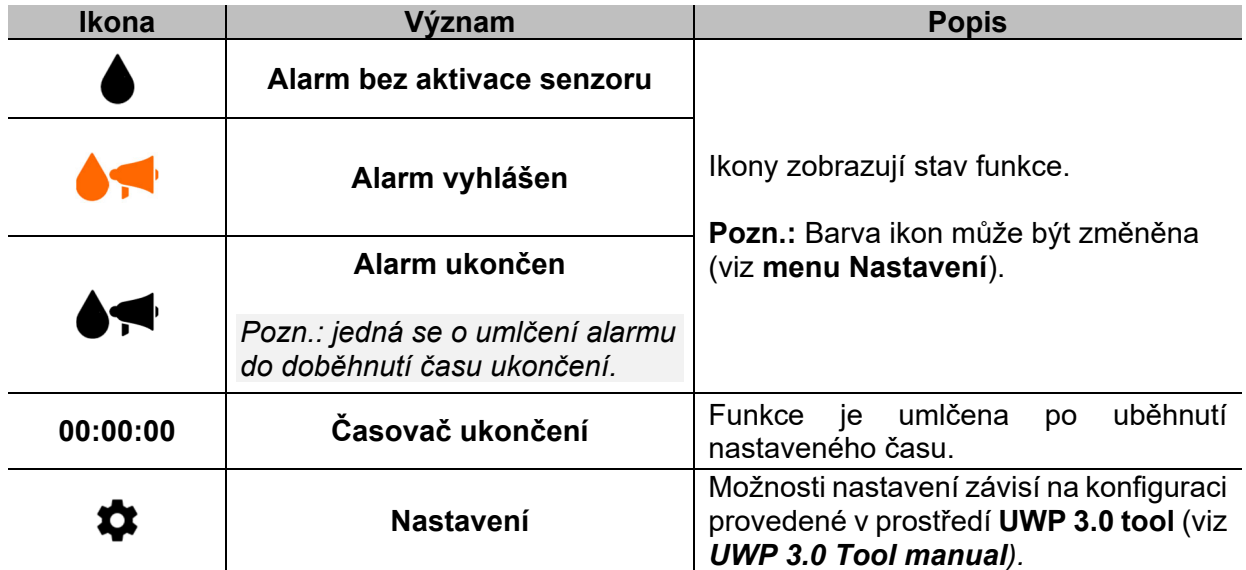

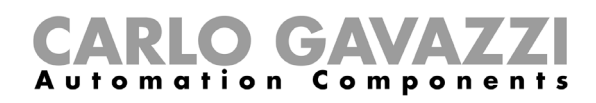

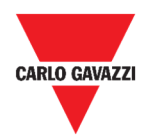

# **Alarm detekce kouře**

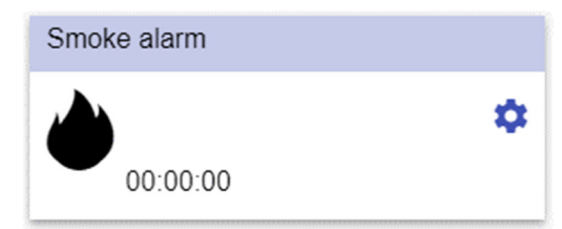

**40. Dlaždice alarmu detekce kouře** 

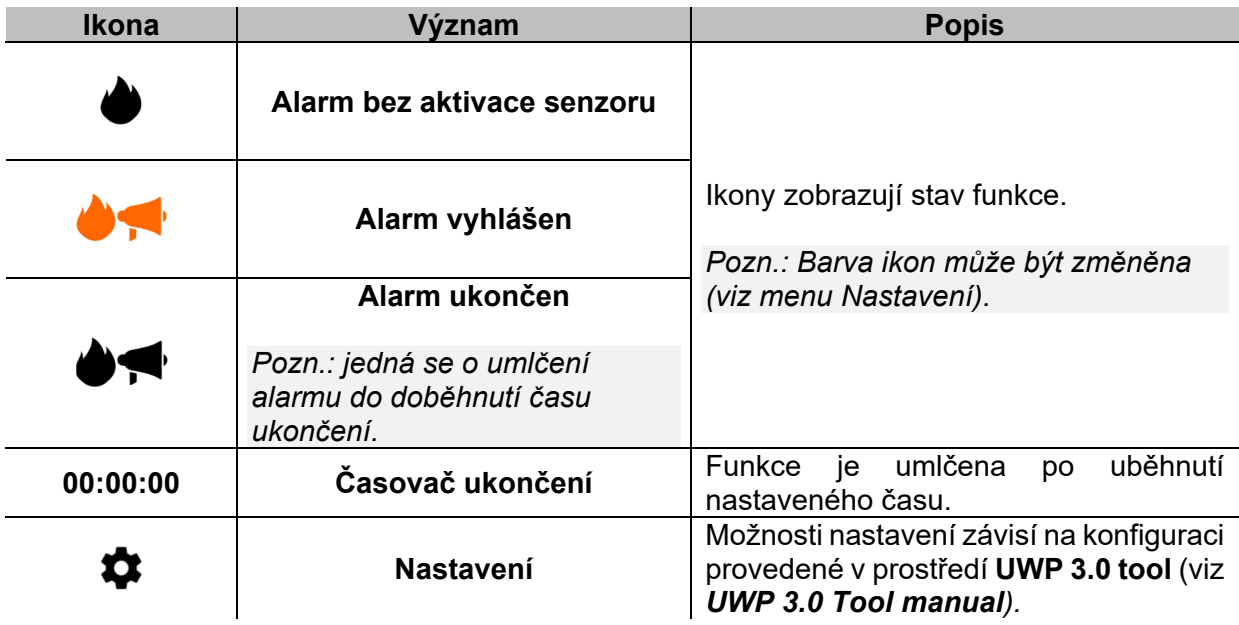

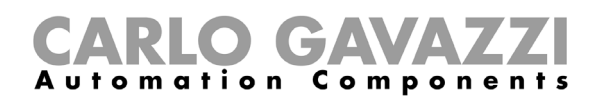

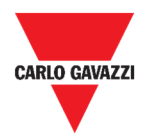

# **Alarm narušení - hlavní**

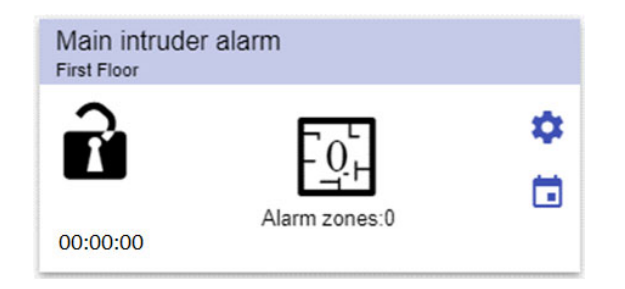

**41. Dlaždice alarmu narušení - hlavní** 

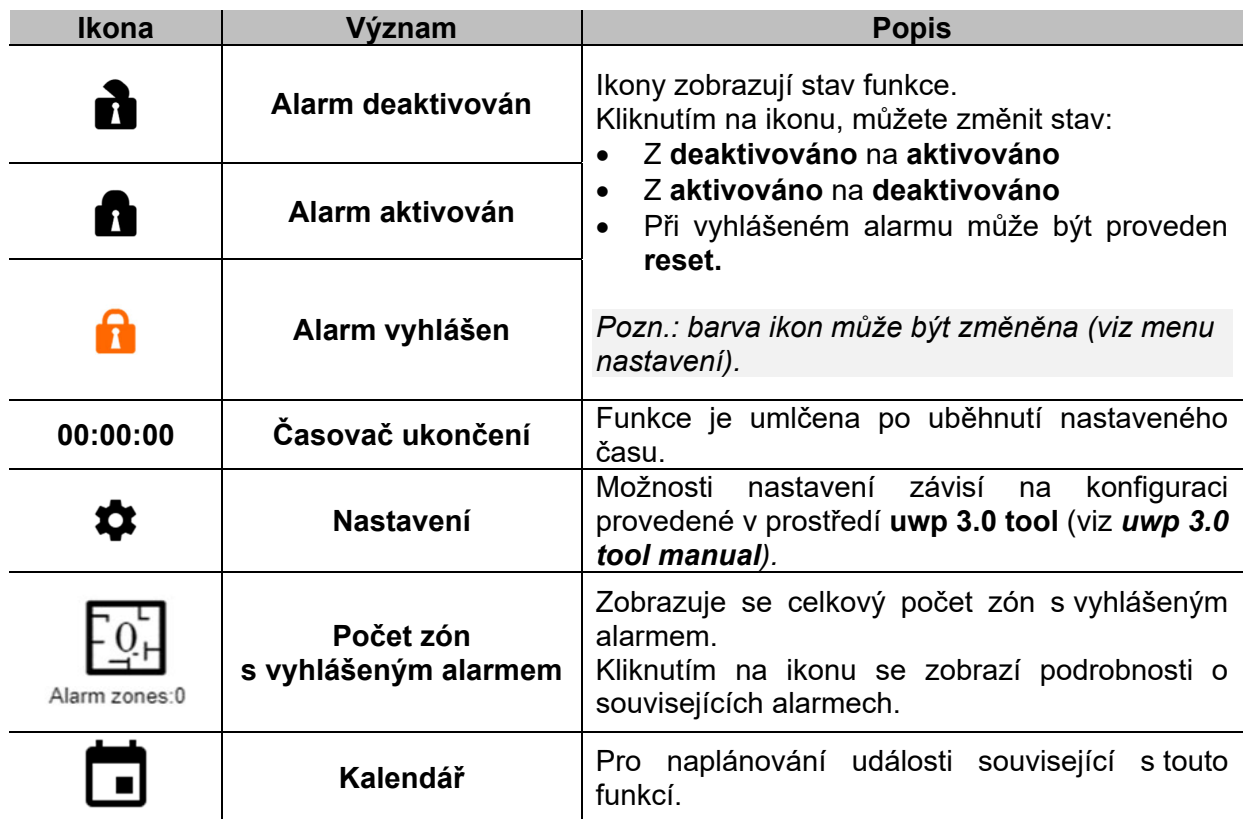

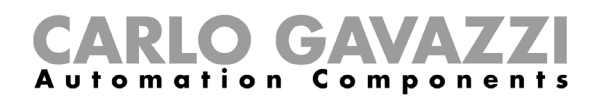

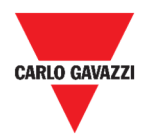

# **Alarm narušení – zóna**

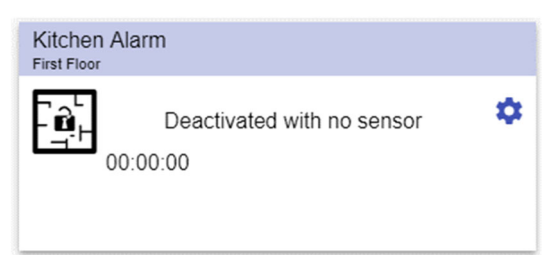

**42. Dlaždice alarmu narušení - zóna** 

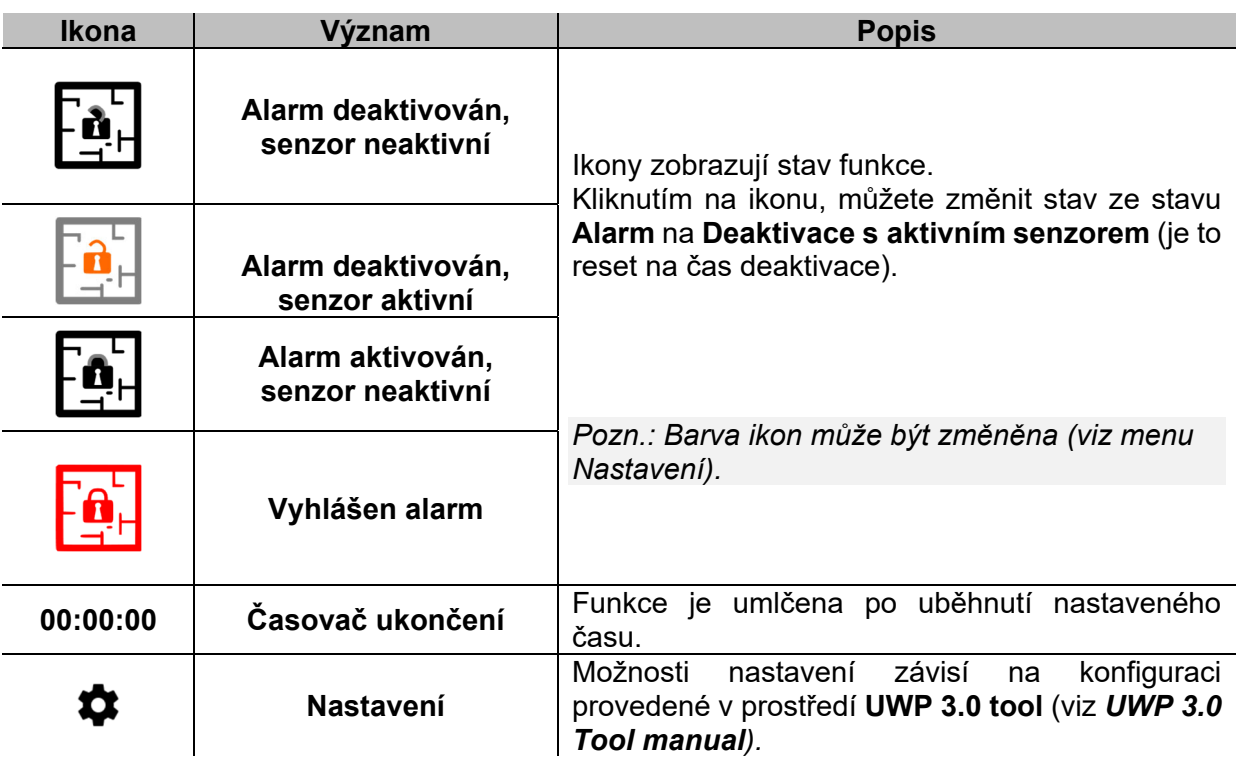

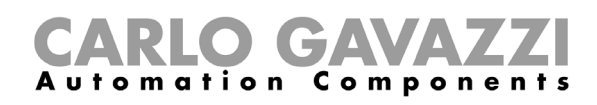

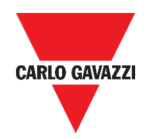

# **Funkce čítače provozních hodin**

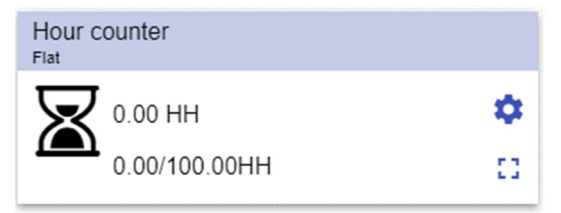

**43. Dlaždice čítače provozních hodin** 

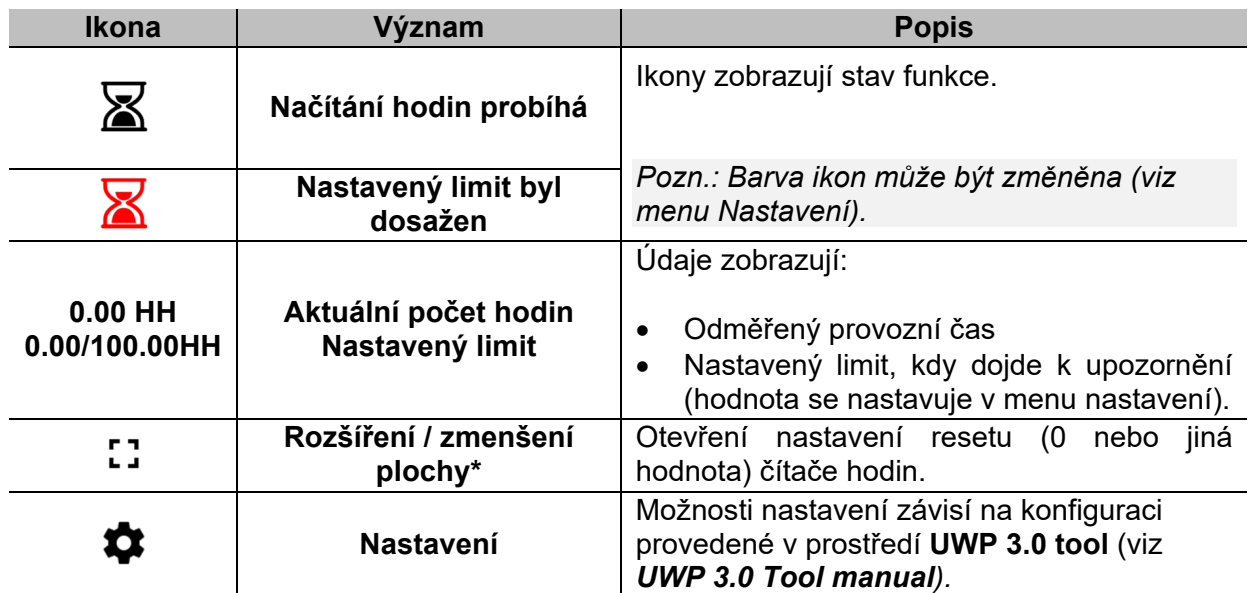

*\*Pozn.: Tato funkce je dostupná pouze pro správce.* 

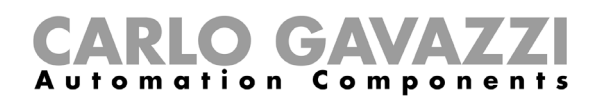

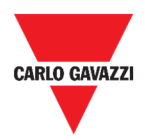

# **Funkce alarmu - siréna**

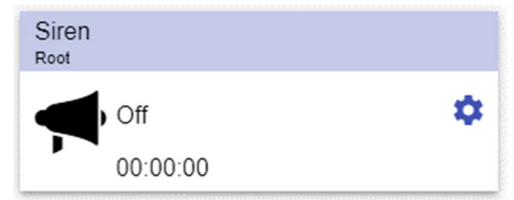

**44. Dlaždice alarmu - siréna** 

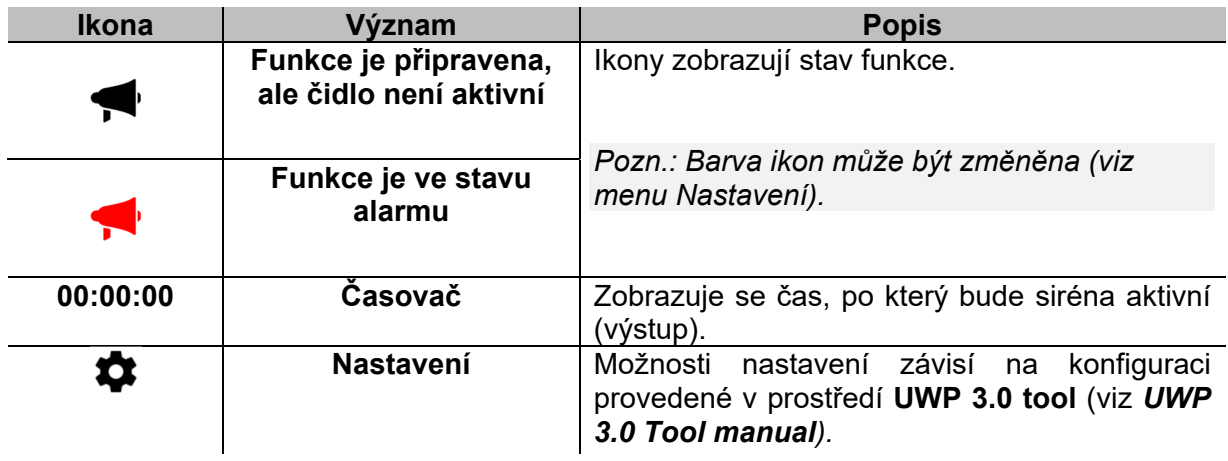

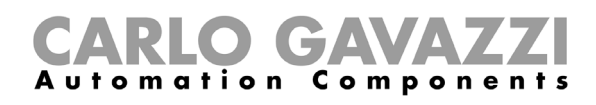

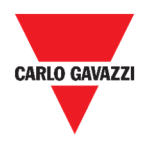

# **Co je třeba vědět**

V této kapitole najdete in formace o alarmech v prostředí Web App.

# **Co je to alarm**

Alarmy jsou upozornění na změnu nebo stav, graficky reprezentovány jako:

- $\bullet$  ikona  $\blacktriangle$  která se zobrazí v navigační liště,
- odlišná barva v dlaždici,
- dlaždice obsahující alarm v obrazovce.

Existují dva druhy alarmu:

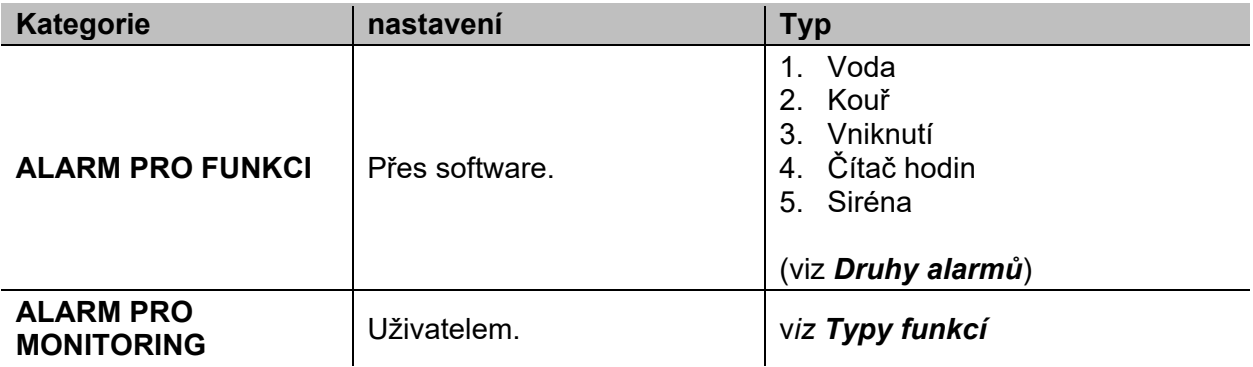

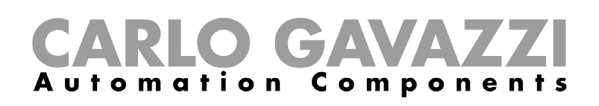

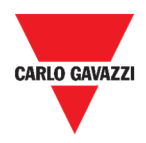

# **Druhy alarmů**

Tato kapitola popisuje odlišné druhy **alarmů**.

#### **Alarm detekce vody**

Pomocí **UWP 3.0 Tool** můžete nastavit základní funkci alarmu pro **detekci úniku vody** (zaplavení podlahy vodou).

Pomocí Web App můžete monitorovat tuto funkci přidáním odpovídající dlaždice.

#### **Alarm detekce kouře**

Pomocí **UWP 3.0 Tool** můžete nastavit základní funkci alarmu pro **detekci kouře** (přítomnost kouře v daném prostoru budovy).

Pomocí Web App můžete monitorovat tuto funkci přidáním odpovídající dlaždice.

#### **Alarm narušení (hlavní a zónový)**

Alarmy narušení se používají jako ochrana budovy před vniknutím nežádoucích osob. Vytvoření **alarmu narušení**:

- 1. Musíte vytvořit alespoň **jeden alarm narušení zóny.** Každá zóny může odpovídat části domu, která bude monitorována, nebo pouze jednomu senzoru.
- 2. Poté musíte vytvořit **Hlavní alarm narušení**, který se používá ke správě všech zón. Slouží k aktivaci / deaktivaci alarmu a celkový přehled o stavech všech zón.

Pomocí Web App můžete monitorovat tuto funkci přidáním odpovídající dlaždice.

#### **Funkce čítače provozních hodin**

Účelem **funkce čítače provozních hodin** je evidovat celkovou dobu, kdy byl výstup funkce aktivní od posledního resetování.

Obvykle se používá:

- 1. pro sledování doby činnosti osvětlení pro preventivní výměnu svítidel před koncem jejich životnosti
- 2. pro sledování provozních hodin systémů HVAC (Topení Větrání Klimatizace) a pro jejich včasnou výměnu nebo pro plánování údržby.

Pomocí Web App můžete monitorovat tuto funkci přidáním odpovídající dlaždice.

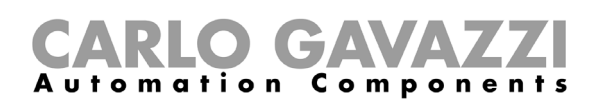

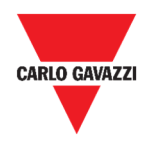

#### **Funkce alarmu - siréna**

**Funkce Alarmu siréna** umožňuje ovládat příslušný výstup při detekci alarmu. Má dva účely:

- umožnění maximální flexibility pro aktivaci výstupu.
- použití jen jednoho fyzického výstupu společně pro více alarmů.

Pomocí Web App můžete monitorovat tuto funkci přidáním odpovídající dlaždice.

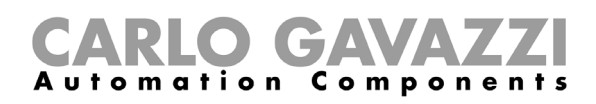

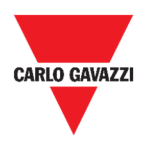

# **Jak postupovat**

Následující kapitola popisuje správu alarmů.

# **Správa alarmů**

- 1. Otevřete obrazovku se **správou alarmů ( > Alarmy***).*
- 2. Klikněte na **O** pro zobrazení seznamu **funkcí**.Klikněte na + pro otevření seznamu dostupných signálů.
- 3. Označte alarm(y).
- 4. Klikněte na **Použít.**
- 5. Pro odebrání alarmu klikněte na odpovídající dlaždici a klikněte na  $\overline{\bullet}$ .
- 6. Klikněte na √a ul**ožte** nastavení.
- 7. Zkontrolujte přítomnost indikace čítače **Aktivních alarmů.**
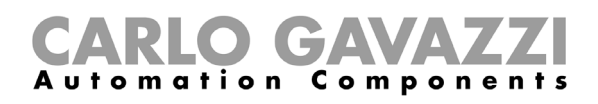

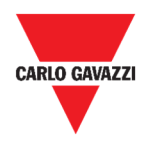

# **Hlášení**

Tato kapitola popisuje vytvoření hlášení (export) dat.

# **Jak otevřít nastavení hlášení**

 $\mathcal{P}$ 

- 1. Klikněte napro otevření **hlavního menu.**
- 2. Vyberte **Hlášení**

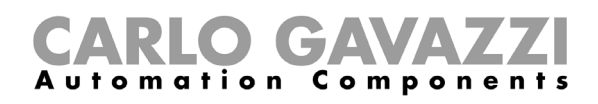

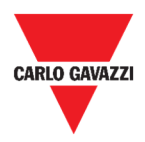

# **Uživatelské rozhraní**

Tato kapitola popisuje možnosti nastavení hlášení a ostatní související tabulky.

### **Hlavní stránka**

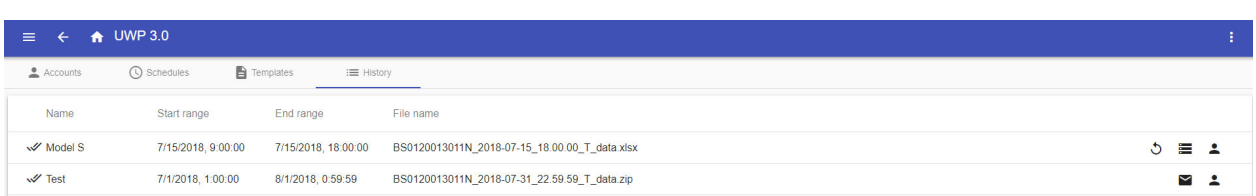

#### **45. Hlavní stránka hlášení**

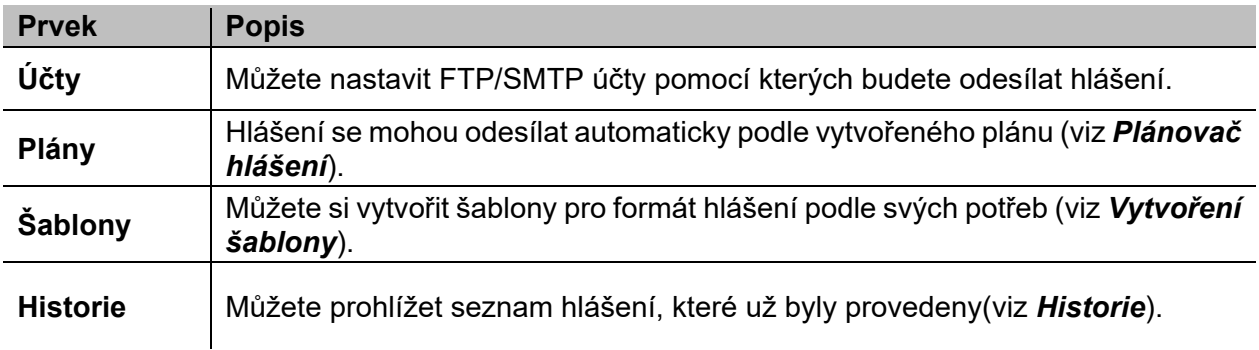

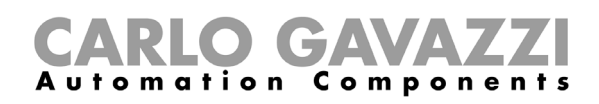

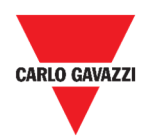

# **Účty pro hlášení**

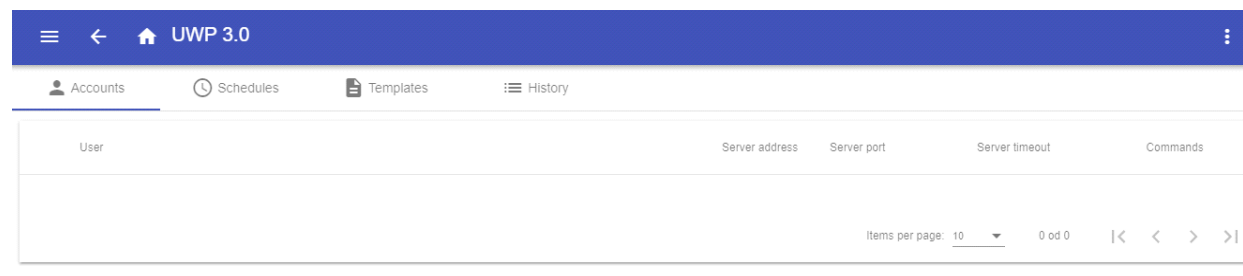

#### **46. Přehled účtů**

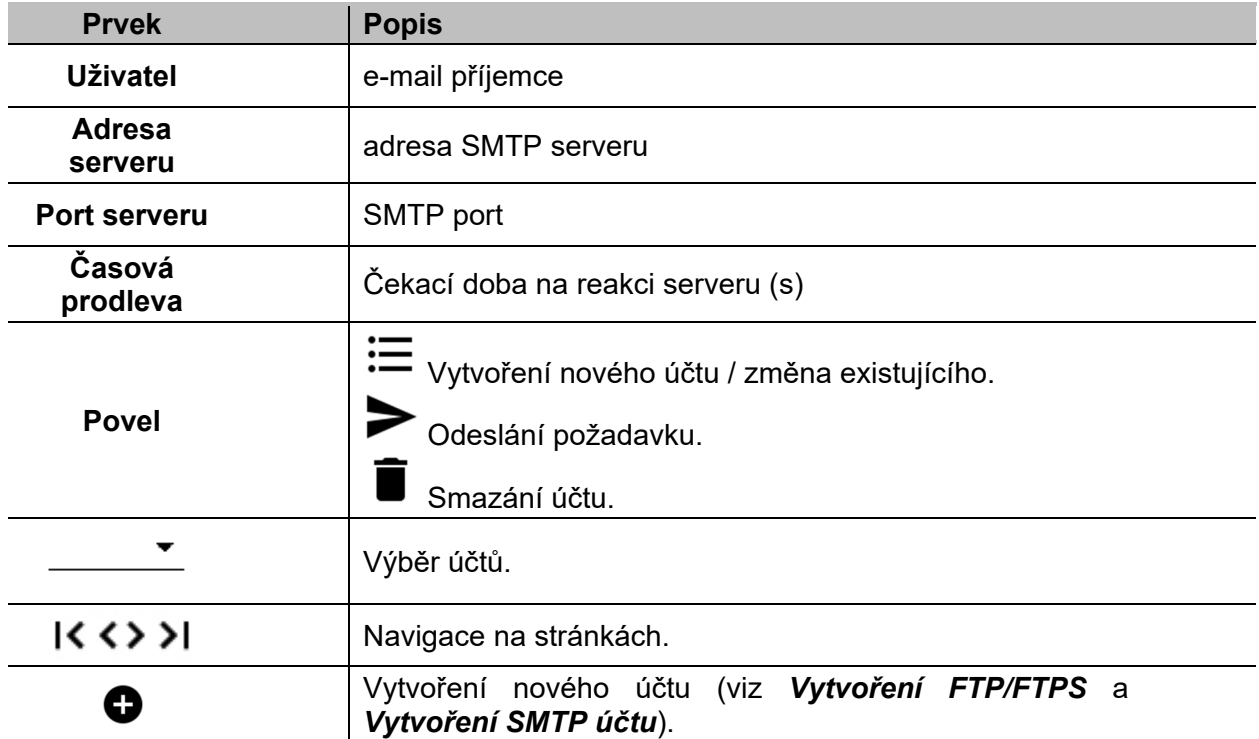

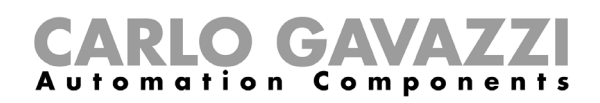

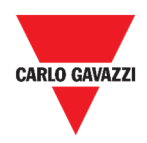

# **Plánovač hlášení**

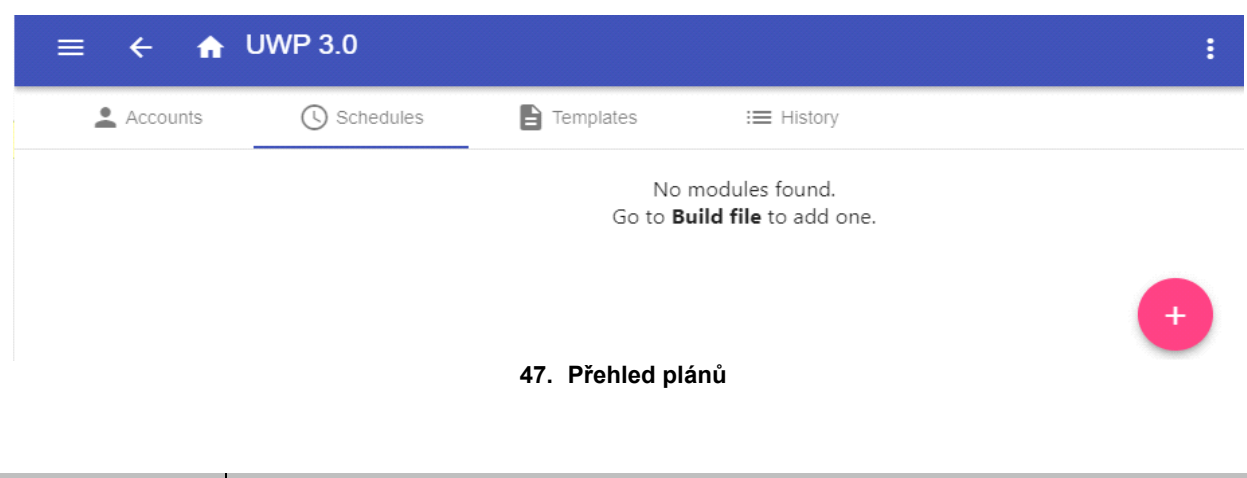

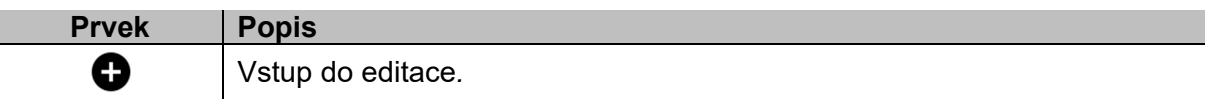

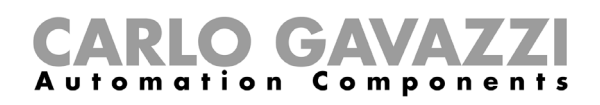

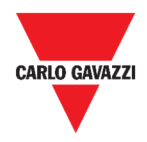

Hems per page:  $\frac{10}{2}$  =  $\frac{1}{2}$  = 1-1 od 1 =  $|\langle -| \langle -| \rangle - \rangle|$ 

# **Šablony hlášení**

V tabulce šablon můžete vidět hotové šablony pro hlášení, které jsou připraveny a můžete zde vytvořit nové šablony.

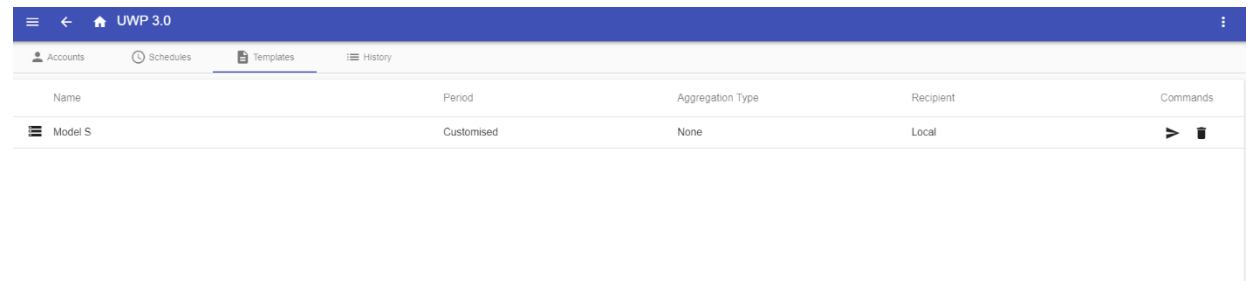

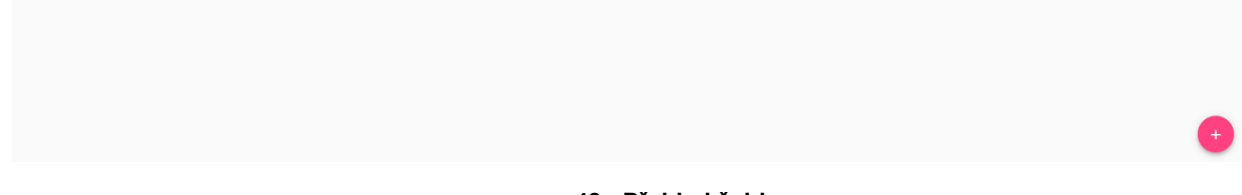

#### **48. Přehled šablon**

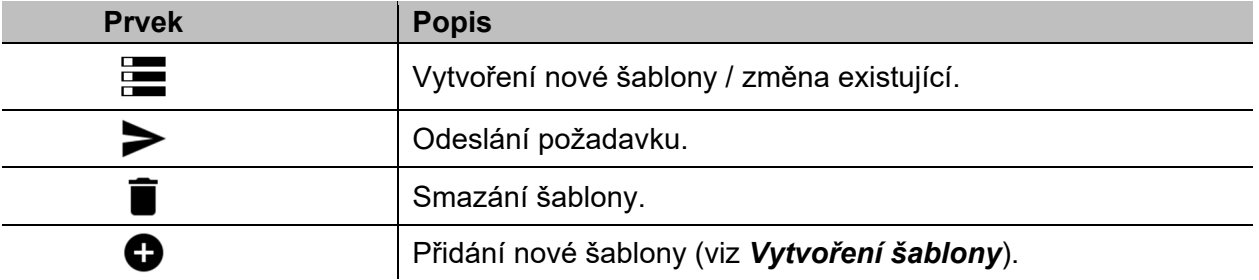

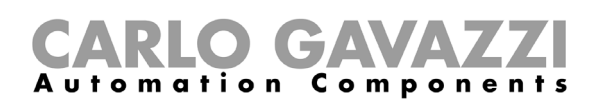

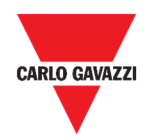

### **Historie**

Tabulka s přehledem **Historie** zobrazuje již odeslaná hlášení.

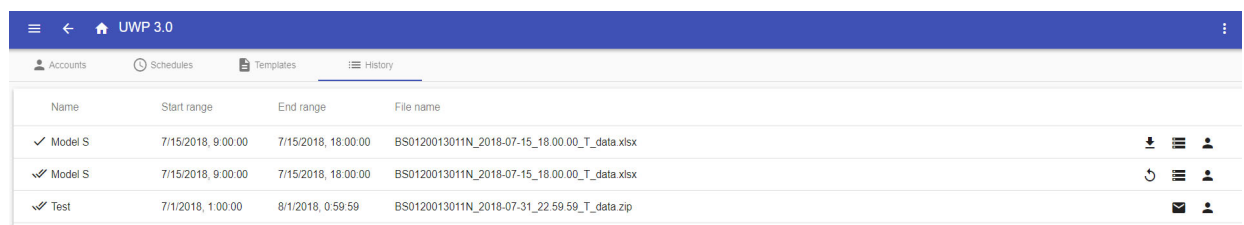

#### **49. Přehled historie**

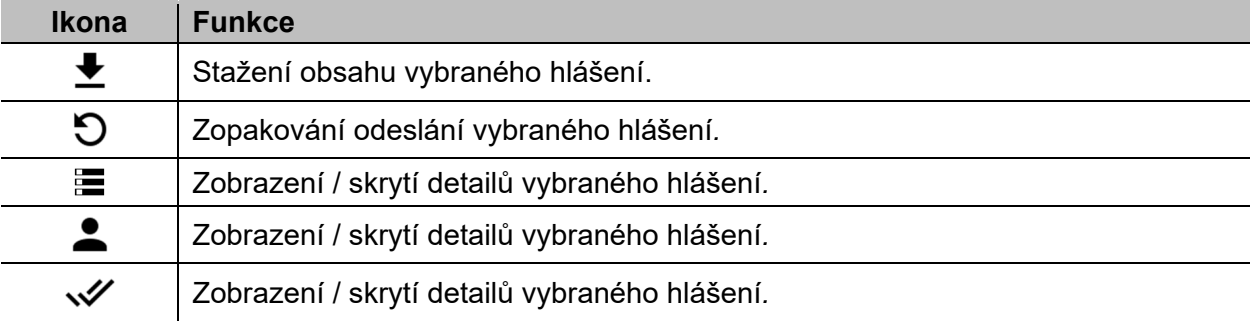

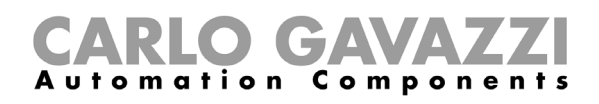

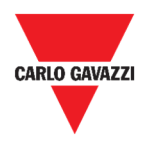

# **Co je třeba vědět**

Tyto kapitoly popisují, co je to hlášení a jeho automatické odesílání.

### **Co je to hlášení**

Hlášení je vlastně soubor obsahující získaná data a události z vybraného časového úseku.

Tento soubor vytvořen na základě modelu (šablony) vytvořeného uživatelem a může být uložen ručně nebo odeslán automaticky pomocí FTP/FTPS/SFTP serveru nebo na určenou e-mailovou adresu pomocí SMTP.

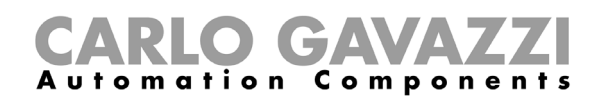

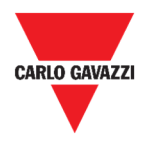

# **Jak postupovat (informace pro správce)**

Následující kapitoly popisují postup vytvoření **šablony**, FTP/FTPS/SMTP **účtu a plánu**  automatických hlášení.

### **Vytvoření FTP/FTPS účtu**

- 1. Otevřete stránku Hlášení ( **> Hlášení**).
- 2. V přehledu **Účty**, klikněte na .
- 3. Z nabídky **Typ účtu** vyberte **FTP nebo FTPS**.
- 4. Vyplňte pole podle popisu:

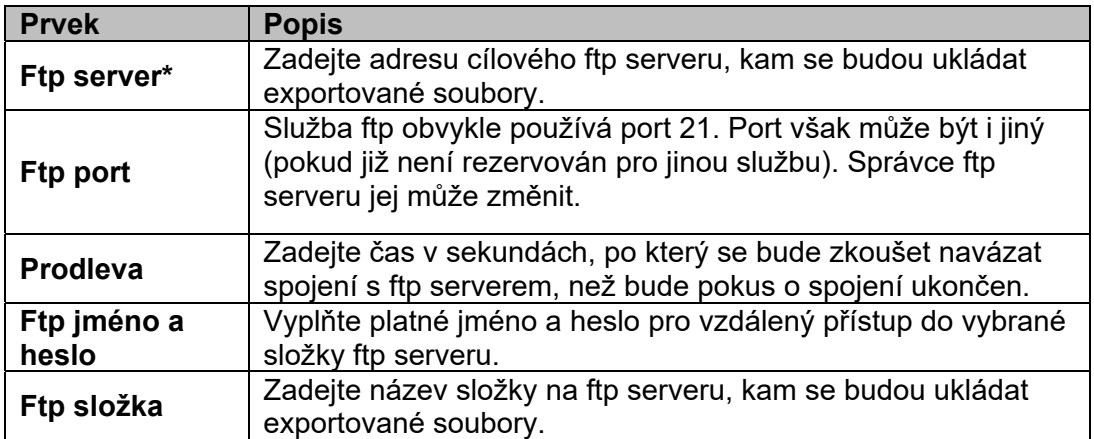

- 5. Pozn.: Pole označené (\*) musí být vyplněno.
- 6. Klikněte na **Uložit**.

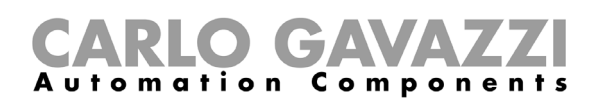

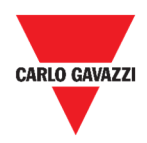

### **Vytvoření SMTP účtu**

- 1. Otevřete stránku Hlášení (**<sup>** $\equiv$ **</sup> > Hlášení**).
- 2. V přehledu **Účty**, klikněte na .
- 3. Z nabídky **Typ účtu** vyberte **SMTP**.
- 4. Vyplňte pole podle popisu:

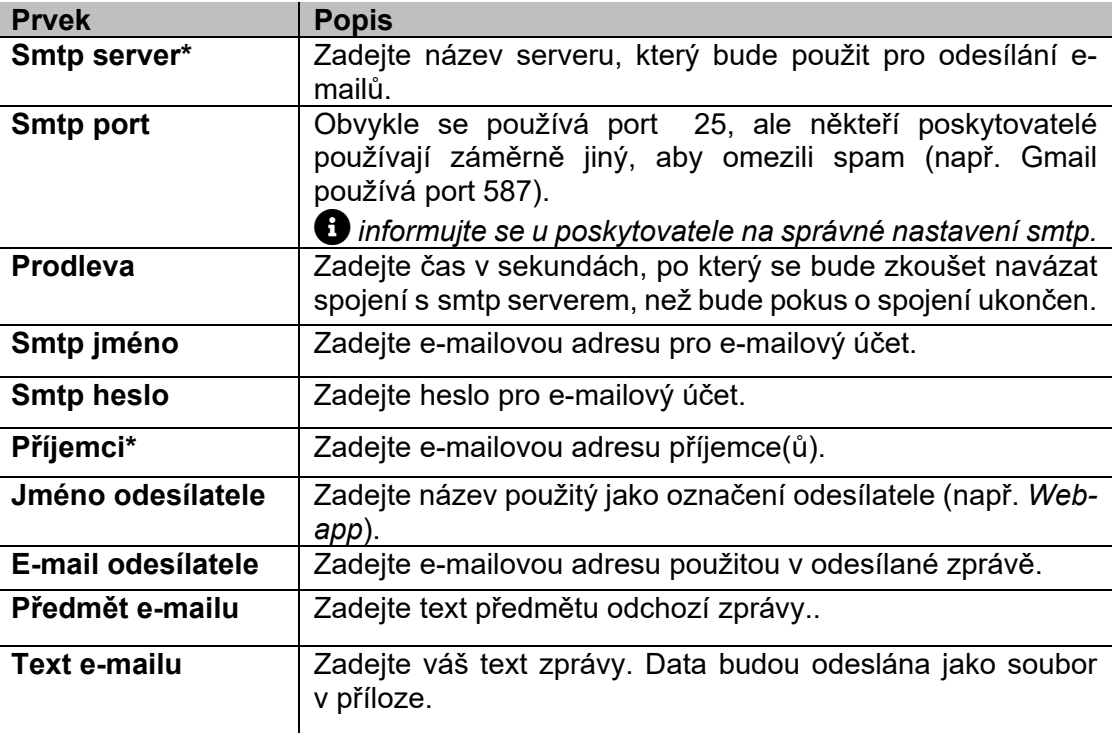

#### *Pozn.: pole označené (\*) musí být vyplněno.*

5. Klikněte na **Uložit**.

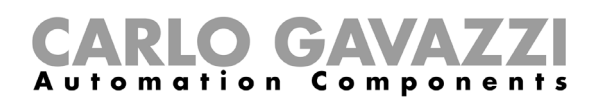

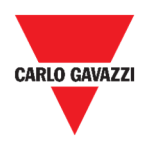

### **Vytvoření SFTP účtu**

- 1. Otevřete stránku Hlášení (**<sup>** $\equiv$ **</sup> > Hlášení**).
- 2. V přehledu Ú**čty**, klikněte na  $\bullet$ .
- 3. Z nabídky **Typ účtu** vyberte **SFTP**.
- 4. Ze seznamu **Ověřovací metoda**, vyberte:

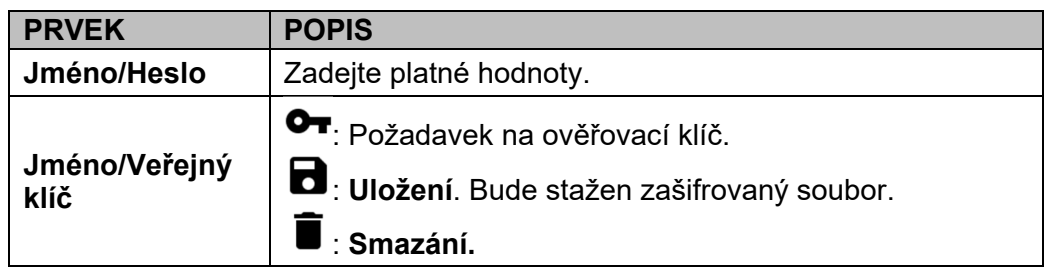

5. Vyplňte pole podle popisu:

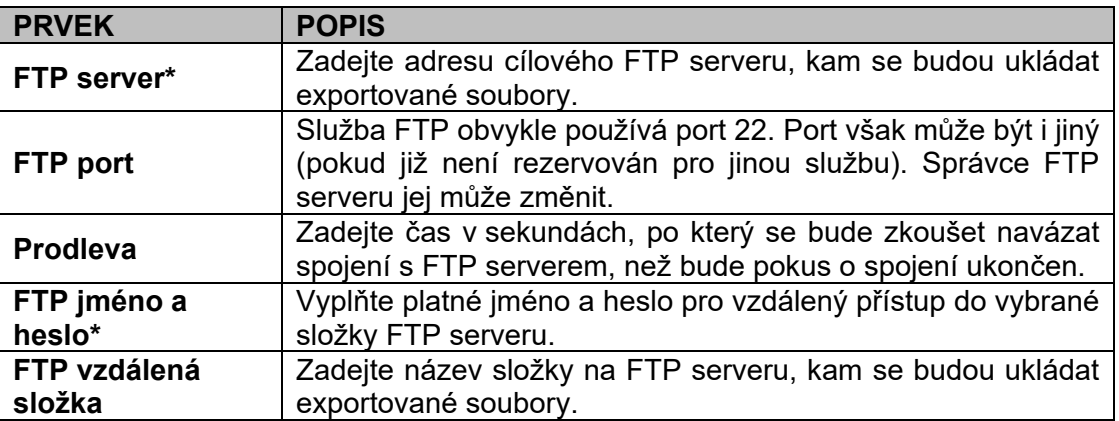

*Poznámky:* 

- *Tyto možnosti nejsou přístupné, při zvolené metodě ověření Jméno/Veřejný klíč.*
- *Pole označené (\*) musí být vyplněno.*
- 6. **Klikněte na** Uložit**.**

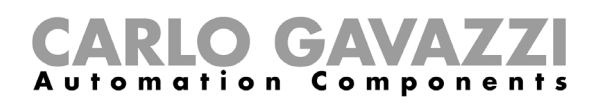

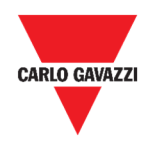

### **Plánovač Hlášení**

- 1. Otevřete stránku Hlášení (**<sup>** $\equiv$ **</sup> > Hlášení**).
- 2. V přehledu **Plánovač** klikněte na  $\bullet$  pro otevření editačního režimu.
- 3. Vyplňte pole podle popisu:

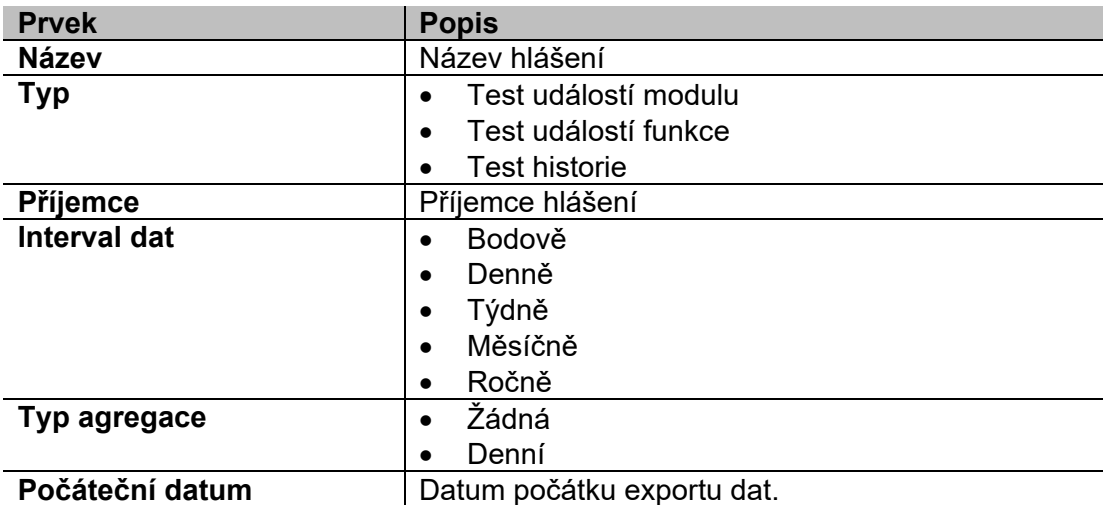

4. Klikněte na **Uložit**.

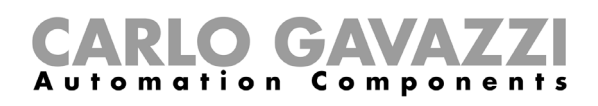

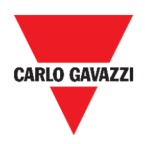

## **Vytvoření šablony**

- 1. Otevřete stránku Hlášení (**= > Hlášení**).
- 2. V přehledu **Šablony** klikněte na  $\bullet$  pro vstup do konfigurace šablony a vyplňte následující pole:

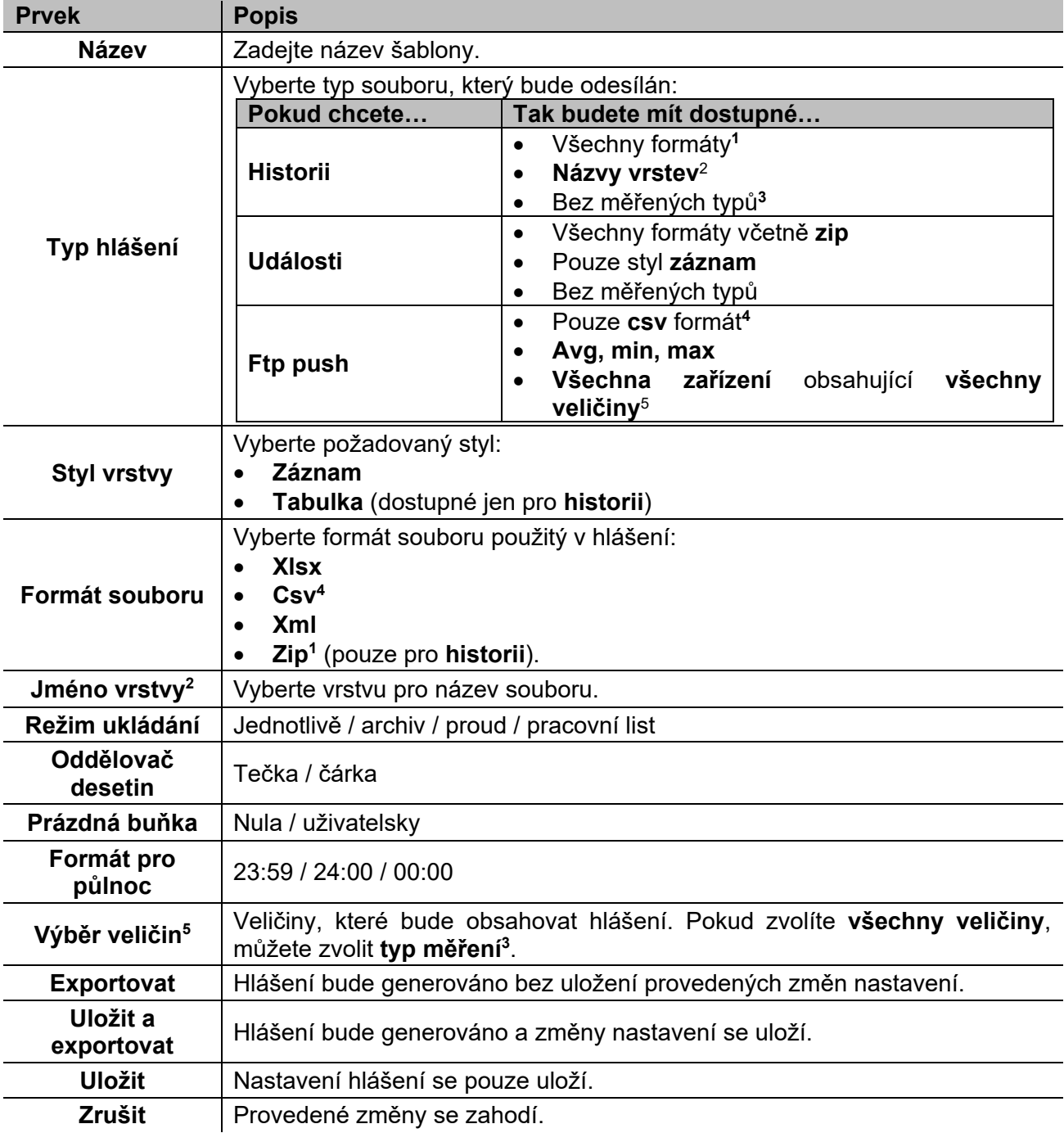

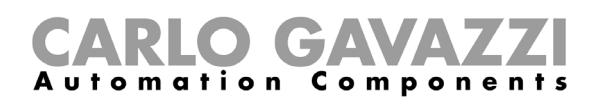

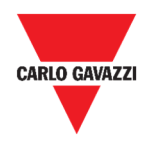

## **Opakované hlášení**

- 1. Otevřete stránku Hlášení ( **= > Hlášení**).
- 2. V přehledu **Historie** klikněte na  $\mathbb{S}$  a vybrané hlášení bude znovu provedeno.
- 3. Klikněte na <sup>↓</sup> a soubor hlášení bude stažen.

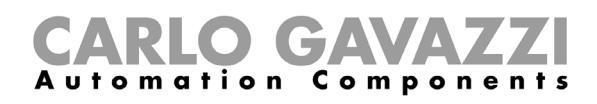

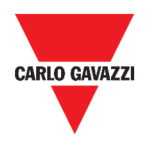

# **Vyhledávání**

Tato kapitola popisuje funkci **Vyhledávání** (dostupné v **hlavním menu**).

# **Jak vstoupit do menu vyhledávání**

 $\mathbf{\lambda}$ 

- 1. Klikněte napro vstup do **hlavního menu.**
- 2. Zvolte **Vyhledávání**

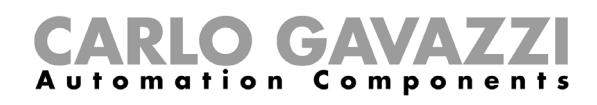

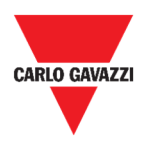

# **Uživatelské rozhraní**

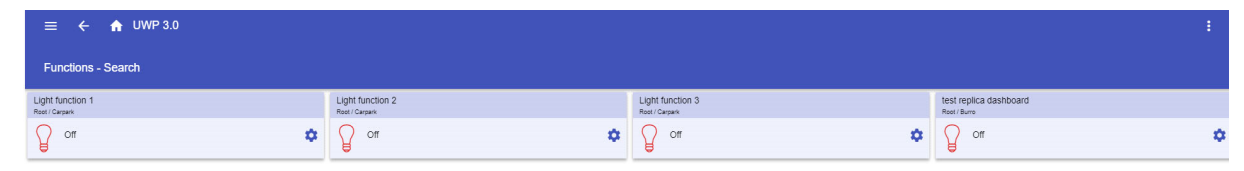

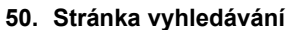

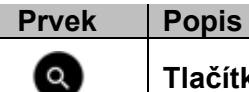

**Tlačítko vyhledávání**

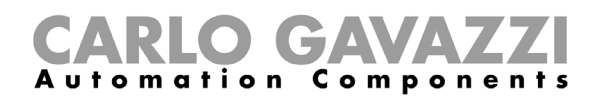

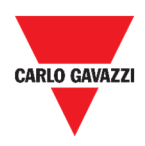

# **Co je třeba vědět**

Tato kapitola popisuje výhody vyhledávání.

# **Výhody vyhledávání**

Můžete najít funkci kliknutím na **a a** výběrem funkce z rozbalovacího seznamu.

*Poznámka: Opuštěním této stránky se změny ztratí.* 

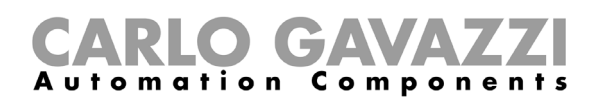

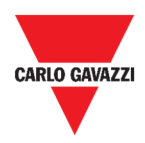

# **Jak postupovat**

Tato kapitola popisuje funkci Vyhledávání.

### **Funkce vyhledávání**

- 1. Otevřete stránku **Vyhledávání** (**E** > Vyhledávání).
- 2. Klikněte na **O** pro otevření seznamu signálů.
- 3. Označte funkce ze seznamu.
- 4. Klikněte na **Použít** pro uložení výběru.
- 5. Zkontrolujte přítomnost **vybraných** funkcí**.**

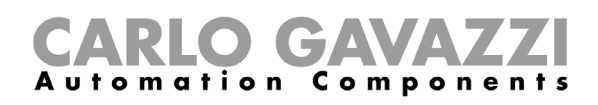

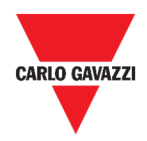

# **Užitečné odkazy**

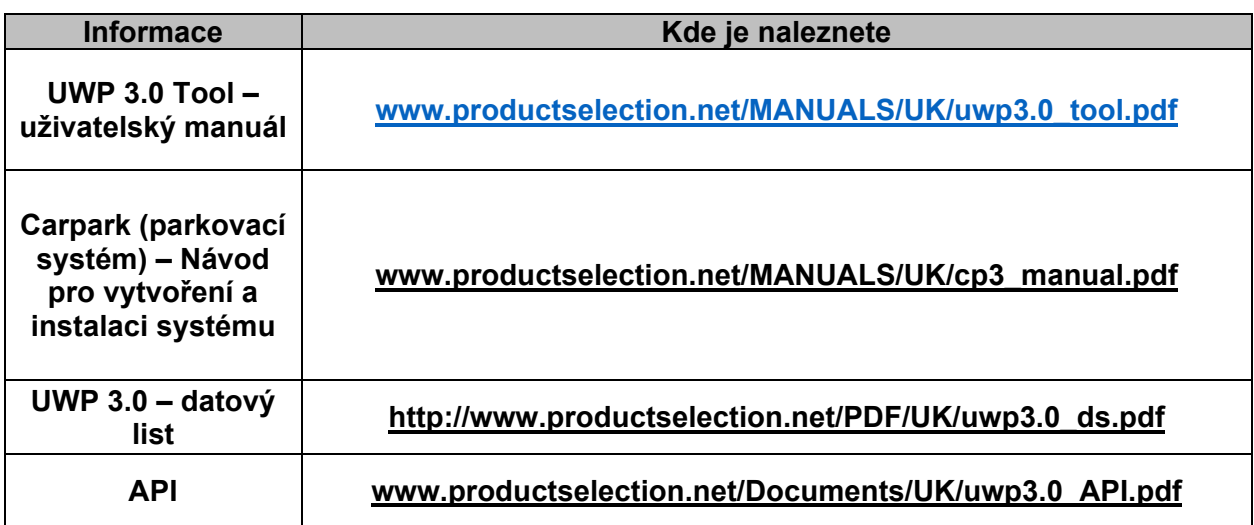

### **Intellectual property**

#### **Copyright © 2021, CARLO GAVAZZI Controls SpA**

All rights reserved in all countries. CARLO GAVAZZI Controls SpA reserves the right to apply modifications or make improvements to the relative documentation without the obligation of advance notice.